# **Programming Guide**

# **Agilent Technologies E8257D/67D PSG Signal Generators**

This guide applies to the following signal generator models:

#### **E8257D PSG Analog Signal Generator**

**E8267D PSG Vector Signal Generator**

Due to our continuing efforts to improve our products through firmware and hardware revisions, signal generator design and operation may vary from descriptions in this guide. We recommend that you use the latest revision of this guide to ensure you have up-to-date product information. Compare the print date of this guide (see bottom of page) with the latest revision, which can be downloaded from the following website:

*www.agilent.com/find/psg*

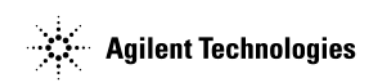

**Manufacturing Part Number: E8251-90355 Printed in USA August 2004**

© Copyright 2004 Agilent Technologies, Inc..

# **Notice**

The material contained in this document is provided "as is," and is subject to being changed, without notice, in future editions.

Further, to the maximum extent permitted by applicable law, Agilent disclaims all warranties, either express or implied with regard to this manual and to any of the Agilent products to which it pertains, including but not limited to the implied warranties of merchantability and fitness for a particular purpose. Agilent shall not be liable for errors or for incidental or consequential damages in connection with the furnishing, use, or performance of this document or any of the Agilent products to which it pertains. Should Agilent have a written contract with the User and should any of the contract terms conflict with these terms, the contract terms shall control.

# **Questions or Comments about our Documentation?**

We welcome any questions or comments you may have about our documentation. Please send us an E-mail at **sources\_manuals@am.exch.agilent.com**.

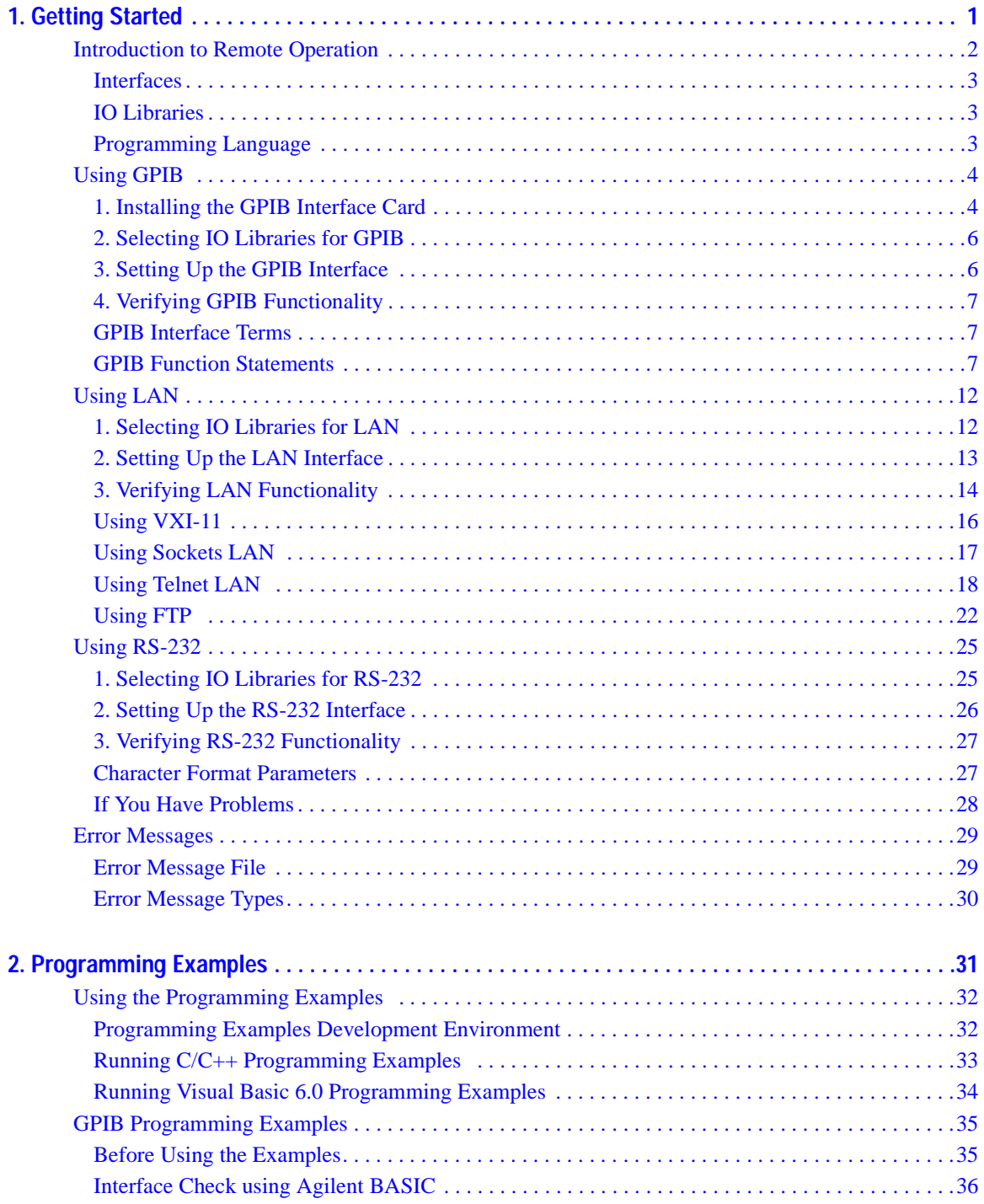

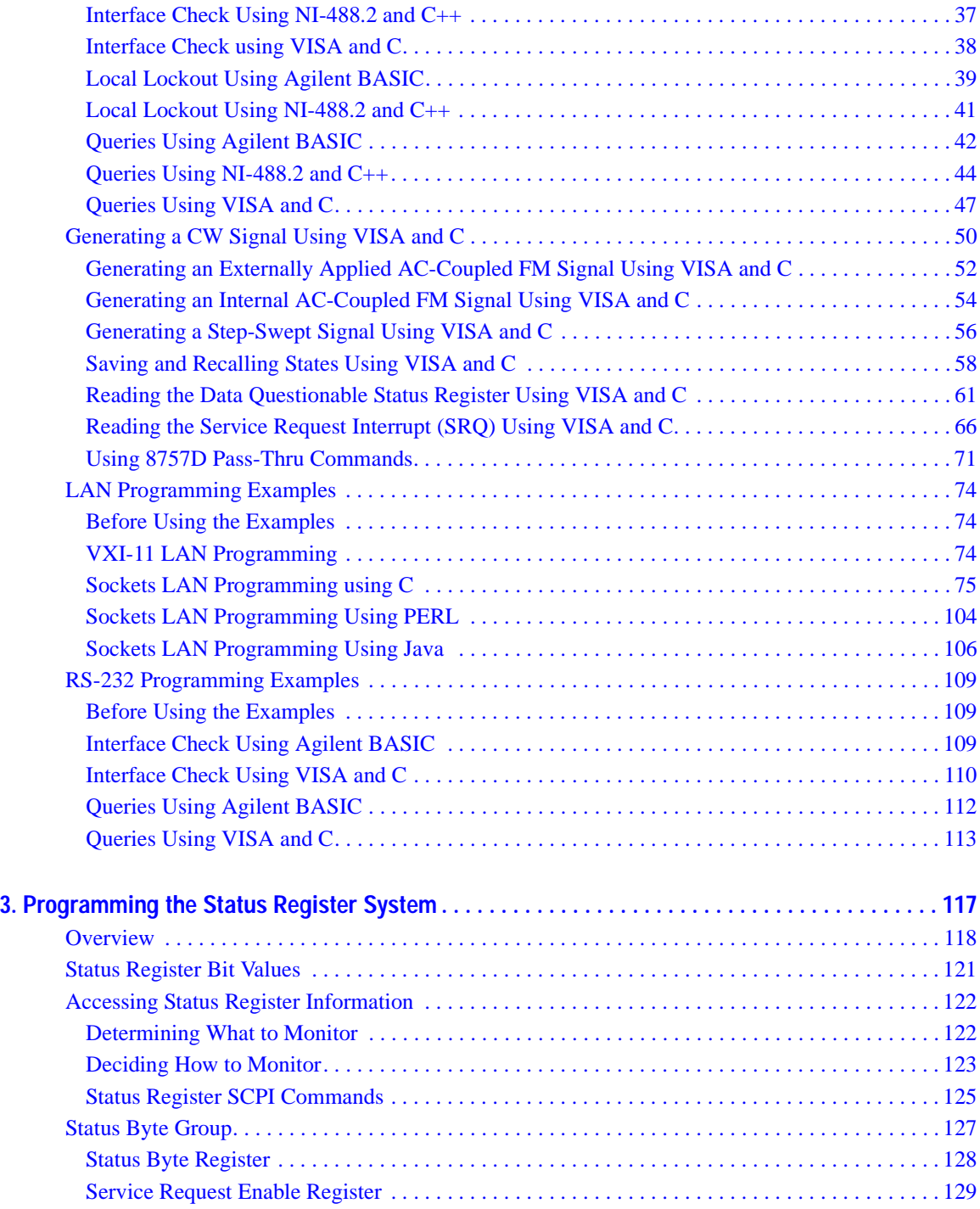

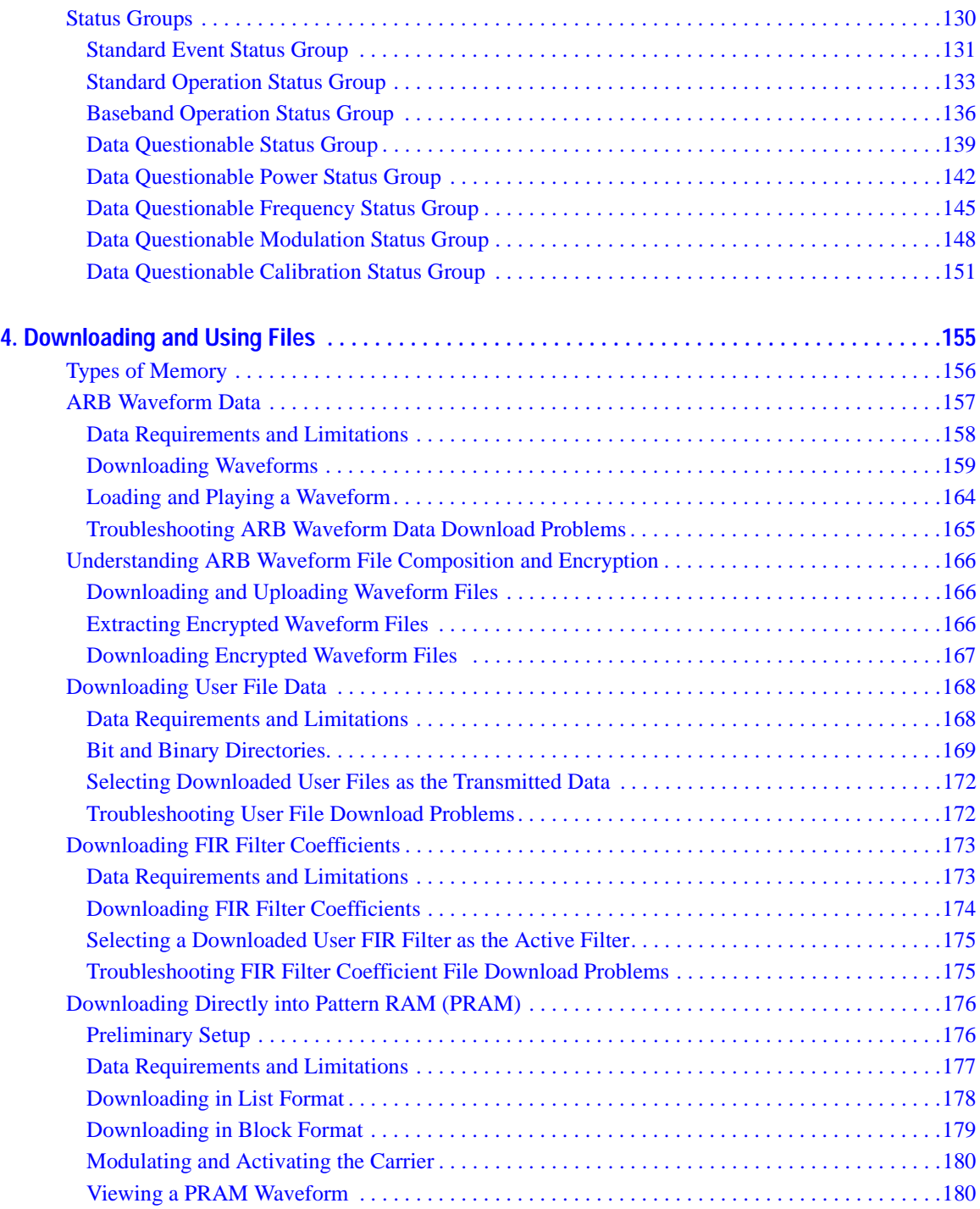

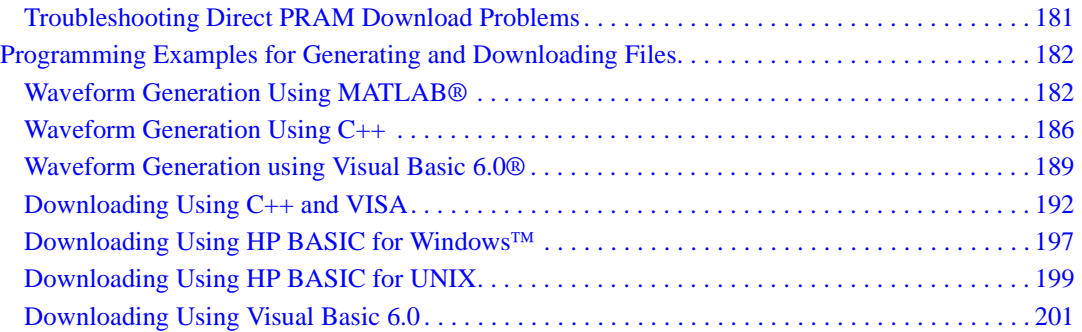

# <span id="page-6-0"></span>**1 Getting Started**

This chapter provides the following major sections:

- ["Introduction to Remote Operation" on page 2](#page-7-1)
- ["Using GPIB" on page 4](#page-9-2)
- ["Using LAN" on page 12](#page-17-2)
- ["Using RS-232" on page 25](#page-30-2)
- ["Error Messages" on page 29](#page-34-2)

# <span id="page-7-1"></span><span id="page-7-0"></span>**Introduction to Remote Operation**

PSG signal generators support the following interfaces:

- General Purpose Interface Bus (GPIB)
- Local Area Network (LAN)
- ANSI/EIA232 (RS-232) serial connection

Each of these interfaces, in combination with an IO library and programming language, can be used to remotely control the signal generator. [Figure 1-1](#page-7-2) uses the GPIB as an example of the relationships between the interface, IO libraries, programming language, and signal generator.

#### <span id="page-7-2"></span>**Figure 1-1 Software/Hardware Layers**

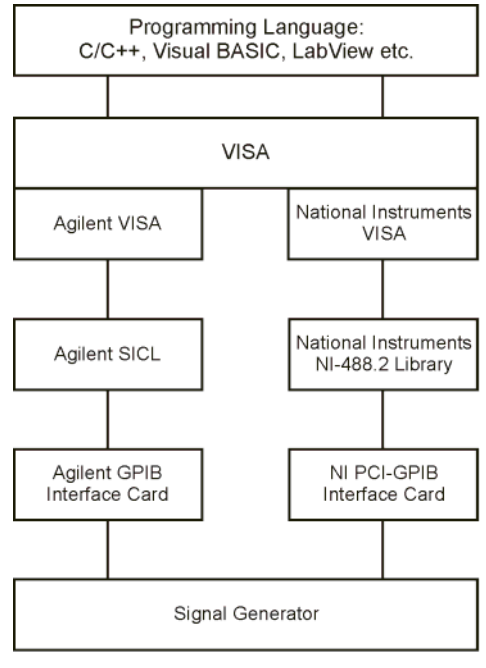

ce910a

#### <span id="page-8-0"></span>**Interfaces**

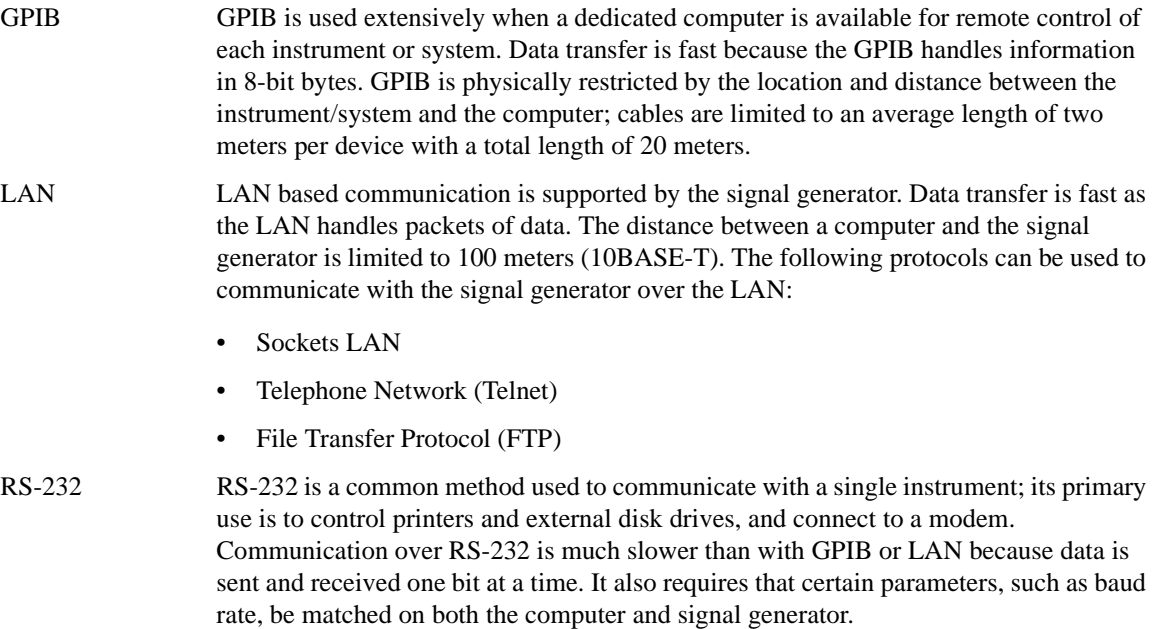

# <span id="page-8-1"></span>**IO Libraries**

An IO library is a collection of functions used by a programming language to send instrument commands. Before you can communicate and control the signal generator you must have an IO library installed on your computer.

# <span id="page-8-2"></span>**Programming Language**

The programming language is used along with Standard Commands for Programming Instructions (SCPI) and IO library functions to remotely control the signal generator. Common programming languages include:

- $\bullet$   $C/C++$ • Visual Basic® • LabView®
- Agilent BASIC • PERL •  $Java^{TM}$

Java is a U.S. trademark of Sun Microsystems, Inc.

# <span id="page-9-2"></span><span id="page-9-0"></span>**Using GPIB**

The GPIB allows instruments to be connected together and controlled by a computer. The GPIB and its associated interface operations are defined in the ANSI/IEEE Standard 488.1-1987 and ANSI/IEEE Standard 488.2-1992. See the IEEE website, www.ieee.org, for details on these standards.

# <span id="page-9-1"></span>**1. Installing the GPIB Interface Card**

A GPIB interface card must be installed in your computer. Two common GPIB interface cards are the National Instruments (NI) PCI–GPIB and the Agilent GPIB interface cards. Follow the GPIB interface card instructions for installing and configuring the card in your computer. The following tables provide information on interface cards.

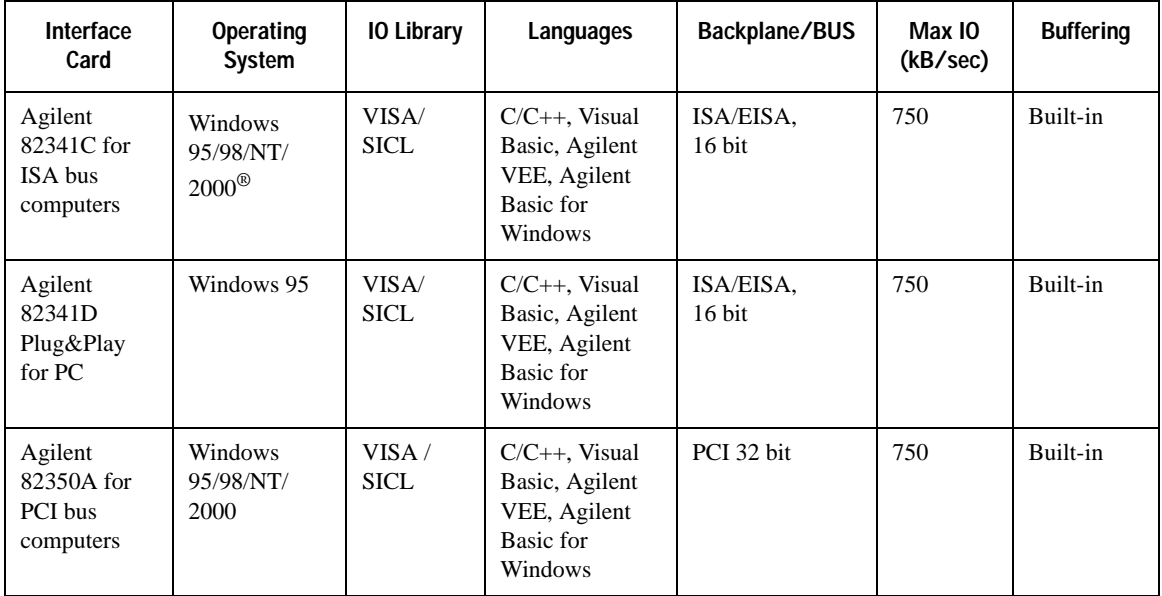

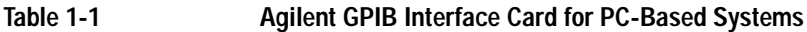

Windows 95, 98, NT and 2000 are registered trademarks of Microsoft Corporation

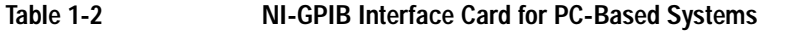

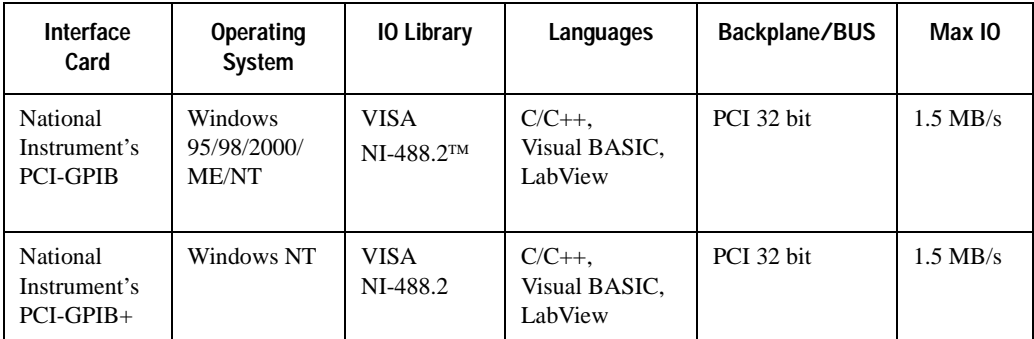

NI-488.2 is a trademark of National Instruments Corporation

# **Table 1-3 Agilent-GPIB Interface Card for HP-UX Workstations**

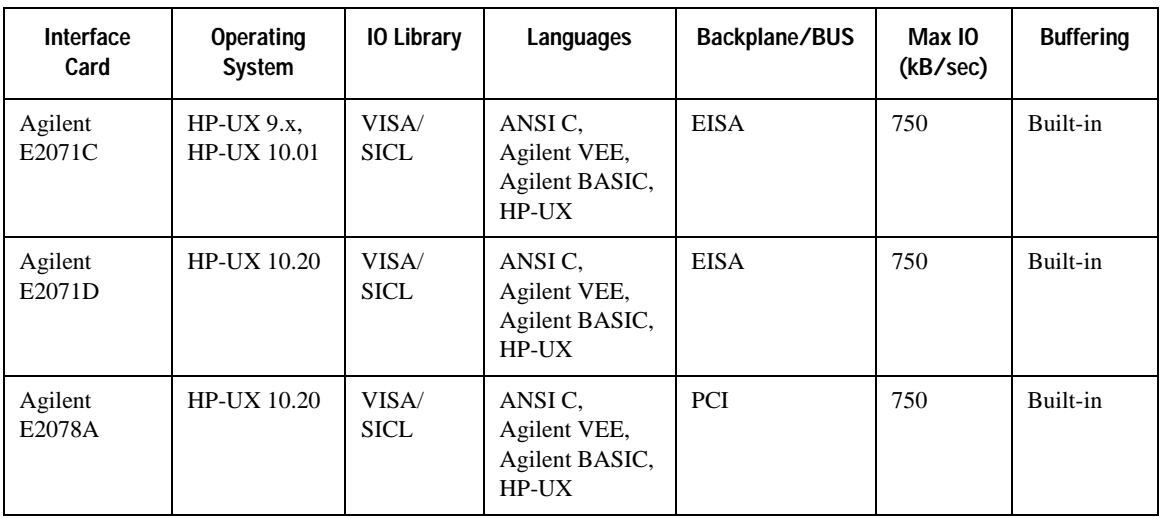

### <span id="page-11-0"></span>**2. Selecting IO Libraries for GPIB**

The IO libraries are included with your GPIB interface card. These libraries can also be downloaded from the National Instruments or Agilent website. The following is a discussion on these libraries.

VISA VISA (Virtual Instrument Software Architecture) is an IO library used to develop IO applications and instrument drivers that comply with industry standards. It is recommended that the VISA library be used for programming the signal generator. The NI-VISA™ and Agilent VISA libraries are similar implementations of VISA and have the same commands, syntax, and functions. The differences are in the lower level IO libraries; NI-488.2 and SICL respectively. It is best to use the Agilent VISA library with the Agilent GPIB interface card or NI-VISA with the NI PCI-GPIB interface card. SICL Agilent SICL can be used without the VISA overlay. The SICL functions can be called from a program. However, if this method is used, executable programs will not be portable to other hardware platforms. For example, a program using SICL functions will not run on a computer with NI libraries (PCI-GPIB interface card). NI-488.2 NI-488.2 can be used without the VISA overlay. The NI-488.2 functions can be called from a program. However, if this method is used, executable programs will not be portable to other hardware platforms. For example, a program using NI-488.2 functions will not run on a computer with Agilent SICL (Agilent GPIB interface card).

#### <span id="page-11-1"></span>**3. Setting Up the GPIB Interface**

#### 1. Press **Utility** > **GPIB/RS-232** > **GPIB Address**.

2. Use the numeric keypad, the arrow keys, or rotate the front panel knob to set the desired address.

The signal generator's GPIB address is set to 19 at the factory. The acceptable range of addresses is 0 through 30. Once initialized, the state of the GPIB address is not affected by a signal generator preset or by a power cycle. Other instruments on the GPIB cannot use the same address as the signal generator.

- 3. Press the **Enter** softkey.
- <span id="page-11-2"></span>4. Connect a GPIB interface cable between the signal generator and the computer. (Refer to [Table 1-4](#page-11-2) for cable part numbers.)

#### **Table 1-4 Agilent GPIB Cables**

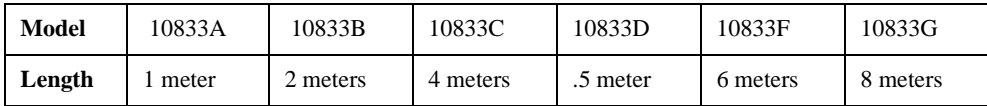

NI-VISA is a registered trademark of National Instruments Corporation

# <span id="page-12-0"></span>**4. Verifying GPIB Functionality**

Use the VISA Assistant, available with the Agilent IO Library or the Getting Started Wizard available with the National Instrument IO Library, to verify GPIB functionality. These utility programs allow you to communicate with the signal generator and verify its operation over the GPIB. Refer to the **Help** menu available in each utility for information and instructions on running these programs.

#### **If You Have Problems**

- 1. Verify the signal generator's address matches that declared in the program (example programs in Chapter 2 use address 19).
- 2. Remove all other instruments connected to the GPIB and re-run the program.
- 3. Verify that the GPIB card's name or id number matches the GPIB name or id number configured for your PC.

# <span id="page-12-1"></span>**GPIB Interface Terms**

An instrument that is part of a GPIB network is categorized as a listener, talker, or controller, depending on its current function in the network.

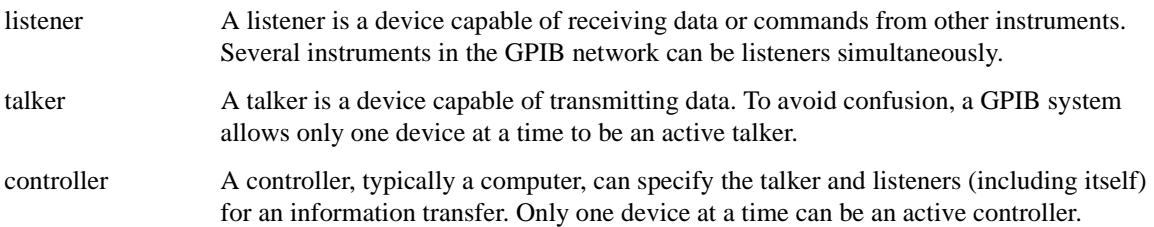

# <span id="page-12-2"></span>**GPIB Function Statements**

Function statements are the basis for GPIB programming and instrument control. These function statements combined with SCPI provide management and data communication for the GPIB interface and the signal generator. This section describes functions used by different IO libraries. Refer to the NI-488.2 Function Reference Manual for Windows, Agilent Standard Instrument Control Library reference manual, and Microsoft<sup>®</sup> Visual C++ 6.0 documentation for more information.

#### **Abort Function**

The Agilent BASIC function ABORT and the other listed IO library functions terminate listener/talker activity on the GPIB and prepare the signal generator to receive a new command from the computer.

Microsoft is a registered trademark of Microsoft Corporation.

# Getting Started **Using GPIB**

Typically, this is an initialization command used to place the GPIB in a known starting condition.

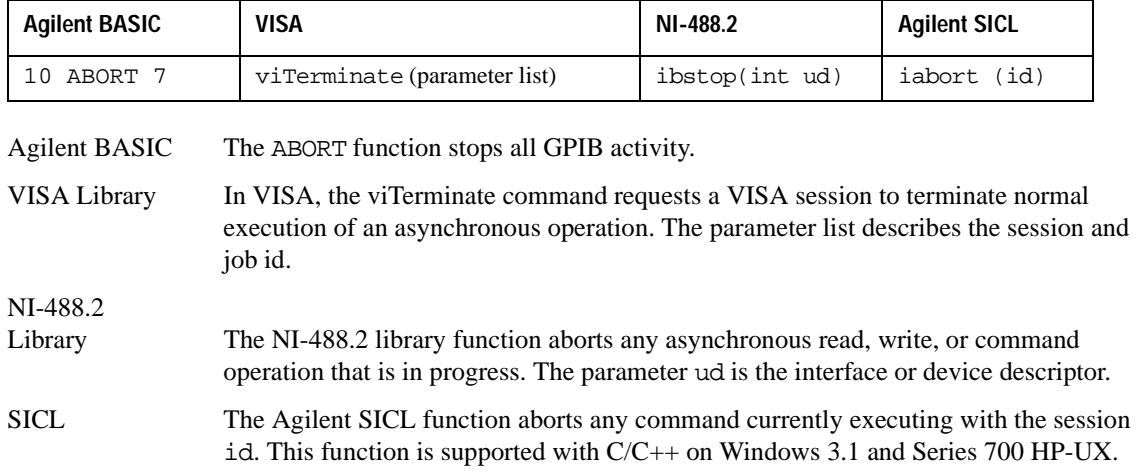

#### **Remote Function**

The Agilent BASIC function REMOTE and the other listed IO library functions cause the signal generator to change from local operation to remote operation. In remote operation, the front panel keys are disabled except for the **Local** key and the line power switch. Pressing the **Local** key on the signal generator front panel restores manual operation.

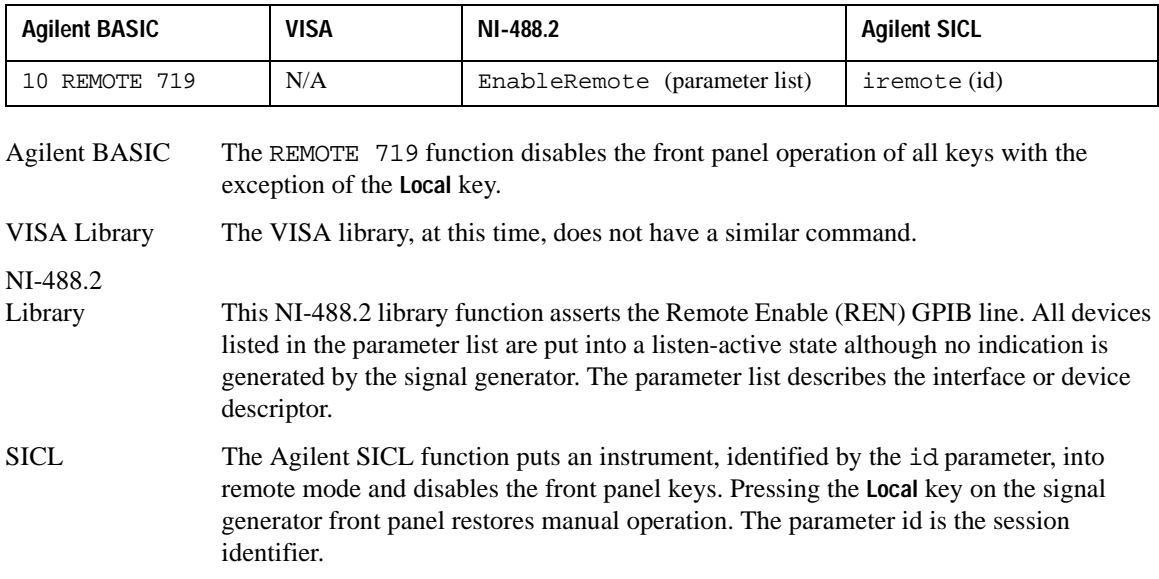

#### **Local Lockout Function**

The Agilent BASIC function LOCAL LOCKOUT and the other listed IO library functions can be used to disable the front panel keys including the **Local** key. With the **Local** key disabled, only the controller (or a hard reset of the line power switch) can restore local control.

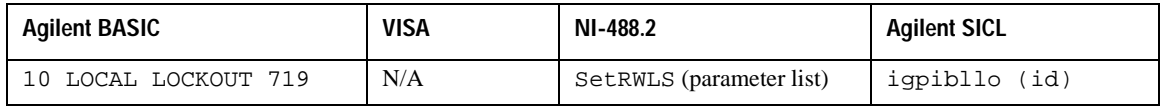

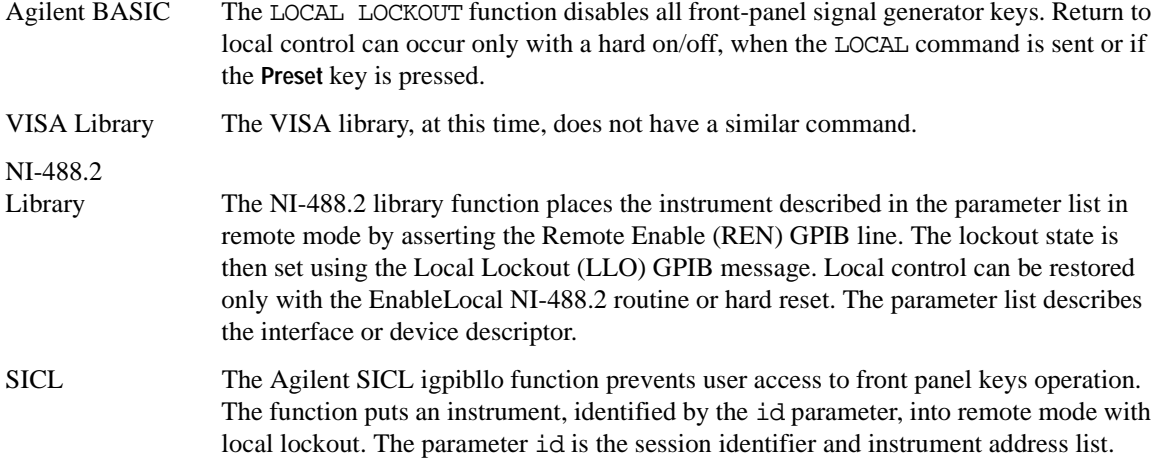

#### **Local Function**

The Agilent BASIC function LOCAL and the other listed functions cause the signal generator to return to local control with a fully enabled front panel.

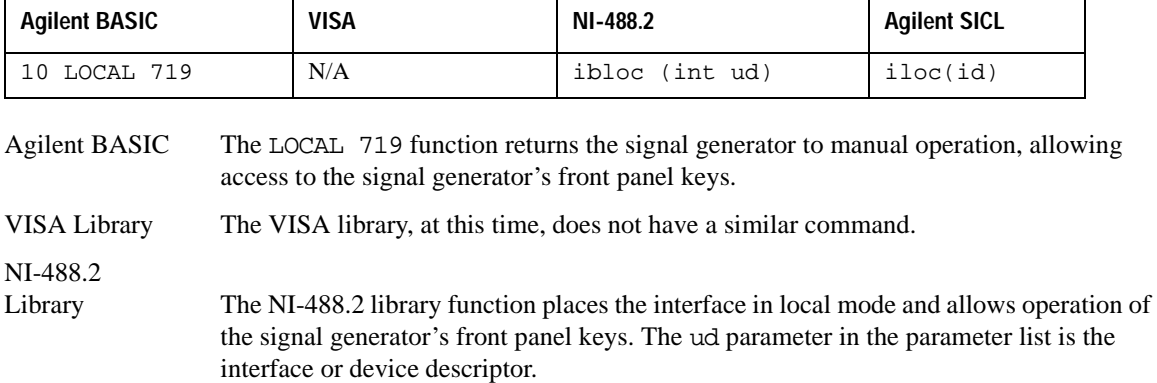

SICL The Agilent SICL function puts the signal generator into Local operation; enabling front panel key operation. The id parameter identifies the session.

#### **Clear Function**

The Agilent BASIC function CLEAR and the other listed IO library functions cause the signal generator to assume a cleared condition.

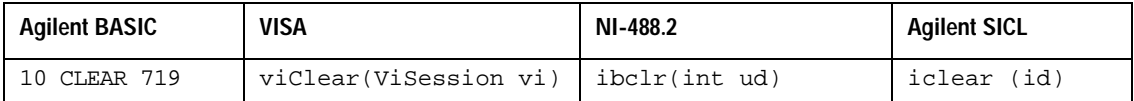

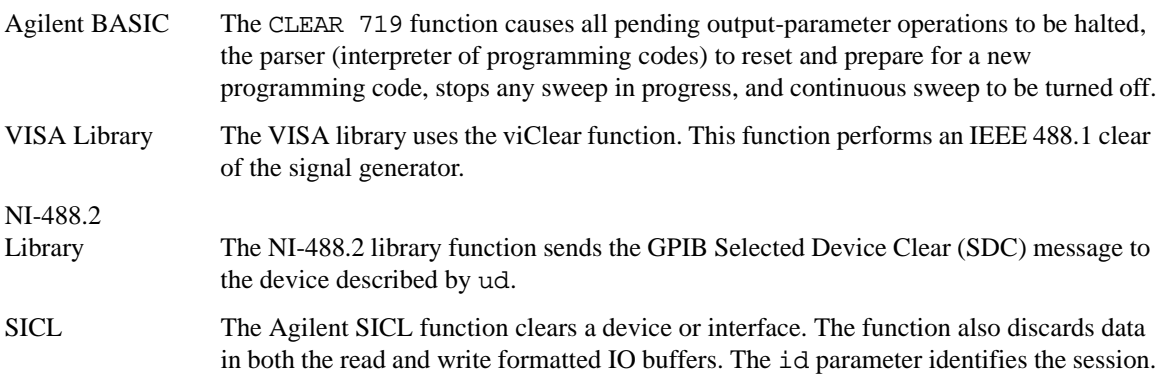

#### **Output Function**

The Agilent BASIC IO function OUTPUT and the other listed IO library functions put the signal generator into a listen mode and prepare it to receive ASCII data, typically SCPI commands.

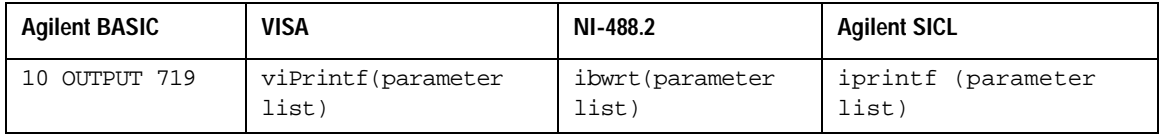

Agilent BASIC The function OUTPUT 719 puts the signal generator into remote mode, makes it a listener, and prepares it to receive data.

VISA Library The VISA library uses the above function and associated parameter list to output data. This function formats according to the format string and sends data to the device. The parameter list describes the session id and data to send.

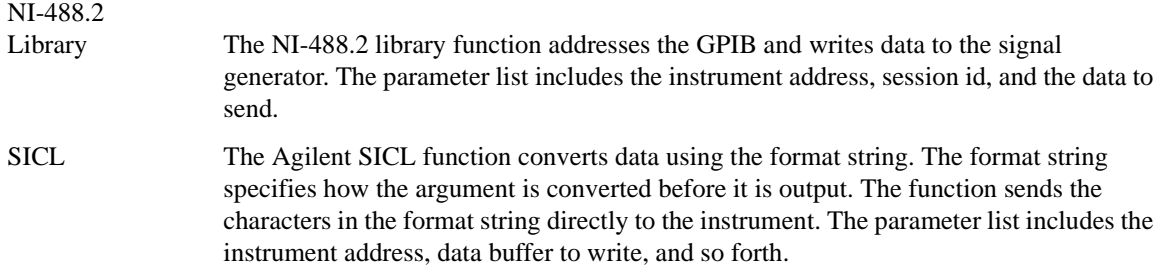

#### **Enter Function**

The Agilent BASIC function ENTER reads formatted data from the signal generator. Other IO libraries use similar functions to read data from the signal generator.

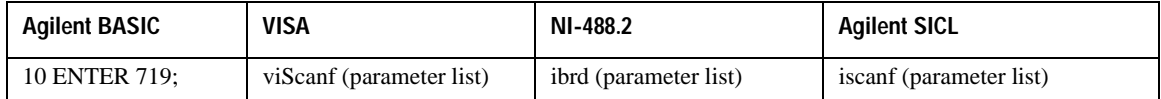

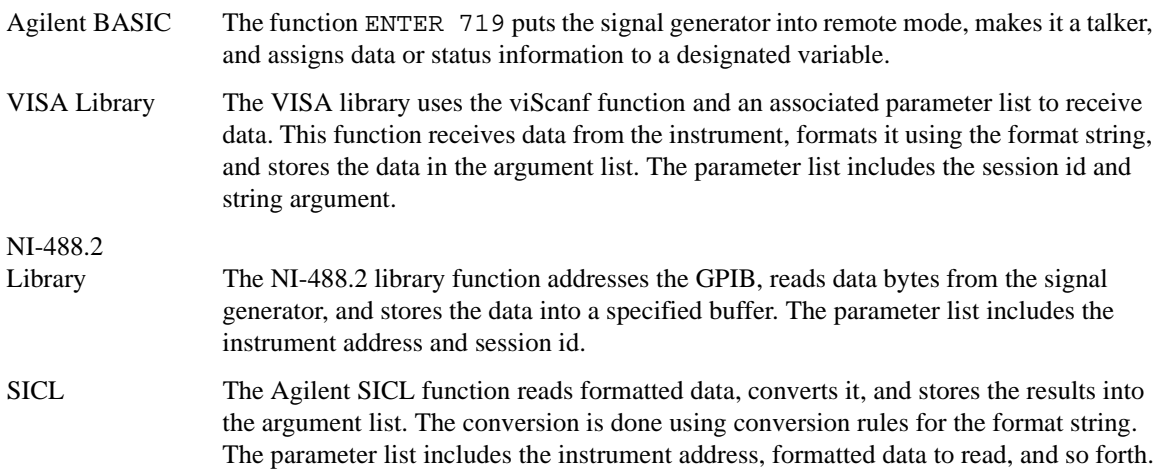

# <span id="page-17-2"></span><span id="page-17-0"></span>**Using LAN**

The signal generator can be remotely programmed via a LAN interface and LAN-connected computer using one of several LAN interface protocols. The LAN allows instruments to be connected together and controlled by a LAN-based computer. LAN and its associated interface operations are defined in the IEEE 802.2 standard. See the IEEE website for more details.

The signal generator supports the following LAN interface protocols:

- Sockets LAN
- VXI-11(VMEbus Extensions for Instrumentation as defined in VXI-11)
- Telephone Network (Telnet)
- File Transfer Protocol (FTP)

VXI-11 is the best method to use for instrument communication using the LAN interface. Sockets LAN can be used for general programming using the LAN interface, Telnet is used for interactive, one command at a time instrument control, and FTP is for file transfer. Refer to ["VXI-11 LAN Programming" on page 74](#page-79-2) for more information on the VXI-11 protocol.

**NOTE** It is recommended that the VXI-11 protocol be used for instrument communication over the LAN interface.

# <span id="page-17-1"></span>**1. Selecting IO Libraries for LAN**

The Telnet and FTP protocols do not require IO libraries. However, to write programs that control your signal generator, an I/O library must be installed on your computer and the computer configured for instrument control using the LAN interface.

The IO libraries can be downloaded from the Agilent website. The following is a discussion on these libraries.

Agilent IO Library The Agilent IO Library is a collection of libraries and includes the SICL and VISA Libraries. The VISA Library is an IO library used to develop IO applications and instrument drivers that comply with industry standards. Use the Agilent VISA library for programming the signal generator over the LAN interface.

SICL Agilent SICL is a lower level library that is installed along with Agilent VISA.

# <span id="page-18-0"></span>**2. Setting Up the LAN Interface**

For LAN operation, the signal generator must be connected to the LAN, and an IP address must be assigned to the signal generator either manually or by using DHCP (Dynamic Host Configuration Protocol). Your system administrator can tell you which method to use.

#### **Manual Configuration**

- 1. Press **Utility** > **GPIB/RS-232 LAN** > **LAN Setup** > **Hostname**.
- 2. Use the labeled text softkeys and/or numeric keypad to enter the desired hostname. To erase the current hostname, press **Editing Keys** > **Clear Text**.
- 3. Press **the Enter softkey**.
- 4. Set **LAN Config Manual DHCP** to Manual.
- 5. Press **IP Address** and enter a desired address. Use the left and right arrow keys to move the cursor. Use the up and down arrow keys, front panel knob, or numeric keypad to enter an IP address. To erase the current IP address, press the **Clear Text** softkey.
- **NOTE** To remotely access the signal generator from a different LAN subnet, you must also enter the subnet mask and default gateway. See your system administrator for the appropriate values.
- 6. Press the **Proceed With Reconfiguration** softkey and then the **Confirm Change (Instrument will Reboot)** softkey.

This action assigns a hostname and IP address (as well as a gateway and subnet mask, if these have been configured) to the signal generator. The hostname, IP address, gateway and subnet mask are not affected by an instrument preset or by a power cycle.

7. Connect the signal generator to the LAN using a 10BASE-T LAN cable.

#### **DHCP Configuration**

- 1. Press **Utility** > **GPIB/RS-232 LAN** > **LAN Setup**.
- **NOTE** If the DHCP server uses dynamic DNS to link the hostname with the assigned IP address, the hostname may be used in place of the IP address. Otherwise, the hostname is not usable and you may skip steps 2 through 4.
- 2. Press **Hostname**.
- 3. Use the labeled text softkeys and/or numeric keypad to enter the desired hostname. To erase the current hostname, press **Editing Keys** > **Clear Text**.

### Getting Started **Using LAN**

- 4. Press **the Enter softkey**.
- 5. Set **LAN Config Manual DHCP** to DHCP.
- 6. Press the **Proceed With Reconfiguration** softkey and then the **Confirm Change (Instrument will Reboot)** softkey.

This configures the signal generator as a DHCP client. In DHCP mode, the signal generator requests a new IP address from the DHCP server upon rebooting. You can return to the LAN Setup menu after rebooting to determine the assigned IP address.

7. Connect the signal generator to the LAN using a 10BASE-T LAN cable.

#### **LAN Services Setup**

Before you can use the LAN interface to control the signal generator you must enable the protocol you want to use. The signal generator supports: FTP Server, Web Server, Sockets SCPI, and WXI-11 SCPI protocols.

- 1. Press **Utility** > **GPIB/RS-232 LAN** > **LAN Services Setup**.
- 2. Press the softkey for the LAN service (s) you want to enable so that On is selected.
- 3. Press the **Proceed With Reconfiguration** softkey and then the **Confirm Change (Instrument will Reboot)** softkey
- 4. Press **the Enter softkey**.

This action will configure the signal generator to use the selected LAN protocol.

# <span id="page-19-0"></span>**3. Verifying LAN Functionality**

Verify the communications link between the computer and the signal generator remote file server using the ping utility. Compare your ping response to those described in [Table 1-5](#page-20-0).

From a UNIX workstation, type:

ping <hostname or IP address> 64 10

where <hostname or IP address> is your instrument's name or IP address, 64 is the packet size, and 10 is the number of packets transmitted. Type man ping at the UNIX prompt for details on the ping command.

From the MS-DOS<sup>®</sup> Command Prompt or Windows environment, type:

ping -n 10 <hostname or IP address>

where <hostname or IP address> is your instrument's name or IP address and 10 is the number of echo requests. Type ping at the command prompt for details on the ping command.

MS-DOS is a registered trademark of Microsoft Corporation

<span id="page-20-0"></span>**NOTE** In DHCP mode, if the DHCP server uses dynamic DNS to link the hostname with the assigned IP address, the hostname may be used in place of the IP address. Otherwise, the hostname is not usable and you must use the IP address to communicate with the signal generator over the LAN.

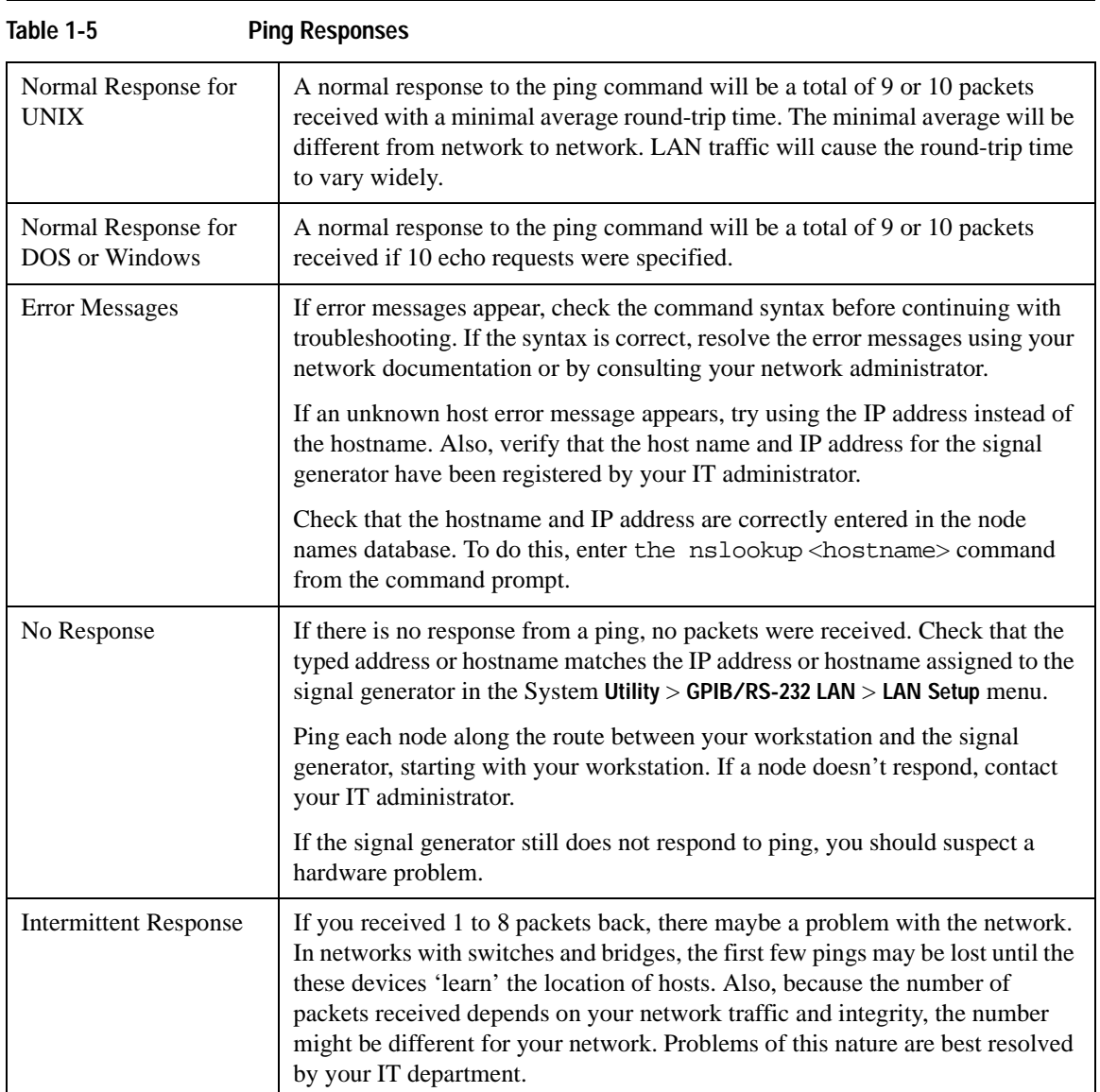

# Getting Started **Using LAN**

# <span id="page-21-0"></span>**Using VXI-11**

The signal generator supports the VXI-11 protocol for instrument control using the LAN interface. The VXI-11 protocol is an industry standard, instrument communication protocol, described in the VXI-11 standard. Refer to the VXIbus Consortium.Inc website at *www.vxi.org/freepdfdownloads* for more information.

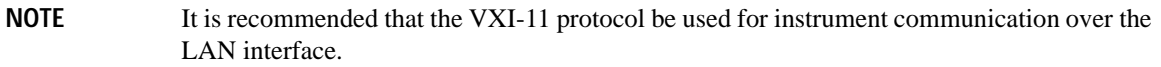

The VXI-11 protocol uses Open Network Computing/Remote Procedure Calls (ONC/RPC) running over TCP/IP. It is intended to provide GBIB capabilities such as SRQ (Service Request), status byte reading, and DCAS (Device Clear State) over a LAN interface. The VXI-11 standard allows IEEE 488.2 messages and IEEE 488.1 instrument control messages.

#### **Configuring for VXI-11**

The Agilent I/O library I/O Config program can setup the computer/signal generator for the VXI-11 interface. Download the latest version of the Agilent I/O library from the Agilent website. Refer to the Agilent I/O library user manual, documentation, and Help menu for information on running the I/O Config program and configuring the VXI-11 interface.

The I/O Config program can automatically configure the LAN client. Once the computer is configured for a LAN client, you can use VISA library functions to send SCPI commands to the signal generator over the LAN interface. An example program using the VXI interface is included in ["LAN Programming Examples"](#page-79-0)  [on page 74](#page-79-0) of this programming guide.

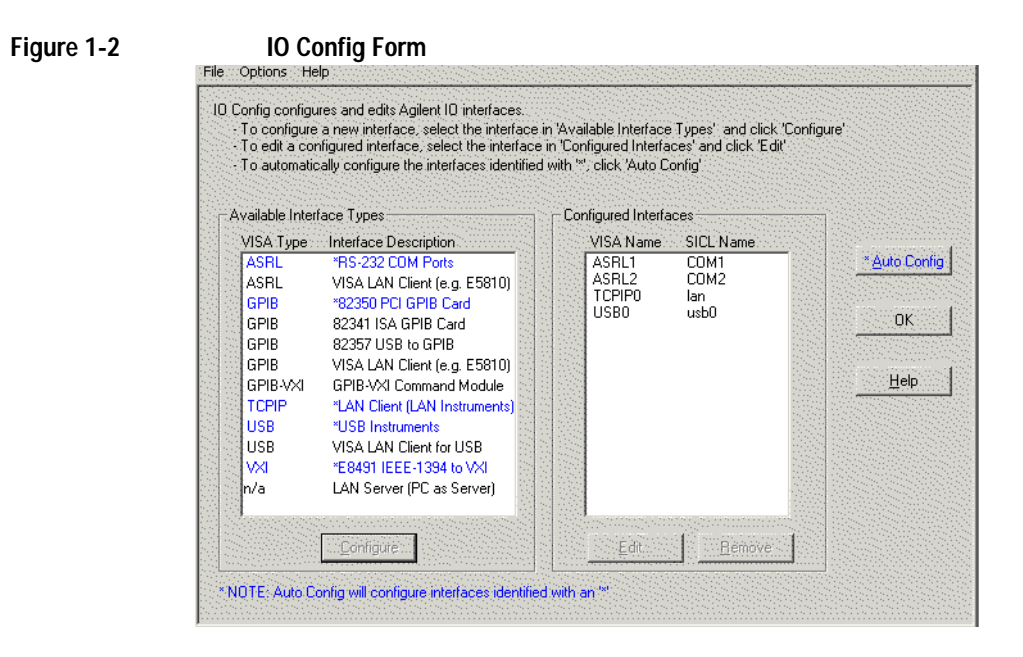

# <span id="page-22-0"></span>**Using Sockets LAN**

Sockets LAN is a method used to communicate with the signal generator over the LAN interface using the Transmission Control Protocol/ Internet Protocol (TCP/IP). A socket is a fundamental technology used for computer networking and allows applications to communicate using standard mechanisms built into network hardware and operating systems. The method accesses a port on the signal generator from which bidirectional communication with a network computer can be established.

Sockets LAN can be described as an internet address that combines Internet Protocol (IP) with a device port number and represents a single connection between two pieces of software. The socket can be accessed using code libraries packaged with the computer operating system. Two common versions of socket libraries are the Berkeley Sockets Library for UNIX systems and Winsock for Microsoft operating systems.

Your signal generator implements a sockets Applications Programming Interface (API) that is compatible with Berkeley sockets, for UNIX systems, and Winsock for Microsoft systems. The signal generator is also compatible with other standard sockets APIs. The signal generator can be controlled using SCPI commands that are output to a socket connection established in your program.

Before you can use sockets LAN, you must select the signal generator's sockets port number to use:

- Standard mode. Available on port 5025. Use this port for simple programming.
- Telnet mode. The Telnet SCPI service is available on port 5023.

**NOTE** The signal generator will accept references to Telnet SCPI service at port 7777 and sockets SCPI service at port 7778.

An example using sockets LAN is given in [Chapter 2](#page-36-0) of this programming guide.

### <span id="page-23-0"></span>**Using Telnet LAN**

Telnet provides a means of communicating with the signal generator over the LAN. The Telnet client, run on a LAN connected computer, will create a login session on the signal generator. A connection, established between computer and signal generator, generates a user interface display screen with SCPI> prompts on the command line.

Using the Telnet protocol to send commands to the signal generator is similar to communicating with the signal generator over GPIB. You establish a connection with the signal generator and then send or receive information using SCPI commands. Communication is interactive: one command at a time.

**NOTE** The Windows 2000<sup><sup>®</sup> operating system uses a command prompt style interface for the</sup> Telnet client. Refer to the [Figure 1-5 on page 21](#page-26-0) for an example of this interface.

#### **Using Telnet and MS-DOS Command Prompt**

- 1. On your PC, click **Start** > **Programs** > **Command Prompt**.
- 2. At the command prompt, type in telnet.
- 3. Press the Enter key. The Telnet display screen will be displayed.
- 4. Click on the **Connect** menu then select **Remote System**. A connection form ([Figure 1-3\)](#page-24-0) is displayed. Connect Form

Windows 2000 is a registered trademark of Microsoft Corporation.

#### <span id="page-24-0"></span>**Figure 1-3**

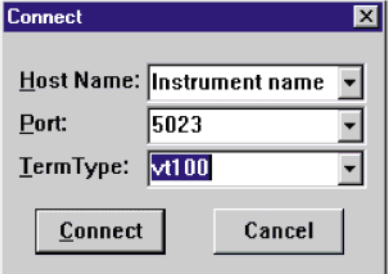

- 5. Enter the hostname, port number, and TermType then click Connect.
	- Host Name−IP address or hostname
	- Port–5023
	- Term Type−vt100
- 6. At the SCPI> prompt, enter SCPI commands. Refer to [Figure 1-4 on page 20](#page-25-0).
- 7. To signal device clear, press Ctrl-C on your keyboard.
- 8. Select **Exit** from the **Connect** menu and type exit at the command prompt to end the Telnet session.

#### **Using Telnet On a PC With a Host/Port Setting Menu GUI**

- 1. On your PC, click **Start** > **Run**.
- 2. Type telnet then click the **OK** button. The Telnet connection screen will be displayed.
- 3. Click on the **Connect** menu then select **Remote System**. A connection form is displayed. See [Figure 1-3.](#page-24-0)
- 4. Enter the hostname, port number, and TermType then click Connect.
	- Host Name−signal generator's IP address or hostname
	- Port−5023
	- Term Type−vt100
- 5. At the SCPI> prompt, enter SCPI commands. Refer to [Figure 1-4 on page 20](#page-25-0).
- 6. To signal device clear, press Ctrl-C.
- 7. Select **Exit** from the **Connect** menu to end the Telnet session.

<span id="page-25-0"></span>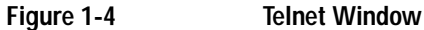

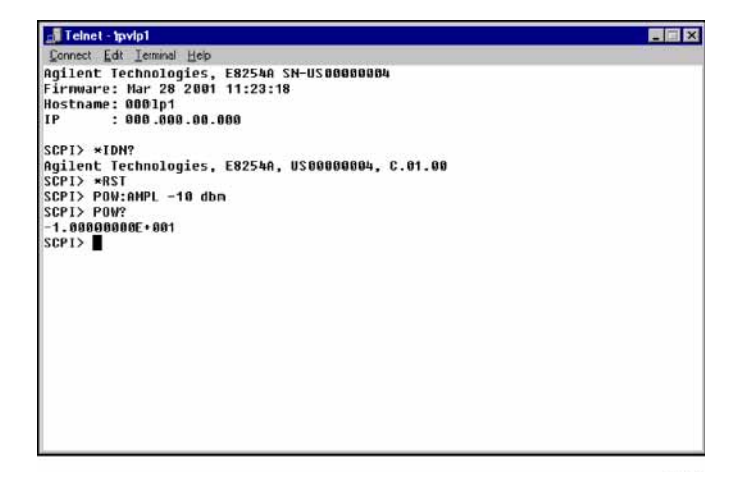

#### **Using Telnet On Windows 2000**

- 1. On your PC, click **Start** > **Run**.
- 2. Type telnet in the run text box, then click the OK button. The Telnet connection screen will be displayed. See [Figure 1-5 on page 21.](#page-26-0)
- 3. Type open at the prompt and then press the Enter key. The prompt will change to (to).
- 4. At the (to) prompt, enter the signal generator's IP address followed by a space and 5023,which is the Telnet port associated with the signal generator.
- 5. At the SCPI> prompt, enter SCPI commands. Refer to commands shown in [Figure 1-4 on page 20.](#page-25-0)
- 6. To escape from the SCPI> session type Ctrl-].
- 7. Type quit at the prompt to end the Telnet session.

<span id="page-26-0"></span>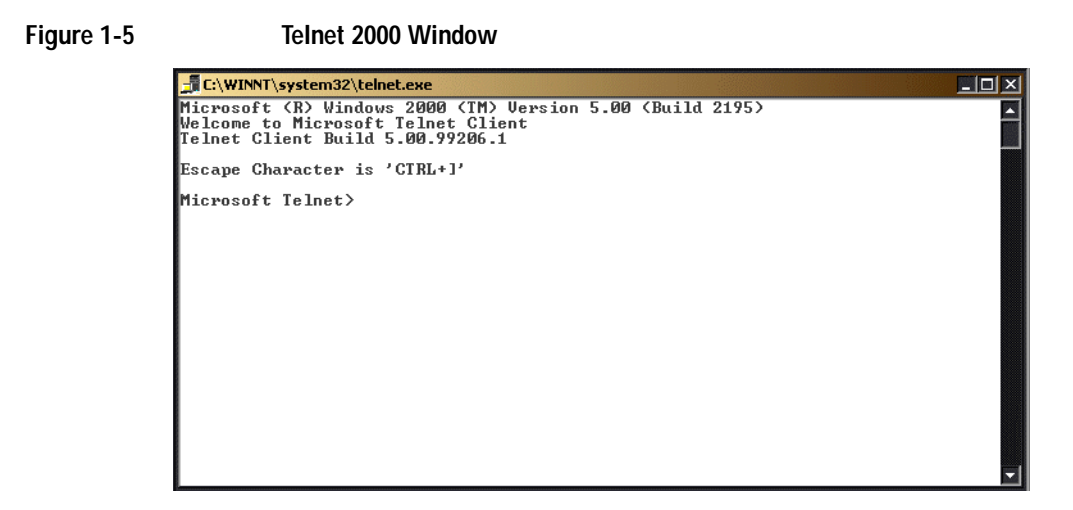

#### **The Standard UNIX Telnet Command**

#### **Synopsis**

telnet [host [port]]

#### **Description**

This command is used to communicate with another host using the Telnet protocol. When the command telnet is invoked with host or port arguments, a connection is opened to the host, and input is sent from the user to the host.

#### **Options and Parameters**

The command telnet operates in character-at-a-time or line-by-line mode. In line-by-line mode, typed text is echoed to the screen. When the line is completed (by pressing the **Enter** key), the text line is sent to host. In character-at-a-time mode, text is echoed to the screen and sent to host as it is typed. At the UNIX prompt, type man telnet to view the options and parameters available with the telnet command.

**NOTE** If your Telnet connection is in line-by-line mode, there is no local echo. This means you cannot see the characters you are typing until you press the **Enter** key. To remedy this, change your Telnet connection to character-by-character mode. Escape out of Telnet, and at the telnet> prompt, type mode char. If this does not work, consult your Telnet program's documentation.

# Getting Started **Using LAN**

#### **Unix Telnet Example**

To connect to the instrument with host name myInstrument and port number 7778, enter the following command on the command line: telnet myInstrument 5023

When you connect to the signal generator, the UNIX window will display a welcome message and a SCPI command prompt. The instrument is now ready to accept your SCPI commands. As you type SCPI commands, query results appear on the next line. When you are done, break the Telnet connection using an escape character. For example, Ctrl -],where the control key and the ] are pressed at the same time. The following example shows Telnet commands:

```
$ telnet myinstrument 5023
Trying....
Connected to signal generator 
Escape character is '^]'.
Agilent Technologies, E8254A SN-US00000001
Firmware:
Hostname: your instrument
IP :xxx.xx.xxx.xxx
SCPI>
```
# <span id="page-27-0"></span>**Using FTP**

FTP allows users to transfer files between the signal generator and any computer connected to the LAN. For example, you can use FTP to download instrument screen images to a computer. When logged onto the signal generator with the FTP command, the signal generator's file structure can be accessed. [Figure 1-6](#page-29-0) shows the FTP interface and lists the directories in the signal generator's user level directory.

The following steps outline a sample FTP session from the MS-DOS Command Prompt:

- 1. On the PC click **Start** > **Programs** > **Command Prompt**.
- 2. At the command prompt enter:

ftp<IP address> or <hostname>

- 3. At the User: prompt, press the Enter key.
- 4. At the Password: prompt, the Enter key.

You are now in the signal generator's user directory. Typing help at the command prompt will show you the FTP commands that are available on your system. Use the cd command to change to and open a directory in the signal generator where a file is to be stored or retrieved.

You can download files to the signal generator from the directory in your PC where the command prompt is located by using the put command: put "<file name>"

An example of this command might be as follows: put <file\_name> /USER/WAVEFORM/<file\_name1> where  $\le$ file\_name> is the name of the file to download and  $\le$ file\_name1> the name of the file that will appear in the signal generator's memory.

If you have a marker file associated with the waveform file, use the following command to download it to the signal generator: put <marker file\_name> /USER/MARKERS/<file\_name1

**NOTE** In the examples above the waveform and marker files are saved to the signal generator's non-volatile (NVWFM) waveform memory. You can save the files to volatile (WFM1) memory for immediate playing by the signal generator by changing the command to: /USER/BBG1/WAVEFORM for the waveform file and /USER/BBG1/MARKERS for the marker file. Note that the marker and waveform file have the same file name.

To upload a file from the signal generator to the directory in your PC where the command prompt is located use the get command: get "<file name>"

**NOTE** If no marker file is provided, the signal generator will automatically create a default marker file initialized with zeros.

5. Type quit or bye to end your FTP session.

6. Type exit to end the command prompt session.

#### <span id="page-29-0"></span>**Figure 1-6 FTP Screen**

**1% Command Prompt - ftp 000.000.00.000** <C> Copyrights 1985-1996 Microsoft Corp.  $C:\rangle$ >ftp 000.000.00.000 connected to 000.000.00.000. 220- Agilent Technologies. E8254A SN-US00000004 220- Firmware: Mar. 28.2001 11:23:18 220-Hostname: 000lp1 220-IP : 000.000.00.000 220- FTP server <Version 1.0> ready. User <000.000.00.000:<none>>: 331 Password required Password: 230 Successful login  $ftp > 1s$ 200 Port command successful. 150 Opening data connection. **BACKUP BIN** CAL HTML **SYS USER** 226 Transfer complete. 35 bytes received in 0.00 seconds <35000.00 Kbytes/sec>  $ftp > _ -$ 

ce917a

 $\Box$   $\times$ 

# <span id="page-30-2"></span><span id="page-30-0"></span>**Using RS-232**

The RS-232 serial interface can be used to communicate with the signal generator. The RS-232 connection is standard on most PCs and can be connected to the signal generator's rear-panel AUXILIARY INTERFACE connector using the cable described in [Table 1-6 on page 26](#page-31-1). Many functions provided by GPIB, with the exception of indefinite blocks, serial polling, GET, non-SCPI remote languages, and remote mode are available using the RS-232 interface.

The serial port sends and receives data one bit at a time, therefore RS-232 communication is slow. The data transmitted and received is usually in ASCII format with SCPI commands being sent to the signal generator and ASCII data returned.

# <span id="page-30-1"></span>**1. Selecting IO Libraries for RS-232**

The IO libraries can be downloaded from the National Instrument website, www.ni.com, or Agilent's website, www.agilent.com. The following is a discussion on these libraries.

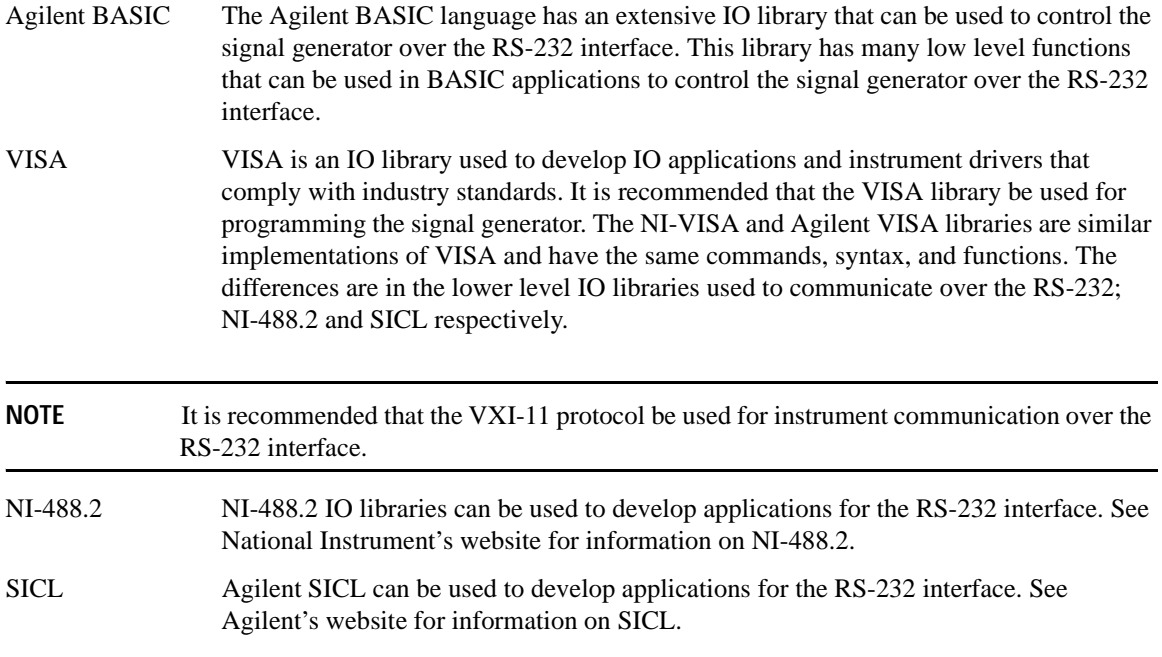

### <span id="page-31-0"></span>**2. Setting Up the RS-232 Interface**

#### 1. Press **Utility** > **GPIB/RS-232 LAN**> **RS-232 Setup** > **RS-232 Baud Rate** > **9600**

Use baud rates 57600 or lower only. Select the signal generator's baud rate to match the baud rate of your computer or UNIX workstation or adjust the baud rate settings on your computer to match the baud rate setting of the signal generator.

**NOTE** The default baud rate for VISA is 9600. This baud rate can be changed with the "VI\_ATTR\_ASRL\_BAUD" VISA attribute.

2. Press **Utility** > **GPIB/RS-232 LAN** > **RS-232 Setup** > **RS-232 Echo Off On** until Off is highlighted.

Set the signal generator's RS-232 echo. Selecting On echoes or returns characters sent to the signal generator and prints them to the display.

3. Connect an RS-232 cable from the computer's serial connector to the signal generator's AUXILIARY INTERFACE connector. Refer to [Table 1-6](#page-31-1) for RS-232 cable information.

#### <span id="page-31-1"></span>**Table 1-6 RS-232 Serial Interface Cable**

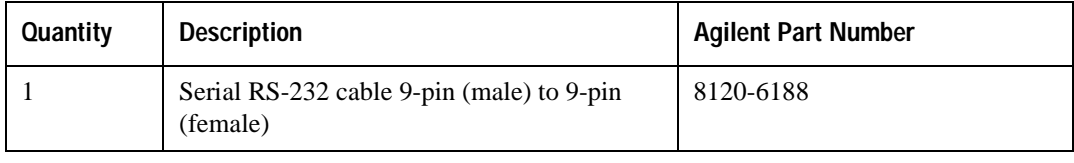

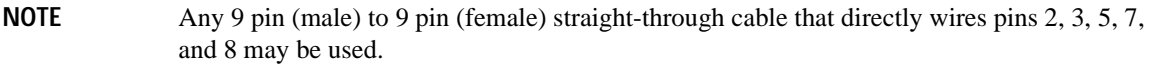

# <span id="page-32-0"></span>**3. Verifying RS-232 Functionality**

You can use the HyperTerminal program available on your computer to verify the RS-232 interface functionality. To run the HyperTerminal program, connect the RS-232 cable between the computer and the signal generator COM 1 or COM 2 serial ports and perform the following steps:

- 1. On the PC click **Start** > **Programs** > **Accessories** > **HyperTerminal** and select **HyperTerminal**.
- 2. Enter a name for the session in the text box and select an icon.
- 3. Select COM1 (COM2 can be used if COM1 is unavailable), and set the following parameters:
	- Bits per second: 9600 must match signal generator's baud rate; on the signal generator, press **Utility** > **GPIB/RS-232 LAN** > **RS-232 Setup** > **RS-232 Baud Rate** > **9600**.
	- Data bits: 8
	- Parity: None
	- Stop bits: 1
	- Flow Control: None

**NOTE** Flow control, via the RTS line, is driven by the signal generator. For the purposes of this verification, the controller (PC) can ignore this if flow control is set to None. However, to control the signal generator programatically or download files to the signal generator, you *must* enable RTS-CTS (hardware) flow control on the controller. Note that only the RTS line is currently used.

- 4. Go to the HyperTerminal window and select **File** > **Properties**
- 5. Go to **Settings** > **Emulation** and select **VT100**.
- 6. Leave the **Backscroll buffer lines** set to the default value.
- 7. Go to **Settings** > **ASCII Setup**.
- 8. Check the first two boxes and leave the other boxes as default values.

Once the connection is established, enter the SCPI command  $*$ IDN? followed by  $<$ Ctrl  $\rightarrow$  in the HyperTerminal window. The  $j> is the new line character (on the keyboard press the Cntrl key and$ the j key simultaneously). The signal generator should return a string similar to the following, depending on model: Agilent Technologies <instrument model name and number>, US40000001, C.02.00

#### <span id="page-32-1"></span>**Character Format Parameters**

The signal generator uses the following character format parameters when communicating via RS-232:

- Character Length: Eight data bits are used for each character, excluding start, stop, and parity bits.
- Parity Enable: Parity is disabled (absent) for each character.
- Stop Bits: One stop bit is included with each character.

### Getting Started **Using RS-232**

### <span id="page-33-0"></span>**If You Have Problems**

- 1. Verify that the baud rate, parity, and stop bits are the same for the computer and signal generator.
- 2. Verify that the RS-232 cable is identical to the cable specified in [Table 1-6.](#page-31-1)
- 3. Verify that the application is using the correct computer COM port and that the RS-232 cable is properly connected to that port.
- 4. Verify that the controller's flow control is set to RTS-CTS.
- 5. Press the Reset RS-232 softkey and restart the HyperTerminal application.

# <span id="page-34-2"></span><span id="page-34-0"></span>**Error Messages**

If an error condition occurs in the signal generator, it is reported to both the SCPI (remote interface) error queue and the front panel display error queue. These two queues are viewed and managed separately; for information on the front panel display error queue, refer to the *User's Guide*.

When accessing error messages using the SCPI (remote interface) error queue, the error numbers and the <error\_description> portions of the error query response are displayed on the host terminal.

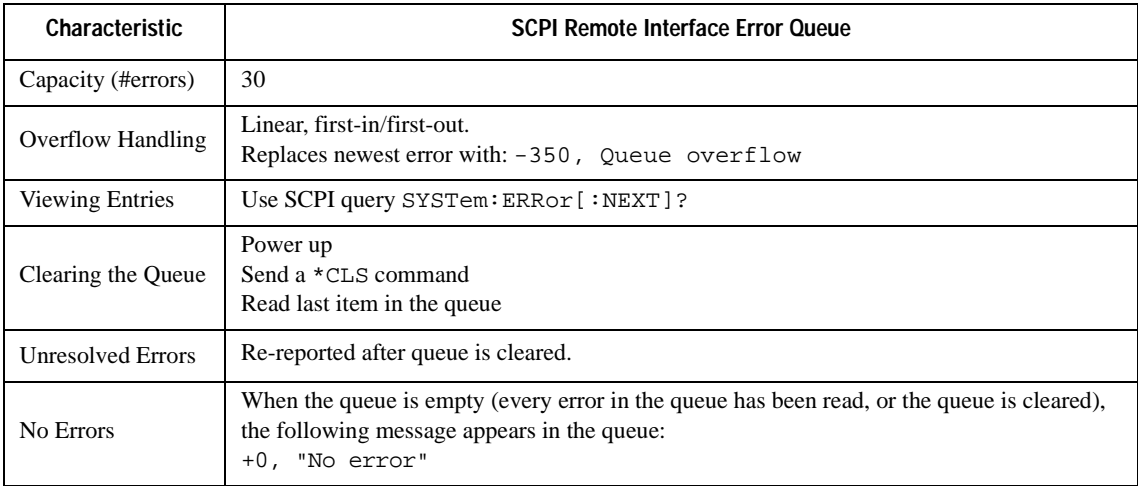

Errors that must be resolved. For example, unlock.

# <span id="page-34-1"></span>**Error Message File**

A complete list of error messages is provided in the file *errormesages.pdf*, on the CD-ROM supplied with your instrument. In the error message list, an explanation is generally included with each error to further clarify its meaning. The error messages are listed numerically. In cases where there are multiple listings for the same error number, the messages are in alphabetical order.

# <span id="page-35-0"></span>**Error Message Types**

Events do not generate more than one type of error. For example, an event that generates a query error will not generate a device-specific, execution, or command error.

**Query Errors (–499 to –400)** indicate that the instrument's output queue control has detected a problem with the message exchange protocol described in IEEE 488.2, Chapter 6. Errors in this class set the query error bit (bit 2) in the event status register (IEEE 488.2, section 11.5.1). These errors correspond to message exchange protocol errors described in IEEE 488.2, 6.5. In this case:

- Either an attempt is being made to read data from the output queue when no output is either present or pending, or
- data in the output queue has been lost.

**Device Specific Errors (–399 to –300, 201 to 703, and 800 to 810)** indicate that a device operation did not properly complete, possibly due to an abnormal hardware or firmware condition. These codes are also used for self-test response errors. Errors in this class set the device-specific error bit (bit 3) in the event status register (IEEE 488.2, section 11.5.1).

The <error\_message> string for a *positive* error is not defined by SCPI. A positive error indicates that the instrument detected an error within the GPIB system, within the instrument's firmware or hardware, during the transfer of block data, or during calibration.

**Execution Errors (–299 to –200)** indicate that an error has been detected by the instrument's execution control block. Errors in this class set the execution error bit (bit 4) in the event status register (IEEE 488.2, section 11.5.1). In this case:

- Either a <PROGRAM DATA> element following a header was evaluated by the device as outside of its legal input range or is otherwise inconsistent with the device's capabilities, or
- a valid program message could not be properly executed due to some device condition.

Execution errors are reported *after* rounding and expression evaluation operations are completed. Rounding a numeric data element, for example, is not reported as an execution error.

**Command Errors (–199 to –100)** indicate that the instrument's parser detected an IEEE 488.2 syntax error. Errors in this class set the command error bit (bit 5) in the event status register (IEEE 488.2, section 11.5.1). In this case:

- Either an IEEE 488.2 syntax error has been detected by the parser (a control-to-device message was received that is in violation of the IEEE 488.2 standard. Possible violations include a data element that violates device listening formats or whose type is unacceptable to the device.), or
- an unrecognized header was received. These include incorrect device-specific headers and incorrect or unimplemented IEEE 488.2 common commands.
# **2 Programming Examples**

This chapter provides the following major sections:

- ["Using the Programming Examples" on page 32](#page-37-0)
- ["GPIB Programming Examples" on page 35](#page-40-0)
- ["LAN Programming Examples" on page 74](#page-79-0)
- ["RS-232 Programming Examples" on page 109](#page-114-0)

# <span id="page-37-0"></span>**Using the Programming Examples**

The programming examples for remote control of the signal generator use the GPIB, LAN, and RS-232 interfaces and demonstrate instrument control using different I/O libraries and programming languages. Many of the example programs in this chapter are interactive; the user will be prompted to perform certain actions or verify signal generator operation or functionality. Example programs are written in the following languages:

- Agilent BASIC
- $C/C++$
- Java
- PERL
- Microsoft Visual Basic 6.0

See [Chapter 1](#page-6-0) of this programming guide for information on interfaces, I/O libraries, and programming languages.

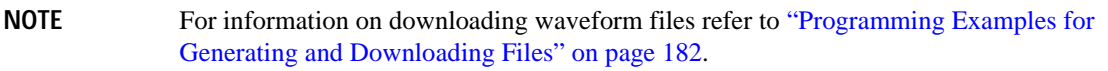

The example programs are also available on the PSG Documentation CD-ROM, enabling you to cut and paste the examples into a text editor.

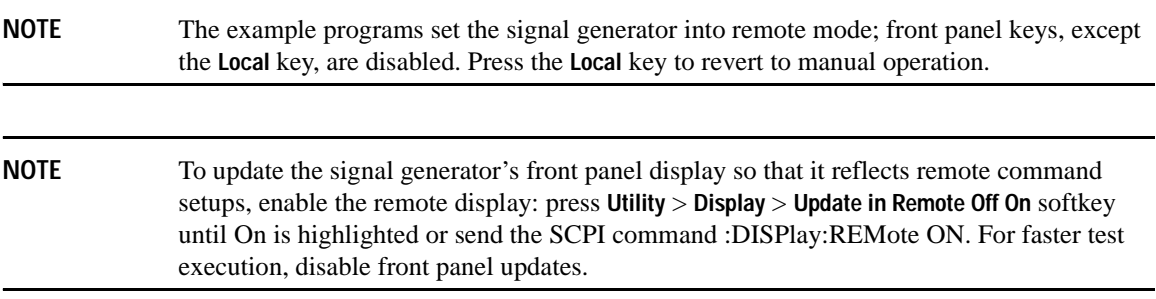

#### **Programming Examples Development Environment**

The C/C++ examples in this guide were written using an IBM-compatible personal computer (PC) with the following configuration:

- Pentium<sup>®</sup> processor
- Windows NT 4.0 operating system. Programs for creating and downloading files to the signal generator were run on a Windows 2000 operating system.
- $C/C++$  programming language with the Microsoft Visual  $C++$  6.0 IDE
- National Instruments PCI- GPIB interface card or Agilent GPIB interface card. Some programs for creating and downloading files to the signal generator use the LAN interface.
- National Instruments VISA Library or Agilent VISA library
- COM1 or COM2 serial port available
- LAN interface card

The Agilent BASIC examples were run on a UNIX 700 Series workstation

#### **Running C/C++ Programming Examples**

To run the example programs written in  $C/C++$  you must include the required files in the Microsoft Visual  $C++ 6.0$  project.

#### **NOTE** If you encounter the error message C1010 when running the C/C++ programs then use the *not using precompiled header* option in the IDE.

If you are using the VISA library do the following:

- add the visa32. lib file to the Resource Files
- add the visa.h file to the Header Files

If you are using the NI-488.2 library do the following:

- add the GPIB-32.OBJ file to the Resource Files
- add the windows.h file to the Header Files
- add the Deci-32.h file to the Header Files

Refer to the National Instrument website for information on the NI-488.2 library and file requirements. For information on the VISA library see the Agilent website.

The example C++ programs are available on the PSG Documentation CD-ROM, enabling you to cut and paste the examples into a text editor.

Pentium is a U.S. registered trademark of Intel Corporation

#### **Running Visual Basic 6.0 Programming Examples**

To run the example programs written in Visual Basic 6.0 you must include references to the IO Libraries. In the Visual Basic IDE (Integrated Development Environment) go to Project–References and place a check mark on the following references:

- Agilent VISA COM Resource Manager 1.0
- VISA COM 1.0 Type Library

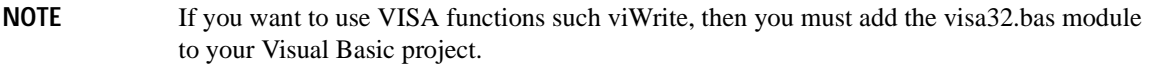

You can start a new Standard EXE project and add the required references. Once the required references are include, you can copy the example programs into your project and add a command button to Form1 that will call the program.

The example Visual Basic 6.0 programs are available on the PSG Documentation CD-ROM, enabling you to cut and paste the examples into your project.

# <span id="page-40-0"></span>**GPIB Programming Examples**

- ["Interface Check using Agilent BASIC" on page 36](#page-41-0)
- ["Interface Check Using NI-488.2 and C++" on page 37](#page-42-0)
- ["Interface Check using VISA and C" on page 38](#page-43-0)
- ["Local Lockout Using Agilent BASIC" on page 39](#page-44-0)
- ["Local Lockout Using NI-488.2 and C++" on page 41](#page-46-0)
- ["Queries Using Agilent BASIC" on page 42](#page-47-0)
- "Queries Using NI-488.2 and  $C++$ " on page 44
- ["Queries Using VISA and C" on page 47](#page-52-0)
- ["Generating a CW Signal Using VISA and C" on page 50](#page-55-0)
- ["Generating an Externally Applied AC-Coupled FM Signal Using VISA and C" on page 52](#page-57-0)
- ["Generating an Internal AC-Coupled FM Signal Using VISA and C" on page 54](#page-59-0)
- ["Generating a Step-Swept Signal Using VISA and C" on page 56](#page-61-0)
- ["Saving and Recalling States Using VISA and C" on page 58](#page-63-0)
- ["Reading the Data Questionable Status Register Using VISA and C" on page 61](#page-66-0)
- ["Reading the Service Request Interrupt \(SRQ\) Using VISA and C" on page 66](#page-71-0)
- ["Using 8757D Pass-Thru Commands" on page 71](#page-76-0)

#### **Before Using the Examples**

If the Agilent GPIB interface card is used, then the Agilent VISA library along with the Agilent SICL library should be installed. If the National Instruments PCI-GPIB interface card is used, the NI-VISA library along with the NI-488.2 library should be installed. Refer to ["2. Selecting IO Libraries for GPIB" on page 6](#page-11-0) and the documentation for your GPIB interface card for details.

**NOTE** Agilent BASIC addresses the signal generator at 719. The GPIB card is addressed at 7 and the signal generator at 19. The GPIB address designator for other libraries is typically GPIB0 or GPIB1.

#### <span id="page-41-0"></span>**Interface Check using Agilent BASIC**

This program causes the signal generator to perform an instrument reset. The SCPI command \*RST places the signal generator into a pre-defined state and the remote annunciator (R) appears on the front panel display.

The following program example is available on the PSG Documentation CD-ROM as basicex1.txt.

 $10$  $20$  $\mathbf{I}$ 30 ! PROGRAM NAME: basicex1.txt 40  $\mathbf{I}$  $50$ ! PROGRAM DESCRIPTION: This program verifies that the GPIB connections and 60  $\mathbf{I}$ interface are functional.  $70$  $\mathbf{I}$ ! Connect a controller to the signal generator using a GPIB cable. 80 90  $\mathbf{I}$ 100  $\mathbf{I}$ 110 ! CLEAR and RESET the controller and type in the following commands and then 120 ! RUN the program: 130  $\mathbf{L}$  $140$ 150  $\mathbf{L}$ Sig\_gen=719 : Declares a variable to hold the signal generator's address 160 170 LOCAL Sig\_gen ! Places the signal generator into Local mode CLEAR Sig\_gen ! Clears any pending data I/O and resets the parser 180 ! Puts the signal generator into remote mode 190 REMOTE 719  $200$ CLEAR SCREEN : Clears the controllers display 210 REMOTE 719 OUTPUT Sig\_gen; "\*RST" ! Places the signal generator into a defined state 220 230 PRINT "The signal generator should now be in REMOTE." 240 PRINT 250 PRINT "Verify that the remote [R] annunciator is on. Press the 'Local' key, " 260 PRINT "on the front panel to return the signal generator to local control."  $270$ PR TNT

280 PRINT "Press RUN to start again." 290 END ! Program ends

#### <span id="page-42-0"></span>Interface Check Using NI-488.2 and C++

This example uses the NI-488.2 library to verify that the GPIB connections and interface are functional. Start Microsoft Visual  $C++$  6.0, add the required files, and enter the following code into your .cpp source file.

The following program example is available on the PSG Documentation CD-ROM as niex1.cpp.

```
\frac{1}{2}// PROGRAM NAME: niex1.cpp
\frac{1}{2}// PROGRAM DESCRIPTION: This program verifies that the GPIB connections and
// interface are functional.
\frac{1}{2}// Connect a GPIB cable from the PC GPIB card to the signal generator
// Enter the following code into the source .cpp file and execute the program
\frac{1}{2}#include "stdafx.h"
#include <iostream>
#include "windows.h"
#include "Decl-32.h"
using namespace std;
int GPIB0 = 0;// Board handle
Addr4882_t Address[31]; // Declares an array of type Addr4882_t
int main(void)
\{
```

```
int sig;
                               // Declares a device descriptor variable
sig = ibdev(0, 19, 0, 13, 1, 0); // Aquires a device descriptor
                               // Sends device clear message to signal generator
ibclr(sig);ibwrt(sig, "*RST", 4);
                               // Places the signal generator into a defined state
```
cout << "The signal generator should now be in REMOTE. The remote indicator"<<endl; cout <<"annunciator R should appear on the signal generator display"<<endl;

// Print data to the output window

return 0;

 $\mathcal{E}$ 

#### <span id="page-43-0"></span>Interface Check using VISA and C

This program uses VISA library functions and the C language to communicate with the signal generator. The program verifies that the GPIB connections and interface are functional. Start Microsoft Visual  $C++6.0$ , add the required files, and enter the following code into your .cpp source file.

The following program example is available on the PSG Documentation CD-ROM as visaex1.cpp.

```
// PROGRAM NAME: visaex1.cpp
\frac{1}{2}// PROGRAM DESCRIPTION: This example program verifies that the GPIB connections and
// and interface are functional.
// Turn signal generator power off then on and then run the progam
\frac{1}{2}#include <visa.h>
#include <stdio.h>
#include "StdAfx.h"
```
#include <stdlib.h>

```
void main ()
{
ViSession defaultRM, vi; // Declares a variable of type ViSession
                               // for instrument communication
ViStatus viStatus = 0; 
                                      // Opens a session to the GPIB device
                                      // at address 19
viStatus=viOpenDefaultRM(&defaultRM);
viStatus=viOpen(defaultRM, "GPIB::19::INSTR", VI_NULL, VI_NULL, &vi);
if(viStatus){
printf("Could not open ViSession!\n");
printf("Check instruments and connections\n");
print(f("\n');
exit(0);viPrintf(vi, "*RST\n"); // initializes signal generator
                               // prints to the output window
printf("The signal generator should now be in REMOTE. The remote 
                      indicator\n");
printf("annunciator R should appear on the signal generator display\n");
printf("\n");
viClose(vi); \frac{1}{2} // closes session
viClose(defaultRM); // closes default session
}
```
#### <span id="page-44-0"></span>**Local Lockout Using Agilent BASIC**

This example demonstrates the Local Lockout function. Local Lockout disables the front panel signal generator keys.

The following program example is available on the PSG Documentation CD-ROM as basicex2.txt.

```
10 !*************************************************************************
20 !
30 ! PROGRAM NAME: basicex2.txt
```
40 ! 50 ! PROGRAM DESCRIPTION: In REMOTE mode, access to the signal generators 60 ! functional front panel keys are disabled except for 70 ! the Local and Contrast keys. The LOCAL LOCKOUT 80 ! command will disable the Local key. 90 ! The LOCAL command, executed from the controller, is then 100 ! the only way to return the signal generator to front panel, 110 ! Local, control. 120 !\*\*\*\*\*\*\*\*\*\*\*\*\*\*\*\*\*\*\*\*\*\*\*\*\*\*\*\*\*\*\*\*\*\*\*\*\*\*\*\*\*\*\*\*\*\*\*\*\*\*\*\*\*\*\*\*\*\*\*\*\*\*\*\*\*\*\*\*\*\*\*\*\* 130 Sig\_gen=719 ! Declares a variable to hold signal generator address 140 CLEAR Sig\_gen ! Resets signal generator parser and clears any output 150 LOCAL Sig\_gen ! Places the signal generator in local mode 160 REMOTE Sig\_gen ! Places the signal generator in remote mode 170 CLEAR SCREEN ! Clears the controllers display 180 OUTPUT Sig\_gen;"\*RST" ! Places the signal generator in a defined state 190 ! The following print statements are user prompts 200 PRINT "The signal generator should now be in remote." 210 PRINT "Verify that the 'R' and 'L' annunciators are visable" 220 PRINT ".......... Press Continue" 230 PAUSE 240 LOCAL LOCKOUT 7 ! Puts the signal generator in LOCAL LOCKOUT mode 250 PRINT ! Prints user prompt messages 260 PRINT "Signal generator should now be in LOCAL LOCKOUT mode." 270 PRINT 280 PRINT "Verify that all keys including `Local' (except Contrast keys) have no effect." 290 PRINT 300 PRINT ".......... Press Continue" 310 PAUSE 320 PRINT 330 LOCAL 7 ! Returns signal generator to Local control 340 ! The following print statements are user prompts 350 PRINT "Signal generator should now be in Local mode."

```
360
     PRINT
370
     PRINT "Verify that the signal generator's front-panel keyboard is functional."
380
      PRINT
390
     PRINT "To re-start this program press RUN."
400
      END
```
#### <span id="page-46-0"></span>Local Lockout Using NI-488.2 and C++

This example uses the NI-488.2 library to set the signal generator local lockout mode. Start Microsoft Visual  $C++$  6.0, add the required files, and enter the following code into your .cpp source file. This example is available on the PSG Documentation CD-ROM as niex2.cpp.

```
// PROGRAM NAME: niex2.cpp
\frac{1}{2}// PROGRAM DESCRIPTION: This program will place the signal generator into
// LOCAL LOCKOUT mode. All front panel keys, except the Contrast key, will be disabled.
// The local command, 'ibloc(sig)' executed via program code, is the only way to
// return the signal generator to front panel, Local, control.
#include "stdafx.h"
#include <iostream>
#include "windows.h"
#include "Decl-32.h"
using namespace std;
int GPIB0 = 0;// Board handle
Addr4882_t Address[31];
                                   // Declares a variable of type Addr4882_t
int main()
\{// Declares variable to hold interface descriptor
     int sig;
     sig = ibdev(0, 19, 0, 13, 1, 0);// Opens and initialize a device descriptor
     ibclr(sig);// Sends GPIB Selected Device Clear (SDC) message
```

```
ibwrt(sig, "*RST", 4);
                                       // Places signal generator in a defined state
     cout << "The signal generator should now be in REMOTE. The remote mode R "<<endl;
     cout <<"annunciator should appear on the signal generator display."<<endl;
     cout << "Press Enter to continue" << endl;
     cin.ignore(10000,\ln);
     SendIFC(GPIB0);
                                       // Resets the GPIB interface
     Address[0]=19;// Signal generator's address
     Address[1]=NOADDR;
                                       // Signifies end element in array. Defined in
                                        1/ DECL-32. H
    SetRWLS(GPIB0, Address);
                                      // Places device in Remote with Lockout State.
     cout<< "The signal generator should now be in LOCAL LOCKOUT. Verify that all
            keys" <<endl;
     cout<< "including the 'Local' key are disabled (Contrast keys are not
             affected)"<<endl;
     cout << "Press Enter to continue" << endl;
     cin.ignore(10000,\ln);
     ibloc(siq);// Returns signal generator to local control
     cout<<endl;
     cout<<"The signal generator should now be in local mode\n";
return 0;}
```
#### <span id="page-47-0"></span>**Queries Using Agilent BASIC**

This example demonstrates signal generator query commands. The signal generator can be queried for conditions and setup parameters. Query commands are identified by the question mark as in the identify command \*IDN?

The following program example is available on the PSG Documentation CD-ROM as basicex3.txt.

```
1020\mathbf{I}! PROGRAM NAME:
                    basicex3.txt
30
40\mathbf{I}50
    ! PROGRAM DESCRIPTION: In this example, query commands are used with response
60
    \mathbf{I}data formats.
```
ļ

```
70 !
80 ! CLEAR and RESET the controller and RUN the following program:
90 !
100 !********************************************************************************
110 !
120 DIM A$[10],C$[100],D$[10] ! Declares variables to hold string response data
130 INTEGER B 2012 | Declares variable to hold integer response data
140 Sig_gen=719 ! Declares variable to hold signal generator address
150 LOCAL Sig_gen ! Puts signal generator in Local mode
160 CLEAR Sig_gen ! Resets parser and clears any pending output
170 CLEAR SCREEN ! Clears the controller's display
180 OUTPUT Sig_gen;"*RST" ! Puts signal generator into a defined state
190 OUTPUT Sig_gen;"FREQ:CW?" ! Querys the signal generator CW frequency setting
200 ENTER Sig_gen;F ! Enter the CW frequency setting
210 ! Print frequency setting to the controller display
220 PRINT "Present source CW frequency is: ";F/1.E+6;"MHz"
230 PRINT 
240 OUTPUT Sig_gen;"POW:AMPL?" ! Querys the signal generator power level
250 ENTER Sig_gen;W ! Enter the power level
260 ! Print power level to the controller display
270 PRINT "Current power setting is: ";W;"dBM"
280 PRINT 
290 OUTPUT Sig_gen;"FREQ:MODE?" ! Querys the signal generator for frequency mode
300 ENTER Sig_gen;A$ ! Enter in the mode: CW, Fixed or List
310 ! Print frequency mode to the controller display
320 PRINT "Source's frequency mode is: ";A$
330 PRINT 
340 OUTPUT Sig_gen;"OUTP OFF" ! Turns signal generator RF state off
350 OUTPUT Sig_gen;"OUTP?" ! Querys the operating state of the signal generator
360 ENTER Sig_gen;B ! Enter in the state (0 for off)
370 ! Print the on/off state of the signal generator to the controller display
380 IF B>0 THEN
```
390 PRINT "Signal Generator output is: on" 400 ELSE 410 PRINT "Signal Generator output is: off" 420 END IF 430 OUTPUT Sig\_gen;"\*IDN?" ! Querys for signal generator ID 440 ENTER Sig\_gen;C\$ ! Enter in the signal generator ID 450 ! Print the signal generator ID to the controller display 460 PRINT 470 PRINT "This signal generator is a ";C\$ 480 PRINT 490 ! The next command is a query for the signal generator's GPIB address 500 OUTPUT Sig\_gen;"SYST:COMM:GPIB:ADDR?" 510 ENTER Sig\_gen;D\$ ! Enter in the signal generator's address 520 ! Print the signal generator's GPIB address to the controllers display 530 PRINT "The GPIB address is ";D\$ 540 PRINT 550 ! Print user prompts to the controller's display 560 PRINT "The signal generator is now under local control" 570 PRINT "or Press RUN to start again." 580 END

#### <span id="page-49-0"></span>**Queries Using NI-488.2 and C++**

This example uses the NI-488.2 library to query different instrument states and conditions. Start Microsoft Visual C++ 6.0, add the required files, and enter the following code into your .cpp source file.

The following program example is available on the PSG Documentation CD-ROM as niex3.cpp.

```
//*************************************************************************************
// PROGRAM NAME: niex3.cpp
//
// PROGRAM DESCRIPTION: This example demonstrates the use of query commands. 
//
// The signal generator can be queried for conditions and instrument states.
// These commands are of the type "*IDN?" where the question mark indicates
```

```
// a query.
//
//*************************************************************************************
#include "stdafx.h"
#include <iostream>
#include "windows.h"
#include "Decl-32.h"
using namespace std; 
int GPIB0= 0; // Board handle
Addr4882_t Address[31]; // Declare a variable of type Addr4882_t
int main()
{
 int sig; // Declares variable to hold interface descriptor
 int num;
 char rdVal[100]; // Declares variable to read instrument responses
 sig = ibdev(0, 19, 0, 13, 1, 0); // Open and initialize a device descriptoribloc(sig); // Places the signal generator in local mode
 ibclr(sig); // Sends Selected Device Clear(SDC) message
 ibwrt(sig, "*RST", 4); \sqrt{P} Places signal generator in a defined state
 ibwrt(sig, ":FREQuency:CW?",14); // Querys the CW frequency
 ibrd(sig, rdVal,100); // Reads in the response into rdVal
 rdVal[ibcntl] = '\0'; // Null character indicating end of array
 cout<<"Source CW frequency is "<<rdVal; // Print frequency of signal generator
 cout<<"Press any key to continue"<<endl;
 cin.ignore(10000,'\n');
 ibwrt(sig, "POW:AMPL?",10); // Querys the signal generator
 ibrd(sig, rdVal,100); // Reads the signal generator power level
 rdVal[ibcntl] = '\0'; // Null character indicating end of array
                             // Prints signal generator power level
```

```
cout<<"Source power (dBm) is : "<<rdVal; 
cout<<"Press any key to continue"<<endl;
cin.ignore(10000,'\n');
ibwrt(sig, ":FREQ:MODE?",11); // Querys source frequency mode
ibrd(sig, rdVal,100); \sqrt{2} Enters in the source frequency mode
rdVal[ibcntl] = \sqrt{0}; // Null character indicating end of array
cout<<"Source frequency mode is "<<rdVal; // Print source frequency mode
cout<<"Press any key to continue"<<endl;
cin.ignore(10000,'\n');
ibwrt(sig, "OUTP OFF",12); // Turns off RF source
ibwrt(sig, "OUTP?",5); // Querys the on/off state of the instrument
ibrd(sig,rdVal,2); // Enter in the source state
rdVal[ibcntl] = '\0;
num = (int (rdvall[0]) -('0'));
if (num > 0)cout<<"Source RF state is : On"<<endl;
}else{
   cout<<"Source RF state is : Off"<<endl;}
cout<<endl;
ibwrt(sig, "*IDN?",5); // Querys the instrument ID
ibrd(sig, rdVal,100); // Reads the source ID
rdVal[ibcntl] = \sqrt{0}; // Null character indicating end of array
cout<<"Source ID is : "<<rdVal; // Prints the source ID
cout<<"Press any key to continue"<<endl;
cin.ignore(10000,'\n');
 ibwrt(sig, "SYST:COMM:GPIB:ADDR?",20); //Querys source address
ibrd(sig, rdVal,100); // Reads the source address
rdVal[ibcntl] = '\0'; // Null character indicates end of array
                              // Prints the signal generator address
cout<<"Source GPIB address is : "<<rdVal;
cout<<endl;
cout<<"Press the 'Local' key to return the signal generator to LOCAL control"<<endl;
```

```
cout<<endl;
return 0;
\mathcal{E}
```
#### <span id="page-52-0"></span>Queries Using VISA and C

This example uses VISA library functions to query different instrument states and conditions. Start Microsoft Visual  $C++6.0$ , add the required files, and enter the following code into your .cpp source file.

The following program example is available on the PSG Documentation CD-ROM as visaex3.cpp.

```
// PROGRAM FILE NAME: visaex3.cpp
\frac{1}{2}// PROGRAM DESCRIPTION: This example demonstrates the use of query commands. The signal
// generator can be queried for conditions and instrument states. These commands are of
// the type "*IDN?"; the question mark indicates a query.
\frac{1}{2}#include <visa.h>
#include "StdAfx.h"
#include <iostream>
#include <conio.h>
#include <stdlib.h>
using namespace std;
void main ()
ViSession defaultRM, vi; // Declares variables of type ViSession
                      // for instrument communication
ViStatus viStatus = 0;
                      // Declares a variable of type ViStatus
                      // for GPIB verifications
char rdBuffer [256];
                      // Declares variable to hold string data
```

```
int num; // Declares variable to hold integer data
                            // Initialize the VISA system
viStatus=viOpenDefaultRM(&defaultRM); 
                            // Open session to GPIB device at address 19
viStatus=viOpen(defaultRM, "GPIB::19::INSTR", VI_NULL, VI_NULL, &vi);
if(viStatus){ // If problems, then prompt user
   printf("Could not open ViSession!\n");
     printf("Check instruments and connections\n");
   print(f("\n'\n');
   exit(0);viPrintf(vi, "*RST\n"); // Resets signal generator 
viPrintf(vi, "FREQ:CW?\n"); // Querys the CW frequency
viScanf(vi, "%t", rdBuffer); // Reads response into rdBuffer
                               // Prints the source frequency
printf("Source CW frequency is : %s\n", rdBuffer); 
printf("Press any key to continue\n");
printf("\n"); \frac{1}{2} // Prints new line character to the display
getch(); 
viPrintf(vi, "POW:AMPL?\n"); // Querys the power level
viScanf(vi, "%t", rdBuffer); // Reads the response into rdBuffer
                               // Prints the source power level
printf("Source power (dBm) is : %s\n", rdBuffer); 
printf("Press any key to continue\n");
printf("\ln"); \frac{1}{2} // Prints new line character to the display
getch(); 
viPrintf(vi, "FREQ:MODE?\n"); // Querys the frequency mode
viScanf(vi, "%t", rdBuffer); // Reads the response into rdBuffer
                               // Prints the source freq mode
printf("Source frequency mode is : %s\n", rdBuffer);
printf("Press any key to continue\n");
printf("\n"); \frac{1}{2} // Prints new line character to the display
getch();
```

```
viPrintf(vi, "OUTP OFF\n"); // Turns source RF state off
viPrintf(vi, "OUTP?\n"); \qquad // Querys the signal generator's RF state
viScanf(vi, "%1i", &num); // Reads the response (integer value)
                                // Prints the on/off RF state 
 if (num > 0 ) {
printf("Source RF state is : on\n");
}else{
printf("Source RF state is : off\n");
}
                                  // Close the sessions
viClose(vi);
viClose(defaultRM);
}
```
# <span id="page-55-0"></span>Generating a CW Signal Using VISA and C

This example uses VISA library functions to control the signal generator. The signal generator is set for a CW frequency of 500 kHz and a power level of  $-2.3$  dBm. Start Microsoft Visual C++ 6.0, add the required files, and enter the code into your .cpp source file.

The following program example is available on the PSG Documentation CD-ROM as visaex4.cpp.

```
// PROGRAM FILE NAME: visaex4.cpp
\frac{1}{2}// PROGRAM DESCRIPTION: This example demonstrates query commands. The signal generator
// frequency and power level.
// The RF state of the signal generator is turn on and then the state is queried. The
// response will indicate that the RF state is on. The RF state is then turned off and
// queried. The response should indicate that the RF state is off. The query results are
// printed to the to the display window.
\frac{1}{2}#include "StdAfx.h"
#include <visa.h>
#include <iostream>
#include <stdlib.h>
#include <conio.h>
void main ()
ViSession defaultRM, vi;
                          // Declares variables of type ViSession
                          // for instrument communication
ViStatus viStatus = 0i// Declares a variable of type ViStatus
                          // for GPIB verifications
char rdBuffer [256];
                          // Declare variable to hold string data
```

```
int num; // Declare variable to hold integer data
viStatus=viOpenDefaultRM(&defaultRM); // Initialize VISA system
                               // Open session to GPIB device at address 19
viStatus=viOpen(defaultRM, "GPIB::19::INSTR", VI_NULL, VI_NULL, &vi);
if(viStatus){ // If problems then prompt user
printf("Could not open ViSession!\n");
printf("Check instruments and connections\n");
print(f("\n'\n');
exit(0);viPrintf(vi, "*RST\n"); // Reset the signal generator 
viPrintf(vi, "FREQ 500 kHz\n"); // Set the source CW frequency for 500 kHz
viPrintf(vi, "FREQ:CW?\n"); // Query the CW frequency
viScanf(vi, "%t", rdBuffer); // Read signal generator response 
printf("Source CW frequency is : %s\n", rdBuffer); // Print the frequency
viPrintf(vi, "POW:AMPL -2.3 dBm\n"); // Set the power level to -2.3 dBm
viPrintf(vi, "POW:AMPL?\n"); // Query the power level
viScanf(vi, "%t", rdBuffer); // Read the response into rdBuffer
printf("Source power (dBm) is : %s\n", rdBuffer); // Print the power level
viPrintf(vi, "OUTP:STAT ON\n"); // Turn source RF state on
viPrintf(vi, "OUTP?\n"); \qquad // Query the signal generator's RF state
viScanf(vi, "%1i", &num); // Read the response (integer value) 
  // Print the on/off RF state
if (num > 0 ) {
printf("Source RF state is : on\n");
}else{
printf("Source RF state is : off\n");
}
print(f("\n'\n');
printf("Verify RF state then press continue\n");
print(f("\n');
```

```
getch();
viClear(vi);
viPrintf(vi,"OUTP:STAT OFF\n"); // Turn source RF state off
viPrintf(vi, "OUTP?\n"); // Query the signal generator's RF state
viScanf(vi, "%1i", &num); // Read the response
   // Print the on/off RF state 
 if (num > 0 ) {
printf("Source RF state is now: on\n");
}else{
printf("Source RF state is now: off\n");
}
                                      // Close the sessions
print(f("\n');
viClear(vi);
viClose(vi);
viClose(defaultRM);
}
```
#### <span id="page-57-0"></span>**Generating an Externally Applied AC-Coupled FM Signal Using VISA and C**

In this example, the VISA library is used to generate an ac-coupled FM signal at a carrier frequency of 700 MHz, a power level of −2.5 dBm, and a deviation of 20 kHz. Before running the program:

- Connect the output of a modulating signal source to the signal generator's EXT 2 input connector.
- Set the modulation signal source for the desired FM characteristics.

Start Microsoft Visual C++ 6.0, add the required files, and enter the code into your .cpp source file.

The following program example is available on the PSG Documentation CD-ROM as visaex5.cpp.

```
//****************************************************************************************
// PROGRAM FILE NAME:visaex5.cpp
//
// PROGRAM DESCRIPTION:This example sets the signal generator FM source to External 2,
// coupling to AC, deviation to 20 kHZ, carrier frequency to 700 MHz and the power level
// to -2.5 dBm. The RF state is set to on.
//
```

```
//****************************************************************************************
#include <visa.h>
#include "StdAfx.h"
#include <iostream>
#include <stdlib.h>
#include <conio.h>
void main ()
{
 ViSession defaultRM, vi; // Declares variables of type ViSession
                                  // for instrument communication
ViStatus viStatus = 0; // Declares a variable of type ViStatus
                                  // for GPIB verifications
                                  // Initialize VISA session
viStatus=viOpenDefaultRM(&defaultRM);
                               // open session to gpib device at address 19
viStatus=viOpen(defaultRM, "GPIB::19::INSTR", VI_NULL, VI_NULL, &vi);
if(viStatus){ // If problems, then prompt user
   printf("Could not open ViSession!\n");
   printf("Check instruments and connections\n");
   print(f("\n');
   exit(0);printf("Example program to set up the signal generator\n");
printf("for an AC-coupled FM signal\n");
printf("Press any key to continue\n");
print(f("\n'\n');
getch();
print(f("\n'\n');
viPrintf(vi, "*RST\n"); // Resets the signal generator
```

```
viPrintf(vi, "FM:SOUR EXT2\n"); // Sets EXT 2 source for FM
viPrintf(vi, "FM:EXT2:COUP AC\n"); // Sets FM path 2 coupling to AC
viPrintf(vi, "FM:DEV 20 kHz\n"); // Sets FM path 2 deviation to 20 kHz
viPrintf(vi, "FREQ 700 MHz\n"); \qquad // Sets carrier frequency to 700 MHz
viPrintf(vi, "POW:AMPL -2.5 dBm\n"); // Sets the power level to -2.5 dBm
viPrintf(vi, "FM:STAT ON\n"); // Turns on frequency modulation
viPrintf(vi, "OUTP:STAT ON\n"); // Turns on RF output
                                    // Print user information
printf("Power level : -2.5 dBm\n");
printf("FM state : on\n");
printf("RF output : on\n");
printf("Carrier Frequency : 700 MHZ\n");
printf("Deviation : 20 kHZ\n");
printf("EXT2 and AC coupling are selected\n");
printf("\n"); \qquad // Prints a carrage return
                                    // Close the sessions
viClose(vi);
viClose(defaultRM);
}
```
#### <span id="page-59-0"></span>**Generating an Internal AC-Coupled FM Signal Using VISA and C**

In this example the VISA library is used to generate an ac-coupled internal FM signal at a carrier frequency of 900 MHz and a power level of −15 dBm. The FM rate will be 5 kHz and the peak deviation will be 100 kHz. Start Microsoft Visual C++ 6.0, add the required files, and enter the following code into your .cpp source file.

The following program example is available on the PSG Documentation CD-ROM as visaex6.cpp.

```
//****************************************************************************************
// PROGRAM FILE NAME:visaex6.cpp
//
// PROGRAM DESCRIPION:This example generates an AC-coupled internal FM signal at a 900
// MHz carrier frequency and a power level of -15 dBm. The FM rate is 5 kHz and the peak
// deviation 100 kHz
//
```

```
//****************************************************************************************
#include <visa.h>
#include "StdAfx.h"
#include <iostream>
#include <stdlib.h>
#include <conio.h>
void main ()
{
ViSession defaultRM, vi; // Declares variables of type ViSession
                                 // for instrument communication
ViStatus viStatus = 0; // Declares a variable of type ViStatus
                                  // for GPIB verifications
viStatus=viOpenDefaultRM(&defaultRM); // Initialize VISA session
                             // open session to gpib device at address 19
viStatus=viOpen(defaultRM, "GPIB::19::INSTR", VI_NULL, VI_NULL, &vi);
if(viStatus){ // If problems, then prompt user
printf("Could not open ViSession!\n");
printf("Check instruments and connections\n");
print(f("\n');
exit(0);printf("Example program to set up the signal generator\n");
printf("for an AC-coupled FM signal\n");
print(f("\n'\n');
printf("Press any key to continue\n");
getch();
viClear(vi); \frac{1}{2} // Clears the signal generator
viPrintf(vi, "*RST\n"); // Resets the signal generator 
viPrintf(vi, "FM2:INT:FREQ 5 kHz\n"); // Sets EXT 2 source for FM
```

```
viprintf(vi, "FM2:DEV 100 kHz\n''); // Sets FM path 2 coupling to AC
viPrintf(vi, "FREQ 900 MHz\n"); // Sets carrier frequency to 700 MHz
viPrintf(vi, "POW -15 dBm\n"); \frac{1}{2} // Sets the power level to -2.3 dBm
viPrintf(vi, "FM2:STAT ON\n"); // Turns on frequency modulation
viPrintf(vi, "OUTP:STAT ON\n"); // Turns on RF output
printf("\n"); // Prints a carriage return
                                     // Print user information 
printf("Power level : -15 dBm\n");
printf("FM state : on\n");
printf("RF output : on\n");
printf("Carrier Frequency : 900 MHZ\n");
printf("Deviation : 100 kHZ\n");
printf("Internal modulation : 5 kHz\n");
printf("\n"); \qquad // Print a carrage return
                  // Close the sessions
viClose(vi);
viClose(defaultRM);
}
```
## <span id="page-61-0"></span>**Generating a Step-Swept Signal Using VISA and C**

In this example the VISA library is used to set the signal generator for a continuous step sweep on a defined set of points from 500 MHz to 800 MHz. The number of steps is set for 10 and the dwell time at each step is set to 500 ms. The signal generator will then be set to local mode which allows the user to make adjustments from the front panel. Start Microsoft Visual C++ 6.0, add the required files, and enter the following code into your .cpp source file.

The following program example is available on the PSG Documentation CD-ROM as visaex7.cpp.

```
//****************************************************************************************
// PROGRAM FILE NAME:visaex7.cpp
//
// PROGRAM DESCRIPTION:This example will program the signal generator to perform a step
// sweep from 500-800 MHz with a .5 sec dwell at each frequency step.
// 
//****************************************************************************************
```

```
#include <visa.h>
#include "StdAfx.h"
#include <iostream>
void main ()
{
ViSession defaultRM, vi;// Declares variables of type ViSession
// vi establishes instrument communication
ViStatus viStatus = 0;// Declares a variable of type ViStatus
                        // for GPIB verifications
viStatus=viOpenDefaultRM(&defaultRM); // Initialize VISA session
            // Open session to GPIB device at address 19
viStatus=viOpen(defaultRM, "GPIB::19::INSTR", VI_NULL, VI_NULL, &vi);
if(viStatus){// If problems, then prompt user
printf("Could not open ViSession!\n");
printf("Check instruments and connections\n");
print(f("\n');
exit(0);viClear(vi); \sqrt{2} // Clears the signal generator
viPrintf(vi, "*RST\n"); // Resets the signal generator
viPrintf(vi, "*CLS\n"); // Clears the status byte register
viPrintf(vi, "FREQ:MODE LIST\n"); // Sets the sig gen freq mode to list
viPrintf(vi, "LIST:TYPE STEP\n"); // Sets sig gen LIST type to step
viPrintf(vi, "FREQ:STAR 500 MHz\n"); // Sets start frequency
viPrintf(vi, "FREQ:STOP 800 MHz\n"); // Sets stop frequency
viPrintf(vi, "SWE:POIN 10\n"); // Sets number of steps (30 mHz/step)
viprint(vi, "SWE:DWEL .5 S\n''); // Sets dwell time to 500 ms/step
viPrintf(vi, "POW:AMPL -5 dBm\n\cdot n"); // Sets the power level for -5 dBmviPrintf(vi, "OUTP:STAT ON\n"); // Turns RF output on
```

```
viPrintf(vi, "INIT:CONT ON\n"); // Begins the step sweep operation 
                                      // Print user information
printf("The signal generator is in step sweep mode. The frequency range 
                        is\n"); 
printf("500 to 800 mHz. There is a .5 sec dwell time at each 30 mHz 
                        step.\n\| \);
printf("\n"); // Prints a carriage return/line feed
  viPrintf(vi, "OUTP:STAT OFF\n"); // Turns the RF output off
printf("Press the front panel Local key to return the\n");
printf("signal generoator to manual operation.\n");
                                      // Closes the sessions
print(f("\n'\n');
viClose(vi);
viClose(defaultRM);
}
```
#### <span id="page-63-0"></span>**Saving and Recalling States Using VISA and C**

In this example, instrument settings are saved in the signal generator's save register. These settings can then be recalled separately; either from the keyboard or from the signal generator's front panel. Start Microsoft Visual C++ 6.0, add the required files, and enter the following code into your .cpp source file.

The following program example is available on the PSG Documentation CD-ROM as visaex8.cpp.

```
//****************************************************************************************
// PROGRAM FILE NAME:visaex8.cpp
//
// PROGRAM DESCRIPTION:In this example, instrument settings are saved in the signal 
// generator's registers and then recalled.
// Instrument settings can be recalled from the keyboard or, when the signal generator
// is put into Local control, from the front panel.
// This program will initialize the signal generator for an instrument state, store the
// state to register #1. An *RST command will reset the signal generator and a *RCL 
// command will return it to the stored state. Following this remote operation the user
// will be instructed to place the signal generator in Local mode.
//
```

```
//****************************************************************************************
#include <visa.h>
#include "StdAfx.h"
#include <iostream>
#include <conio.h>
void main ()
{
 ViSession defaultRM, vi;// Declares variables of type ViSession
// for instrument communication
ViStatus viStatus = 0;// Declares a variable of type ViStatus
                         // for GPIB verifications
long lngDone = 0; // Operation complete flag
viStatus=viOpenDefaultRM(&defaultRM); // Initialize VISA session
// Open session to gpib device at address 19
viStatus=viOpen(defaultRM, "GPIB::19::INSTR", VI_NULL, VI_NULL, &vi);
if(viStatus){// If problems, then prompt user
   printf("Could not open ViSession!\n");
   printf("Check instruments and connections\n");
   print(f("\n');
   exit(0);print(f("\n'\n');
viClear(vi); \sqrt{2} // Clears the signal generator
viPrintf(vi, "*CLS\n"); // Resets the status byte register
                                     // Print user information
printf("Programming example using the *SAV,*RCL SCPI commands\n");
printf("used to save and recall an instrument's state\n");
printf(\sqrt[n]{n});
viPrintf(vi, "*RST\n"); // Resets the signal generator 
viPrintf(vi, "FREQ 5 MHz\n"); // Sets sig gen frequency
```

```
viPrintf(vi, "POW:ALC OFF\n"); // Turns ALC Off
viprint(vi, "POW: AMPL -3.2 dBm\nu'); // Sets power for -3.2 dBmviPrintf(vi, "OUTP:STAT ON\n"); // Turns RF output On
viPrintf(vi, "*OPC?\n"); // Checks for operation complete
while (!lngDone) 
    viScanf (vi ,"%d",&lngDone); // Waits for setup to complete
viPrintf(vi, "*SAV 1\n"); \frac{1}{2} // Saves sig gen state to register #1
                                  // Print user information 
printf("The current signal generator operating state will be saved\langle n'' \rangle;
printf("to Register #1. Observe the state then press Enter\n");
printf("\n"); \qquad // Prints new line character
getch(); // Wait for user input
lngDone=0; // Resets the operation complete flag
viPrintf(vi, "*RST\n"); // Resets the signal generator
viPrintf(vi, "*OPC?\n"); // Checks for operation complete
while (!lngDone)
    viScanf (vi ,"%d",&lngDone); // Waits for setup to complete 
                                  // Print user infromation 
printf("The instrument is now in it's Reset operating state. Press the\n");
printf("Enter key to return the signal generator to the Register #1 
                     state\n");
printf("\n"); \qquad // Prints new line character
getch(); // Waits for user input
lngDone=0; // Reset the operation complete flag
viPrintf(vi, "*RCL 1\n\cdot 7); // Recalls stored register #1 state
viPrintf(vi, "*OPC?\n"); // Checks for operation complete
while (!lngDone)
    viScanf (vi ,"%d",&lngDone); // Waits for setup to complete
                                  // Print user information
printf("The signal generator has been returned to it's Register #1 
                     state\n");
printf("Press Enter to continue\n");
printf("\n"); \qquad // Prints new line character
```

```
getch(); // Waits for user input
lngDone=0; // Reset the operation complete flag
viPrintf(vi, "*RST\n"); // Resets the signal generator
viPrintf(vi, "*OPC?\n"); // Checks for operation complete
while (!lngDone)
    viScanf (vi ,"%d",&lngDone); // Waits for setup to complete
                                // Print user information 
printf("Press Local on instrument front panel to return to manual mode\n");
printf("\n"); \qquad // Prints new line character
                                // Close the sessions
viClose(vi);
viClose(defaultRM);
}
```
#### <span id="page-66-0"></span>**Reading the Data Questionable Status Register Using VISA and C**

In this example, the signal generator's data questionable status register is read. You will be asked to set up the signal generator for error generating conditions. The data questionable status register will be read and the program will notify the user of the error condition that the setup caused. Follow the user prompts presented when the program runs. Start Microsoft Visual  $C_{++}$  6.0, add the required files, and enter the following code into your .cpp source file.

The following program example is available on the PSG Documentation CD-ROM as visaex9.cpp.

```
//***************************************************************************************
// PROGRAM NAME:visaex9.cpp
//
// PROGRAM DESCRIPTION:In this example, the data questionable status register is read.
// The data questionable status register is enabled to read an unleveled condition.
// The signal generator is then set up for an unleveled condition and the data 
// questionable status register read. The results are then displayed to the user.
// The status questionable register is then setup to monitor a modulation error condition.
// The signal generator is set up for a modulation error condition and the data
// questionable status register is read. 
// The results are displayed to the active window.
//
```

```
//***************************************************************************************
#include <visa.h>
#include "StdAfx.h"
#include <iostream>
#include <conio.h>
void main ()
{
ViSession defaultRM, vi;// Declares a variables of type ViSession
                         // for instrument communication
ViStatus viStatus = 0;// Declares a variable of type ViStatus
// for GPIB verifications
int num=0;// Declares a variable for switch statements
char rdBuffer[256]={0}; \qquad // Declare a variable for response data
viStatus=viOpenDefaultRM(&defaultRM); // Initialize VISA session
                              // Open session to GPIB device at address 19
viStatus=viOpen(defaultRM, "GPIB::19::INSTR", VI_NULL, VI_NULL, &vi);
if(viStatus){ // If problems, then prompt user
printf("Could not open ViSession!\n");
printf("Check instruments and connections\n");
printf("\n");
exit(0);printf("\n");
viClear(vi);// Clears the signal generator 
// Prints user information 
printf("Programming example to demonstrate reading the signal generator's 
                        Status Byte\n");
printf("n");
```

```
printf("Manually set up the sig gen for an unleveled output condition:\n");
printf("* Set signal generator output amplitude to +20 dBm\n");
printf("* Set frequency to maximum value\n");
printf("* Turn On signal generator's RF Output\n");
printf("* Check signal generator's display for the UNLEVEL annuniator\n");
printf("\n");
printf("Press Enter when ready\n");
print(f("\n');
getch(); \sqrt{2} // Waits for keyboard user input
viPrintf(vi, "STAT:QUES:POW:ENAB 2\n"); // Enables the Data Questionable 
                                         // Power Condition Register Bits 
        // Bits '0' and '1'
viprint(vi, "STAT:QUES:POW:COND?\nn'; // Querys the register for any
        // set bits
viScanf(vi, "%s", rdBuffer); // Reads the decimal sum of the
         // set bits
num=(int (rdBuffer[1]) -('0')); // Converts string data to
         // numeric 
switch (num) \frac{1}{2} // Based on the decimal value
{
   case 1:
printf("Signal Generator Reverse Power Protection 
                                       Tripped\n");
printf("/n");
break;
   case 2:
printf("Signal Generator Power is Unleveled\n");
printf("\n");
break;
```
default:

```
printf("No Power Unleveled condition detected\n");
```

```
print(f("\n');
}
viClear(vi); \sqrt{C} // Clears the signal generator
                                          // Prints user information 
printf("--------------------------------------------------------------\n");
printf("\n\n\rightharpoonup\n\ni;
printf("Manually set up the sig gen for an unleveled output condition:\n\binom{n}{r};
print(f("\n');
printf("* Select AM modulation\n");
printf("* Select AM Source Ext 1 and Ext Coupling AC\n");
printf("* Turn On the modulation.\n");
printf("* Do not connect any source to the input\ln");
printf("* Check signal generator's display for the EXT1 LO annunciator\langle n'' \rangle;
print(f("\n');
printf("Press Enter when ready\n");
print(f("\n');
getch(); // Waits for keyboard user input
viPrintf(vi, "STAT:QUES:MOD:ENAB 16\n"); // Enables the Data Questionable 
                                          // Modulation Condition Register
         // bits '0','1','2','3' and '4'
  viPrintf(vi, "STAT:QUES:MOD:COND?\n"); // Querys the register for any
        // set bits
   viScanf(vi, "%s", rdBuffer); // Reads the decimal sum of the
         // set bits
num=(int (rdBuffer[1]) -('0')); // Converts string data to numeric 
switch (num) \frac{1}{2} ased on the decimal value
{
    case 1:
printf("Signal Generator Modulation 1 Undermod\n");
print(f("\n');
break;
```

```
case 2:
printf("Signal Generator Modulation 1 Overmod\n");
print(f("\n');
break;
    case 4:
printf("Signal Generator Modulation 2 Undermod\n");
print(f("\n');
break;
    case 8:
printf("Signal Generator Modulation 2 Overmod\n");
printf("\n");
break;
    case 16:
printf("Signal Generator Modulation Uncalibrated\n");
print(f("\n');
break;
    default:
printf("No Problems with Modulation\n");
printf("\n\times");
}
// Close the sessions
viClose(vi);
viClose(defaultRM);
```
## <span id="page-71-0"></span>Reading the Service Request Interrupt (SRQ) Using VISA and C

This example demonstrates use of the Service Request (SRQ) interrupt. By using the SRQ, the computer can attend to other tasks while the signal generator is busy performing a function or operation. When the signal generator finishes it's operation, or detects a failure, then a Service Request can be generated. The computer will respond to the SRQ and, depending on the code, can perform some other operation or notify the user of failures or other conditions.

This program sets up a step sweep function for the signal generator and, while the operation is in progress, prints out a series of asterisks. When the step sweep operation is complete, an SRQ is generated and the printing ceases.

Start Microsoft Visual  $C++$  6.0, add the required files, and enter the following code into your .cpp source file. This example is available on the PSG Documentation CD-ROM as visaex10.cpp.

 $\frac{1}{2}$ // PROGRAM FILE NAME: visaex10.cpp  $\frac{1}{2}$ // PROGRAM DESCRIPTION: This example demonstrates the use of a Service Request(SRO) // interupt. The program sets up conditions to enable the SRQ and then sets the signal // generator for a step mode sweep. The program will enter a printing loop which prints // an \* character and ends when the sweep has completed and an SRO received.  $\frac{1}{2}$ 

#include "visa.h" #include <stdio.h> #include "StdAfx.h" #include "windows.h" #include <conio.h>

#define MAX CNT 1024

int sweep=1; // End of sweeep flag
```
/* Prototypes */
ViStatus _VI_FUNCH interupt(ViSession vi, ViEventType eventType, ViEvent event, ViAddr 
addr);
int main ()
{
ViSession defaultRM, vi;// Declares variables of type ViSession
// for instrument communication
ViStatus viStatus = 0;// Declares a variable of type ViStatus
                       // for GPIB verifications
char rdBuffer[MAX_CNT];// Declare a block of memory data
viStatus=viOpenDefaultRM(&defaultRM);// Initialize VISA session
if(viStatus < VI_SUCCESS)\frac{1}{1} If problems, then prompt user
printf("ERROR initializing VISA... exiting\n");
print(f("\n');
return -1; }
                               // Open session to gpib device at address 19
viStatus=viOpen(defaultRM, "GPIB::19::INSTR", VI_NULL, VI_NULL, &vi);
if(viStatus){ // If problems then prompt user
printf("ERROR: Could not open communication with 
                                         instrument\n");
printf("\n");
return -1; }
viClear(vi); \frac{1}{2} // Clears the signal generator
viPrintf(vi, "*RST\n"); // Resets signal generator
                               // Print program header and information 
printf("** End of Sweep Service Request **\n");
print(f("\n');
printf("The signal generator will be set up for a step sweep mode 
      operation.\n");
```
### Programming Examples **Generating a CW Signal Using VISA and C**

```
printf("An '*' will be printed while the instrument is sweeping. The end of 
                      \n\langle n" \rangle;
printf("sweep will be indicated by an SRQ on the GPIB and the program will 
                         end.\n\ln");
print(f("\n');
printf("Press Enter to continue\n");
print(f("\n');
getch();
viprint(vi, "*CLS\n^n);// Clears signal generator status byte
viPrintf(vi, "STAT:OPER:NTR 8\n");// Sets the Operation Status Group // Negative 
Transition Filter to indicate a // negative transition in Bit 3 (Sweeping) 
// which will set a corresponding event in // the Operation Event Register. This occurs 
 // the end of a sweep. 
viPrintf(vi, "STAT:OPER:PRE N');// Sets the Operation Status Group // Positive
Transition Filter so that no 
// positive transition on Bit 3 affects the // Operation Event Register. The positive // 
transition occurs at the start of a sweep.
viPrintf(vi, "STAT:OPER:ENAB 8\n");// Enables Operation Status Event Bit 3 // to report 
the event to Status Byte // Register Summary Bit 7.
viPrintf(vi, "*SRE 128\n");// Enables Status Byte Register Summary Bit 7
// The next line of code indicates the // function to call on an event 
viStatus = viInstallHandler(vi, VI_EVENT_SERVICE_REQ, interupt, rdBuffer);
// The next line of code enables the // detection of an event
viStatus = viEnableEvent(vi, VI_EVENT_SERVICE_REQ, VI_HNDLR, VI_NULL);
viPrintf(vi, "FREQ:MODE LIST\n");// Sets frequency mode to list
viPrintf(vi, "LIST:TYPE STEP\n");// Sets sweep to step
viPrintf(vi, "LIST:TRIG:SOUR IMM\n");// Immediately trigger the sweep 
viPrintf(vi, "LIST:MODE AUTO\n");// Sets mode for the list sweep
viPrintf(vi, "FREQ:STAR 40 MHZ\n"); // Start frequency set to 40 MHz
viPrintf(vi, "FREQ:STOP 900 MHZ\n");// Stop frequency set to 900 MHz
viPrintf(vi, "SWE:POIN 25\n");// Set number of points for the step sweep
viPrintf(vi, "SWE:DWEL .5 S\nN'');// Allow .5 sec dwell at each point
viPrintf(vi, "INIT:CONT OFF\n");// Set up for single sweep
```

```
viPrintf(vi, "TRIG:SOUR IMM\n");// Triggers the sweep 
viPrintf(vi, "INIT\n"); // Takes a single sweep
printf(\sqrt[n]{n});
// While the instrument is sweeping have the
// program busy with printing to the display.
// The Sleep function, defined in the header
// file windows.h, will pause the program
// operation for .5 seconds
while (sweep==1){
printf("*");
Sleep(500);print(f("\n'\n');
// The following lines of code will stop the
// events and close down the session
viStatus = viDisableEvent(vi, VI_ALL_ENABLED_EVENTS,VI_ALL_MECH);
viStatus = viUninstallHandler(vi, VI_EVENT_SERVICE_REQ, interupt, 
                                               rdBuffer);
viStatus = viClose(vi);
viStatus = viClose(defaultRM);
return 0;
}
// The following function is called when an SRQ event occurs. Code specific to your 
// requirements would be entered in the body of the function.
ViStatus _VI_FUNCH interupt(ViSession vi, ViEventType eventType, ViEvent event, ViAddr 
                             addr)
{
ViStatus status;
ViUInt16 stb;
```
### Programming Examples **Generating a CW Signal Using VISA and C**

status = viReadSTB(vi, &stb);// Reads the Status Byte sweep=0;// Sets the flag to stop the '\*' printing printf("\n");// Print user information printf("An SRQ, indicating end of sweep has occurred\n"); viClose(event);// Closes the event return VI\_SUCCESS; }

# **Using 8757D Pass-Thru Commands**

Pass-thru commands enable you to temporarily interrupt ramp sweep system interaction so that you can send operating instructions to the PSG. This section provides setup information and an example program for using pass-thru commands in a ramp sweep system.

### **Equipment Setup**

To send pass-thru commands, set up the equipment as shown in [Figure 2-1](#page-76-0). Notice that the GPIB cable from the computer is connected to the GPIB interface bus of the 8757D.

### <span id="page-76-0"></span>**Figure 2-1**

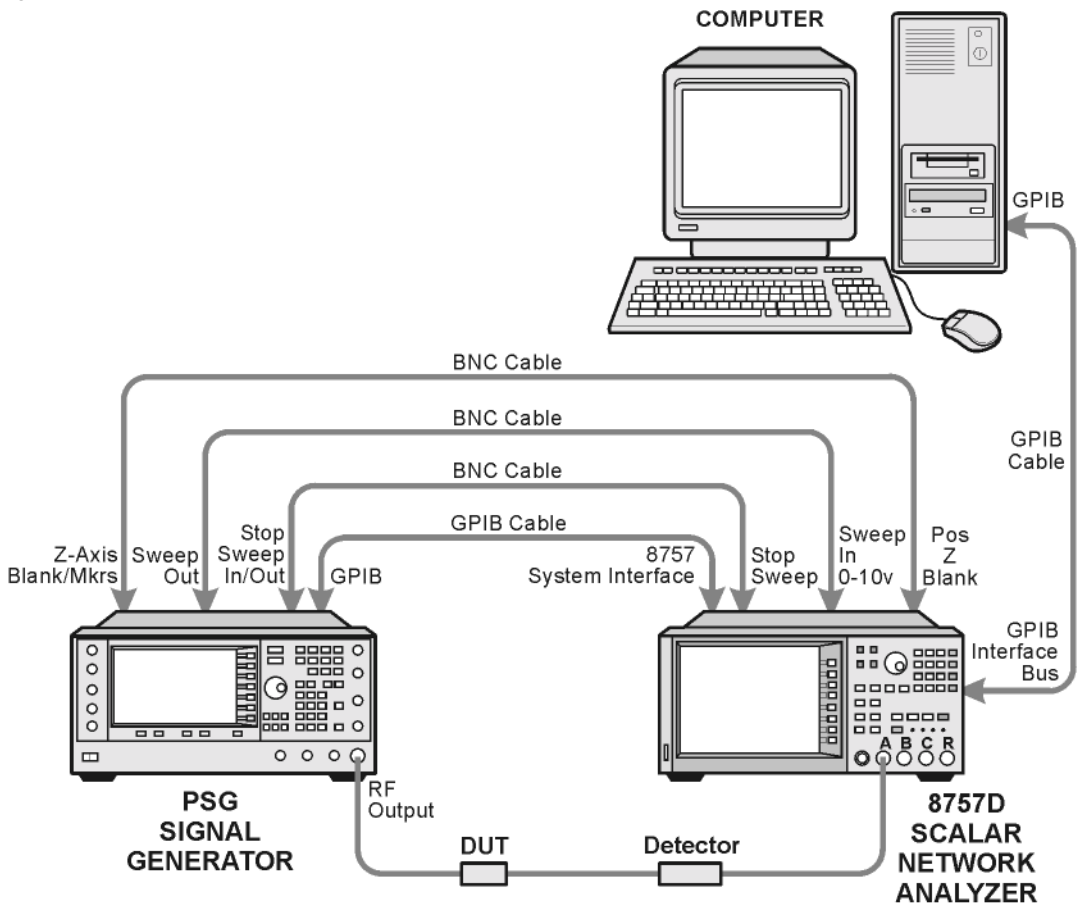

scaler netwk pc

### Programming Examples **Generating a CW Signal Using VISA and C**

### **GPIB Address Assignments**

<span id="page-77-0"></span>[Table 2-1](#page-77-0) describes how GPIB addresses should be assigned for sending pass-thru commands. These are the same addresses used in [Example 2-1](#page-78-0).

#### **Table 2-1**

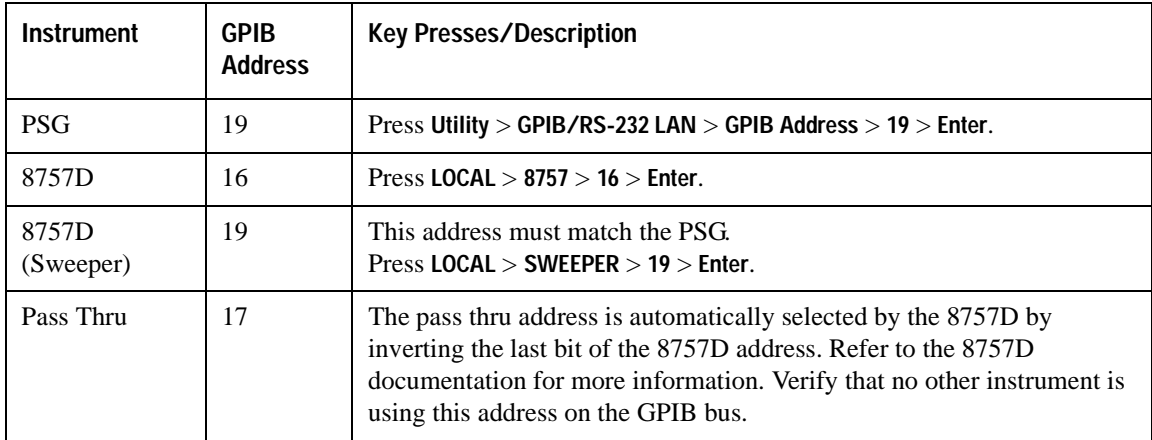

#### **Example Pass-Thru Program**

[Example 2-1 on page 73](#page-78-0) is a sample Agilent BASIC program that switches the 8757D to pass-thru mode, allowing you to send operating commands to the PSG. After the program runs, control is given back to the network analyzer. The following describes the command lines used in the program.

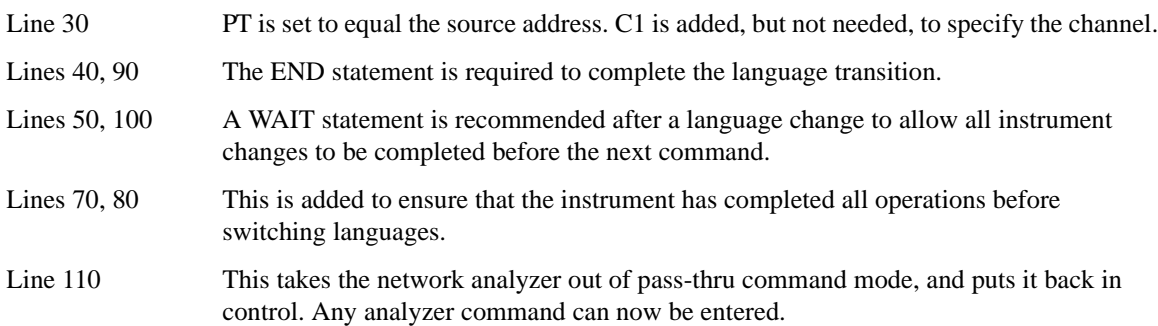

### <span id="page-78-0"></span>**Example 2-1 Pass-Thru Program**

- 10 ABORT 7
- 20 CLEAR 716
- 30 OUTPUT 716;"PT19;C1"
- 40 OUTPUT 717;"SYST:LANG SCPI";END
- 50 WAIT .5
- 60 OUTPUT 717;"POW:STAT OFF"
- 70 OUTPUT 717;"\*OPC?"
- 80 ENTER 717; Reply
- 90 OUTPUT 717; "SYST:LANG COMP"; END
- 100 WAIT .5
- 110 OUTPUT 716;"C2"
- 120 END

# **LAN Programming Examples**

- [VXI-11 LAN Programming](#page-79-0)
- ["Setting Parameters and Sending Queries Using Sockets and C" on page 78](#page-83-0)
- ["Setting the Power Level and Sending Queries Using PERL" on page 104](#page-109-0)
- ["Generating a CW Signal Using Java" on page 106](#page-111-0)

This section describes methods of communicating with the signal generator over the LAN interface. The VXI-11 protocol is described and program examples using C, Java, and PERL over socket LAN are shown. Telnet and FTP also use the LAN interface for instrument communication. For details on using FTP and TELNET refer to ["Using FTP" on page 22](#page-27-0) and ["Using Telnet LAN" on page 18](#page-23-0) of this guide.

# **Before Using the Examples**

To use these programming examples you must change references to the IP address and hostname to match the IP address and hostname of your signal generator.

### <span id="page-79-0"></span>**VXI-11 LAN Programming**

The signal generator supports the VXI-11 protocol for instrument control using the LAN interface. The VXI-11 protocol is an industry standard, instrument communication protocol, described in the VXI-11 standard. Refer to the VXIbus Consortium.Inc website at *www.vxi.org/freepdfdownloads* for more information.

**NOTE** It is recommended that the VXI-11 protocol be used for instrument communication over the LAN interface.

The VXI-11 protocol uses Open Network Computing/Remote Procedure Calls (ONC/RPC) running over TCP/IP. It is intended to provide GPIB capabilities such as SRQ (Service Request), status byte reading, and DCAS (Device Clear State) over a LAN interface. The VXI-11 standard allows IEEE 488.2 messages and IEEE 488.1 instrument control messages.

### **Configuring for VXI-11**

The Agilent I/O library I/O Config program can setup the computer/signal generator interface for TCPIP LAN for the LAN Client using the VXI-11 protocol. Download the latest version of the Agilent I/O library from the Agilent website. Refer to the Agilent I/O library user manual, documentation, and Help menu for information on running the I/O Config program and configuring the LAN interface.

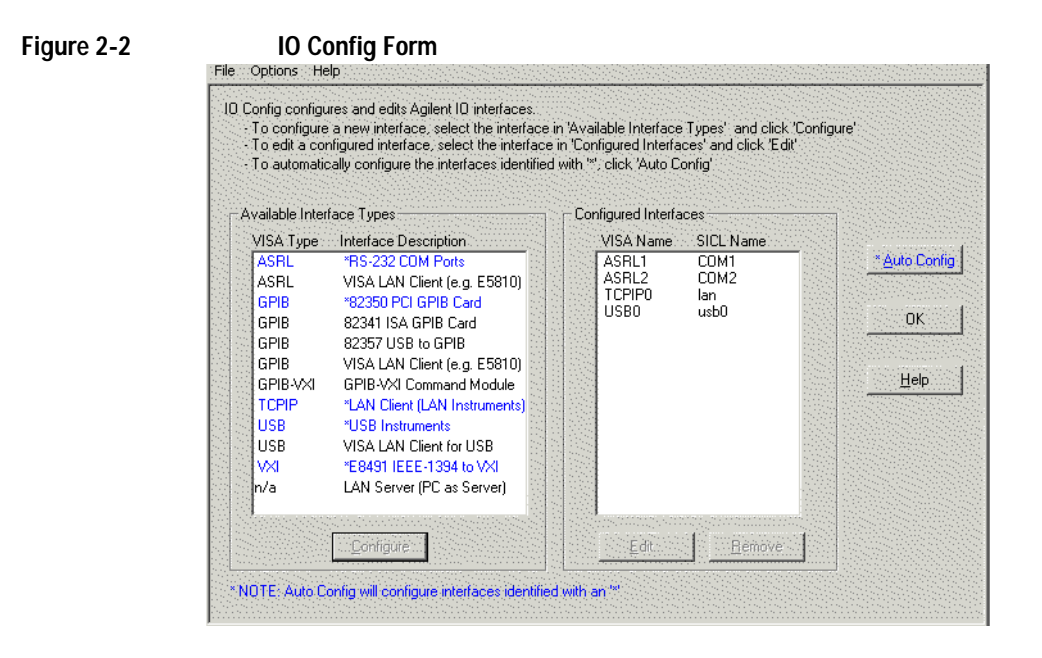

### **VXI-11 Programming**

The GPIB programming examples, listed in the [GPIB Programming Examples](#page-40-0) section and using the VISA Library, can be easily changed to use the LAN VXI-11 protocol by changing the address string. For example, change the "GPIB::19::INSTR" address string to "TCPIP::hostname::INSTR" where hostname is the IP address or hostname of the signal generator. The VXI-11 protocol has the same capabilities as GPIB.

### **Sockets LAN Programming using C**

The program listing shown in ["Setting Parameters and Sending Queries Using Sockets and C" on page 78](#page-83-0) consists of two files; lanio.c and getopt.c. The lanio.c file has two main functions; int main() and an int main1().

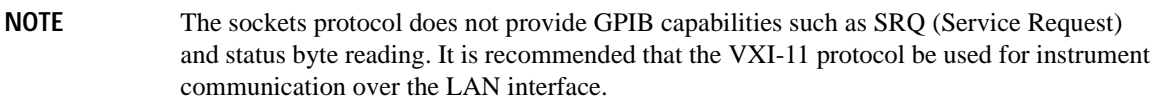

The int main() function allows communication with the signal generator interactively from the command line. The program reads the signal generator's hostname from the command line, followed by the SCPI command. It then opens a socket to the signal generator, using port 5025, and sends the command. If the

command appears to be a query, the program queries the signal generator for a response, and prints the response.

The int main1(), after renaming to int main(), will output a sequence of commands to the signal generator. You can use the format as a template and then add your own code.

This program is available on the PSG Documentation CD-ROM as lanio.c

### **Sockets on UNIX**

In UNIX, LAN communication via sockets is very similar to reading or writing a file. The only difference is the openSocket() routine, which uses a few network library routines to create the TCP/IP network connection. Once this connection is created, the standard fread() and fwrite() routines are used for network communication. The following steps outline the process:

- 1. Copy the lanio.c and getopt.c files to your home UNIX directory. For example, /users/mydir/.
- 2. At the UNIX prompt in your home directory type: cc -Aa -O -o lanio lanio.c
- 3. At the UNIX prompt in your home directory type: ./lanio xxxxx "\*IDN?" where xxxxx is the hostname for the signal generator. Use this same format to output SCPI commands to the signal generator.

The int main1() function will output a sequence of commands in a program format. If you want to run a program using a sequence of commands then perform the following:

- 1. Rename the lanio.c int main1() to int main() and the original int main() to int main1().
- 2. In the main(), openSocket() function, change the "your hostname here" string to the hostname of the signal generator you want to control.
- 3. Resave the lanio.c program
- 4. At the UNIX prompt type: cc -Aa -O -o lanio lanio.c
- 5. At the UNIX prompt type: ./lanio

The program will run and output a sequence of SCPI commands to the signal generator. The UNIX display will show a display similar to the following:

```
unix machine: /users/mydir
$ ./lanio
ID: Agilent Technologies, E8254A, US00000001, C.01.00
Frequency: +2.5000000000000E+09
Power Level: -5.00000000E+000
```
#### **Sockets on Windows**

In Windows, the routines send() and recv() must be used, since fread() and fwrite() may not work on sockets. The following steps outline the process for running the interactive program in the Microsoft Visual  $C++ 6.0$ environment:

- 1. Rename the lanio.c to lanio.cpp and getopt.c to getopt.cpp and add them to the Source folder of the Visual C++ project.
- 2. Select **Rebuild All** from **Build** menu. Then select **Execute Lanio.exe**.
- 3. Click **Start**, click **Programs**, then click **Command Prompt**.
- 4. At the command prompt, cd to the directory containing the lanio.cpp file and then to the Debug folder. For example C:\SocketIO\Lanio\Debug
- 5. Type in lanio xxxxx "\*IDN?" at the command prompt. For example: C:\SocketIO\Lanio\Debug>lanio xxxxx "\*IDN?" where the xxxxx is the hostname of your signal generator. Use this format to output SCPI commands to the signal generator in a line by line format from the command prompt.
- 6. Type exit at the command prompt to quit the program.

The int main1() function will output a sequence of commands in a program format. If you want to run a program using a sequence of commands then perform the following:

- 1. Enter the hostname of your signal generator in the openSocket function of the main1() function of the lanio.c program
- 2. Rename the lanio.cpp int main1() function to int main() and the original int main() function to int main1().
- 3. Select **Rebuild All** from **Build** menu. Then select **Execute Lanio.exe**.

The program will run and display the results as shown in [Figure 2-3](#page-83-1).

#### <span id="page-83-1"></span>Figure 2-3 **Program Output Screen**

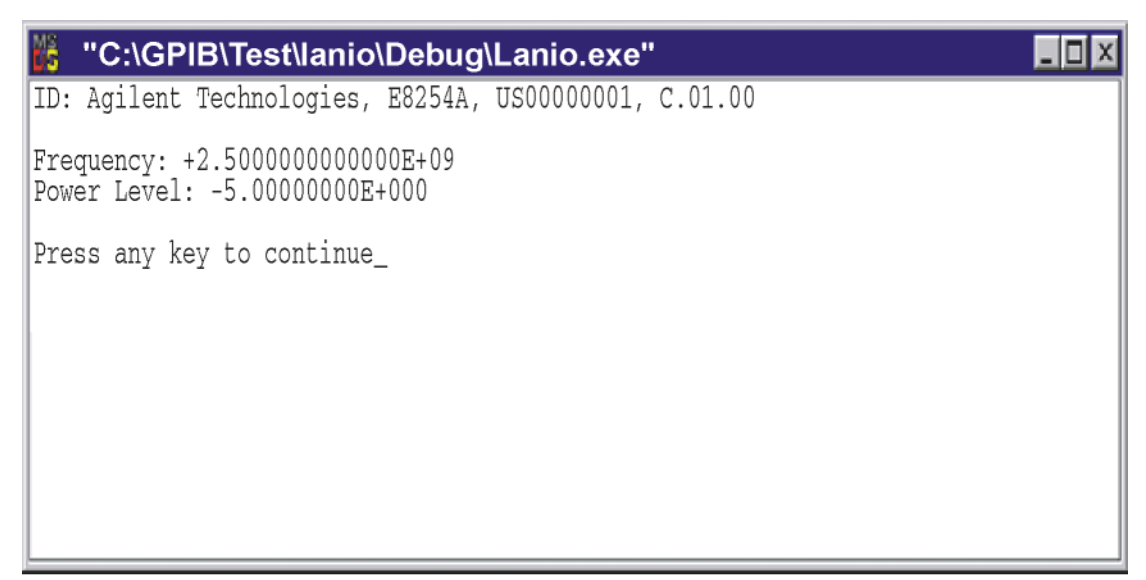

ce914a

#### <span id="page-83-0"></span>Setting Parameters and Sending Queries Using Sockets and C

The following programming examples are available on the PSG Documentation CD-ROM as lanio.c and getopt.c.

\$Header: lanio.c 04/24/01  $\star$ \$Revision: 1.1 \$ \$Date: 04/24/01 PROGRAM NAME: lanio.c  $\star$ \$Description: Functions to talk to an Agilent signal generator via TCP/IP. Uses command-line arguments. A TCP/IP connection to port 7777 is established and the resultant file descriptor is used to "talk" to the instrument using regular socket I/O mechanisms. \$

```
 *
 *
 *
   Examples:
 *
 * Query the signal generator frequency:
 * lanio xx.xxx.xx.x 'FREQ?'
 *
 * Query the signal generator power level:
 * lanio xx.xxx.xx.x 'POW?'
 *
 * Check for errors (gets one error):
 * lanio xx.xxx.xx.x 'syst:err?'
 *
 * Send a list of commands from a file, and number them:
 * cat scpi_cmds | lanio -n xx.xxx.xx.x 
 *
 ****************************************************************************
 *
 * This program compiles and runs under
 * - HP-UX 10.20 (UNIX), using HP cc or gcc:
 * + cc -Aa -O -o lanio lanio.c
 * + gcc -Wall -O -o lanio lanio.c
 *
 * - Windows 95, using Microsoft Visual C++ 4.0 Standard Edition
 * - Windows NT 3.51, using Microsoft Visual C++ 4.0 
 * + Be sure to add WSOCK32.LIB to your list of libraries!
 * + Compile both lanio.c and getopt.c
 * + Consider re-naming the files to lanio.cpp and getopt.cpp
 *
 * Considerations:
      - On UNIX systems, file I/O can be used on network sockets.
```

```
\starThis makes programming very convenient, since routines like
 \stargetc(), fgets(), fscanf() and fprintf() can be used. These
 \starroutines typically use the lower level read() and write() calls.
 ÷
      - In the Windows environment, file operations such as read(), write(),
 \star\starand close() cannot be assumed to work correctly when applied to
       sockets. Instead, the functions send() and recv() MUST be used.
 /* Support both Win32 and HP-UX UNIX environment */
#ifdef WIN32
             /* Visual C++ 6.0 will define this */# define WINSOCK
#endif
#ifndef WINSOCK
# ifndef _HPUX_SOURCE
# define _HPUX_SOURCE
# endif
#endif
#include <stdio.h>
                       /* for fprintf and NULL */#include <string.h>
                       /* for memory and memset */#include <stdlib.h>
                       /* for malloc(), atol() */
#include <errno.h>
                       /* for strerror *#ifdef WINSOCK
#include <windows.h>
# ifndef _WINSOCKAPI_
# include <winsock.h> // BSD-style socket functions
```

```
# endif
#else /* UNIX with BSD sockets */
# include <sys/socket.h> /* for connect and socket*/
# include <netinet/in.h> /* for sockaddr_in */
# include <netdb.h> /* for gethostbyname */
# define SOCKET_ERROR (-1)
# define INVALID_SOCKET (-1)
   typedef int SOCKET;
#endif /* WINSOCK */
#ifdef WINSOCK
  /* Declared in getopt.c. See example programs disk. */
  extern char *optarg;
  extern int optind;
  extern int getopt(int argc, char * const argv[], const char* optstring);
#else
# include <unistd.h> /* for getopt(3C) */
#endif
#define COMMAND_ERROR (1)
#define NO_CMD_ERROR (0)
#define SCPI_PORT 7777
#define INPUT_BUF_SIZE (64*1024)
```

```
/**************************************************************************
  * Display usage
  **************************************************************************/
static void usage(char *basename)
{
    fprintf(stderr,"Usage: %s [-nqu] <hostname> [<command>]\n", basename);
    fprintf(stderr," %s [-nqu] <hostname> < stdin\n", basename);
     fprintf(stderr," -n, number output lines\n");
    fprintf(stderr," -q, quiet; do NOT echo lines\n");
    fprintf(stderr," -e, show messages in error queue when done\langle n^* \rangle;
}
```

```
#ifdef WINSOCK
int init_winsock(void)
{
     WORD wVersionRequested; 
     WSADATA wsaData; 
     int err; 
    wVersionRequested = MARKWORD(1, 1); wVersionRequested = MAKEWORD(2, 0); 
     err = WSAStartup(wVersionRequested, &wsaData); 
     if (err != 0) {
         /* Tell the user that we couldn't find a useable */ 
        /* winsock.dll. * fprintf(stderr, "Cannot initialize Winsock 1.1.\n");
         return -1; 
     }
     return 0;
```

```
\}int close_winsock(void)
\{WSACleanup();
  return 0;
\}#endif /* WINSOCK */
> $Function: openSocket$
 \mathbf{r}* $Description: open a TCP/IP socket connection to the instrument $
 * $Parameters: $
   (const char *) hostname . . . . Network name of instrument.
 \starThis can be in dotted decimal notation.
    (int) portNumber . . . . . . The TCP/IP port to talk to.
 \star\starUse 7777 for the SCPI port.
 \star* $Return: (int) . . . . . . . A file descriptor similar to open(1).$
* $Errors: returns -1 if anything goes wrong $
SOCKET openSocket(const char *hostname, int portNumber)
\{struct hostent *hostPtr;
   struct sockaddr_in peeraddr_in;
```

```
SOCKET s;
memset(&peeraddr_in, 0, sizeof(struct sockaddr_in));
/* map the desired host name to internal form. */
hostPtr = gethostbyname(hostname);
if (hostPtr == NULL)
₹
   fprintf(stderr, "unable to resolve hostname '%s'\n", hostname);
   return INVALID_SOCKET;
\{/*******************/
/* create a socket */
7*******************/
s = socket(AF_INET, SOCK_STREAM, 0);if (s == INVALID_SOCKET)\{fprintf(stderr, "unable to create socket to '%s': %s\n",
          hostname, strerror(errno));
   return INVALID SOCKET;
\}memcpy(&peeraddr_in.sin_addr.s_addr, hostPtr->h_addr, hostPtr->h_length);
peeraddr_in.sin_family = AF_INET;
peeraddr_in.sin_port = htons((unsigned short)portNumber);
if (connect(s, (const struct sockaddr*)&peeraddr_in,
          sizeof(struct \; sockaddr_in)) == SOCKET_ERROR)
```

```
\left\{ \right.fprintf(stderr, "unable to create socket to '%s': %s\n",
             hostname, strerror(errno));
      return INVALID_SOCKET;
   \mathcal{F}return s;
\}> $Function: commandInstrument$
 \mathbf{r}* $Description: send a SCPI command to the instrument.$
 * $Parameters: $
      (FILE *) . . . . . . . . . file pointer associated with TCP/IP socket.
     (const char *command) . . SCPI command string.
 * $Return: (char *) . . . . . . a pointer to the result string.
 \star* $Errors: returns 0 if send fails $
int commandInstrument(SOCKET sock,
                  const char *command)
\{int count;
   /* fprintf(stderr, "Sending \"%s\".\n", command); */
   if (\text{strchr}(\text{command}, \ '\n') == \text{NULL})
```

```
fprintf(stderr, "Warning: missing newline on command %s.\n", command);
   \}count = send(sock, command, strlen(command), 0);if (count == SOCKET\_ERROR) {
      return COMMAND_ERROR;
   \}return NO_CMD_ERROR;
* recv_line(): similar to fgets(), but uses recv()
char * recv_line(SOCKET sock, char * result, int maxLength)
₹
#ifdef WINSOCK
  int cur\_length = 0;
   int count;
   char * ptr = result;
   int err = 1;
   while (cur_length < maxLength) {
      /* Get a byte into ptr */
      count = recv(sock, ptr, 1, 0);/* If no chars to read, stop. */
      if (count < 1) {
         break;
      \}
```
 $\}$ 

```
/* If we hit a newline, stop. */if (*ptr == '\n') {
          ptr++;err = 0ibreak;
      \left\{ \right.ptr++;\}*ptr = \sqrt{0'i}if (err) {
      return NULL;
   \} else \{return result;
   \left\{ \right.#else
   * Simpler UNIX version, using file I/O. recv() version works too.
    * This demonstrates how to use file I/O on sockets, in UNIX.
    FILE * instFile;
   instFile = fdopen(sock, "r+");
   if (instFile == NULL)
   \left\{ \right.fprintf(stderr, "Unable to create FILE * structure : s\n',
             strerror(errno));
      exit(2);\left\{ \right.return fgets(result, maxLength, instFile);
```

```
#endif
```
 $\}$ 

```
> $Function: queryInstrument$
\star* $Description: send a SCPI command to the instrument, return a response.$
* $Parameters: $
\star(FILE *) . . . . . . . . file pointer associated with TCP/IP socket.
     (const char *command) . . SCPI command string.
\star(char *result) . . . . . . where to put the result.
 \star(size_t) maxLength . . . . maximum size of result array in bytes.
\star* $Return: (long) . . . . . . . The number of bytes in result buffer.
* $Errors: returns 0 if anything goes wrong. $
long queryInstrument(SOCKET sock,
                const char *command, char *result, size t maxLength)
\{long ch;
   char tmp_buf[8];
   long resultBytes = 0;
   int command_err;
   int count;
```

```
* Send command to signal generator
command_err = commandInstrument(sock, command);
if (command_err) return COMMAND_ERROR;
```

```
* Read response from signal generator
 count = recv(sock, tmp_buf, 1, 0); /* read 1 char */
ch = tmp_buff[0];if ((count < 1) || (ch == EOF) || (ch == '\n'))
\left\{ \right.*result = \sqrt{0'} /* null terminate result for ascii */
   return 0;
\mathcal{E}/* use a do-while so we can break out */
do
\left\{ \right.if (ch == '#')\{/* binary data encountered - figure out what it is */
       long numDigits;
       long numBytes = 0;
       /* char length[10]; */
       count = recv(sock, tmp_buf, 1, 0); /* read 1 char */
       ch = tmp_buf[0];if ((count < 1) | | (ch == EOF)) break; /* End of file */
```

```
if (ch < '0' || ch > '9') break; /* unexpected char */
           numDigits = ch - '0'; if (numDigits)
\{ /* read numDigits bytes into result string. */
               count = new(sock, result, (int) numDigits, 0);result[count] = 0; /* null terminate */
                numBytes = atol(result);
 }
            if (numBytes)
\{ resultBytes = 0;
                /* Loop until we get all the bytes we requested. */
                /* Each call seems to return up to 1457 bytes, on HP-UX 9.05 */
                do {
                    int rcount;
                    rcount = recv(sock, result, (int)numBytes, 0);
                   resultBytes += rcount;
                   result + = rcount; /* Advance pointer */
                } while ( resultBytes < numBytes );
                /************************************************************
                 * For LAN dumps, there is always an extra trailing newline 
                 * Since there is no EOI line. For ASCII dumps this is 
                 * great but for binary dumps, it is not needed. 
                 ***********************************************************/
                if (resultBytes == numBytes)
{
                    char junk;
                   count = recv(sock, &junk, 1, 0);
```

```
 }
 }
             else
\{ /* indefinite block ... dump til we can an extra line feed */
do de la contrado do de la contrado de la contrado de la contrado de la contrado de la contrado de la contrado
{
                      if (recv_line(sock, result, maxLength) == NULL) break;
                     if (strlen(result) ==1 && *result == '\n') break;
                      resultBytes += strlen(result);
                      result += strlen(result);
                } while (1);
 }
         }
         else
         {
             /* ASCII response (not a binary block) */
            *result = (char)ch;
             if (recv_line(sock, result+1, maxLength-1) == NULL) return 0;
             /* REMOVE trailing newline, if present. And terminate string. */
             resultBytes = strlen(result);
            if (result[resultBytes-1] == \ln) resultBytes -= 1;
            result[resultBytes] = '\0'; }
    } while (0);
    return resultBytes;
```
}

```
> $Function: showErrors$
* $Description: Query the SCPI error queue, until empty. Print results. $
\ddot{\phantom{0}}* $Return: (void)
\starvoid showErrors(SOCKET sock)
\{const char * command = "SYST:ERR?\n";
  char result_str[256];
  do \{queryInstrument(sock, command, result_str, sizeof(result_str)-1);
     * Typical result_str:
      \star-221, "Settings conflict; Frequency span reduced."
         +0, "No error"
      \star* Don't bother decoding.
      if (strnew(result\_str, "+0,", 3) == 0) {
        /* Matched +0, "No error" */
        break;
     \}puts(result_str);
  } while (1);
```

```
\mathcal{E}
```

```
> $Function: isQuery$
* $Description: Test current SCPI command to see if it a query. $
\star* $Return: (unsigned char) . . . non-zero if command is a query. 0 if not.
\starunsigned char isOuery(char* cmd)
\{unsigned char q = 0 ;
  char *query ;
   /* if the command has a '?' in it, use queryInstrument. */
   /* otherwise, simply send the command.
                                                 \star /
   /* Actually, we must be a more specific so that *//* marker value querys are treated as commands.
                                                 \star /
   /* Example: SENS: FREQ: CENT (CALC1: MARK1: X?)
                                                 \star /
   if ( (\text{query} = \text{strchr}(\text{cmd}, '?')) := \text{NULL})\left\{ \right./* Make sure we don't have a marker value query, or
       * any command with a '?' followed by a ')' character.
       * This kind of command is not a query from our point of view.
       * The signal generator does the query internally, and uses the result.
       \star /
      query++ \mathfrak{z} /* bump past '?' */
      while (*query)
```

```
\{if (*query == ' ') /* attempt to ignore white spc */
            query++ ;
         else break ;
      \}if (*query != ')')\left\{ \right.q = 1 ;
      \}\left\{ \right.return q ;
\}> $Function: main$
 * $Description: Read command line arguments, and talk to signal generator.
            Send query results to stdout. $
 \star* $Return: (int) . . . non-zero if an error occurs
 ^\starint main(int argc, char *argv[])
\{SOCKET instSock;
   char *charBuf = (char * ) malloc(INPUT_BUF_SIZE);
   char *basename;
   int chr;
```

```
 char command[1024];
 char *destination;
unsigned char quiet = 0;
 unsigned char show_errs = 0;
int number = 0;basename = \text{strrchr}(\text{argv}[0], '/');
 if (basename != NULL)
     basename++ ;
 else
    basename = \text{argv}[0];
while ( ( chr = getopt(argc,argv, "qune")) != EOF )
     switch (chr)
     {
         case 'q': quiet = 1; break;
         case 'n': number = 1; break ;
         case 'e': show_errs = 1; break ;
         case 'u':
         case '?': usage(basename); exit(1) ;
     }
 /* now look for hostname and optional <command>*/
 if (optind < argc)
 {
     destination = argv[optind++] ;
     strcpy(command, "");
     if (optind < argc)
     {
         while (optind < argc) {
             /* <hostname> <command> provided; only one command string */
              strcat(command, argv[optind++]);
```

```
if (optind < argc) {
                 strcat(command, " ");
              \} else \{strcat(command, "\n");
              \}\}\}else
       \{/*Only <hostname> provided; input on <stdin> */
          \text{strcpy}(\text{command}, \quad \text{""})if (optind > argc)
          \{usage(basename);
              exit(1);\}\left\{ \right\}\left\{ \right.else
   \{/* no hostname! */
      usage(basename);
      exit(1);\}/* open a socket connection to the instrument
   #ifdef WINSOCK
```

```
if (int\_winsock() != 0) {
```

```
exit(1);\mathcal{E}#endif /* WINSOCK */
   instSock = openSocket(destination, SCPI_PORT);
   if (instSock == INVALID_SOCKET) {
       fprintf(stderr, "Unable to open socket.\n");
       return 1;\mathcal{E}/* fprintf(stderr, "Socket opened.\n"); */
   if (strlen(command) > 0)\{/* if the command has a '?' in it, use query Instrument. */
   /* otherwise, simply send the command.
                                                       \star /
   if ( isQuery(command) )
       \{long bufBytes;
          bufBytes = queryInstrument(instSock, command,
                                   charBuf, INPUT_BUF_SIZE);
          if (!quiet)
           \left\{ \right.fwrite(charBuf, bufBytes, 1, stdout);
              fwrite("\n\overline{n}", 1, 1, stdout) ;
              fflush(stdout);
           \}\}else
          commandInstrument(instSock, command);
```

```
 }
    }
    else
    {
       /* read a line from <stdin> */while ( gets(charBuf) != NULL )
        {
           if ( !strlen(charBuf) )
               continue ;
          if ( *charBuf == ' #' || *charBuf == ' !' ) continue ;
          strcat(charBuf, "\n");
           if (!quiet)
\{ if (number)
{
                   char num[10];
                   sprintf(num,"%d: ",number);
                   fwrite(num, strlen(num), 1, stdout);
 }
               fwrite(charBuf, strlen(charBuf), 1, stdout) ;
               fflush(stdout);
 }
           if ( isQuery(charBuf) )
\{ long bufBytes;
               /* Put the query response into the same buffer as the*/
```

```
 /* command string appended after the null terminator.*/
                bufBytes = queryInstrument(instSock, charBuf,
                                         charBuf + strlen(charBuf) + 1,
                                         INPUT_BUF_SIZE -strlen(charBuf) );
                if (!quiet)
{
                   fwrite(" ", 2, 1, stdout) ;
                    fwrite(charBuf + strlen(charBuf)+1, bufBytes, 1, stdout);
                   fwrite("\n\cdot", 1, 1, stdout) ;
                   fflush(stdout);
 }
 }
            else
\{commandInstrument(instSock, charBuf);
 }
            if (number) number++;
        }
     }
    if (show_errs) {
        showErrors(instSock);
     }
#ifdef WINSOCK
    closesocket(instSock);
    close_winsock();
#else
    close(instSock);
#endif /* WINSOCK */
```
return 0;

 $\mathcal{E}$ 

 $/*$  End of lanio.cpp  $*$ 

```
\star /
/* $Function: main1$
/* $Description: Output a series of SCPI commands to the signal generator */
/*
                                                   \star /
           Send query results to stdout. $
/*
                                                   \star /
/* $Return: (int) . . . non-zero if an error occurs
                                                   \star /
                                                   \star /
/*
/* Rename this int main1() function to int main(). Re-compile and the
                                                  \star /
/* execute the program
                                                   \star /
int \text{main1()}\{SOCKET instSock;
long bufBytes;
```
char \*charBuf =  $(char *)$  malloc(INPUT\_BUF\_SIZE);

```
/* open a socket connection to the instrument*/
```
#ifdef WINSOCK

```
 if (init_winsock() != 0) { 
        exit(1); }
#endif /* WINSOCK */
    instSock = openSocket("xxxxxx", SCPI_PORT); /* Put your hostname here */
    if (instSock == INVALID_SOCKET) {
         fprintf(stderr, "Unable to open socket.\n");
         return 1;
     }
     /* fprintf(stderr, "Socket opened.\n"); */
   bufBytes = queryInstrument(instSock, "*IDN?\n", charBuf, INPUT_BUF_SIZE);
   printf("ID: %s\n",charBuf);
   commandInstrument(instSock, "FREQ 2.5 GHz\n");
  print(f("\n');
   bufBytes = queryInstrument(instSock, "FREQ:CW?\n", charBuf, INPUT_BUF_SIZE);
   printf("Frequency: %s\n",charBuf);
   commandInstrument(instSock, "POW:AMPL -5 dBm\n");
   bufBytes = queryInstrument(instSock, "POW:AMPL?\n", charBuf, INPUT_BUF_SIZE);
   printf("Power Level: %s\n",charBuf);
  print(f("\n');
```

```
#ifdef WINSOCK
```

```
 closesocket(instSock);
    close_winsock();
#else
    close(instSock);
```

```
#endif /* WINSOCK */
```
return 0;

 $\}$ 

#### getopt(3C)

getopt (3C)

PROGRAM FILE NAME: getopt.c getopt - get option letter from argument vector

#### SYNOPSIS

int getopt(int argc, char \* const argv[], const char \*optstring); extern char \*optarg; extern int optind, opterr, optopt;

#### PRORGAM DESCRIPTION:

getopt returns the next option letter in argv (starting from argv[1]) that matches a letter in optstring. optstring is a string of recognized option letters; if a letter is followed by a colon, the option is expected to have an argument that may or may not be separated from it by white space. optarg is set to point to the start of the option argument on return from getopt.

getopt places in optind the argv index of the next argument to be processed. The external variable optind is initialized to 1 before the first call to the function getopt.

When all options have been processed (i.e., up to the first non-option argument), getopt returns EOF. The special option -- can be used to delimit the end of the options; EOF is returned, and -- is skipped.
### Programming Examples **LAN Programming Examples**

```
#include <stdio.h> /* For NULL, EOF */
#include <string.h> /* For strchr() */
char *optarg; /* Global argument pointer. */
int optind = 0; /* Global argv index. */
static char *scan = NULL; /* Private scan pointer. */
int getopt( int argc, char * const argv[], const char* optstring)
{
    char c;
    char *posn;
    optarg = NULL;
   if (scan == NULL || *scan == '\0') {
        if (optind == 0)
            optind++;
       if (optind >= argc || argv[optind][0] != '-' || argv[optind][1] == '\0')
            return(EOF);
       if (strcmp(argv[optind], "---") == 0) {
            optind++;
            return(EOF);
        }
       scan = argv[optind]+1; optind++;
     }
   c = *scan++;posn = strchr(optstring, c); /* DDP */
```

```
if (posn == NULL || c == '::') {
     fprintf(stderr, "%s: unknown option -%c\n", argv[0], c);
     return('?');
 }
 posn++;
if (*posn == '::') {
    if (*scan != '0') {
         optarg = scan;
        scan = NULL; } else {
         optarg = argv[optind];
         optind++;
     }
 }
 return(c);
```

```
}
```
# **Sockets LAN Programming Using PERL**

This example uses PERL script to control the signal generator over the sockets LAN interface. The signal generator power level is set to - 5 dBm, queried for operation complete and then queried for it's identify string. This example was developed using PERL version 5.6.0 and requires a PERL version with the IO::Socket library. This example is available on the PSG Documentation CD-ROM as perl.txt.

- 1. In the code below, enter your signal generator's hostname in place of the xxxxx in the code line: my \$instrumentName= "xxxxx"; .
- 2. Save the code using the filename lanperl.
- 3. Run the program by typing perl lanperl at the UNIX term window prompt.

#### **Setting the Power Level and Sending Queries Using PERL**

```
#!/usr/bin/perl
```

```
# PROGRAM NAME: perl.txt
```

```
# Example of talking to the signal generator via SCPI-over-sockets 
# 
use IO::Socket; 
# Change to your instrument's name 
my $instrumentName = "xxxxx"; 
# Get socket 
$sock = new IO::Socket::INET ( PeerAddr => $instrumentName, 
                                PeerPort => 7777, 
                                Proto => 'tcp', 
) \mathbf{i}die "Socket Could not be created, Reason: $!\n" unless $sock; 
# Set freq 
print "Setting frequency...\n"; 
print $sock "freq 1 GHz\n"; 
# Wait for completion 
print "Waiting for source to settle...\n";
print $sock "*opc?\n"; 
my $response = <$sock>; 
chomp $response; # Removes newline from response 
if ($response ne "1") 
{ 
    die "Bad response to '*OPC?' from instrument!\n"; 
} 
# Send identification query 
print $sock "*IDN?\n"; 
$response = <$sock>; 
chomp $response; 
print "Instrument ID: $response\n";
```
# **Sockets LAN Programming Using Java**

In this example the Java program connects to the signal generator via sockets LAN. This program requires Java version 1.1 or later be installed on your PC. To run the program perform the following steps:

- 1. In the code example below, type in the hostname or IP address of your signal generator. For example, String instrumentName = (your signal generator's hostname).
- 2. Copy the program as ScpiSockTest.java and save it in a convenient directory on your computer. For example save the file to the  $C:\j{dk1.3.0_2\binom{javac}$  directory.
- 3. Run the Command Prompt program on your computer. Click **Start** > **Programs** > **Command Prompt**.
- 4. Compile the program. At the command prompt type: javac ScpiSockTest.java. The directory path for the Java compiler must be specified. For example: C:\>jdk1.3.0\_2\bin\javac ScpiSockTest.java
- 5. Run the program by typing java ScpiSockTest at the command prompt.
- 6. Type exit at the command prompt to end the program.

#### **Generating a CW Signal Using Java**

The following program example is available on the PSG Documentation CD-ROM as javaex.txt.

```
//**************************************************************************
// PROGRAM NAME: javaex.txt 
// Sample java program to talk to the signal generator via SCPI-over-sockets 
// This program requires Java version 1.1 or later. 
// Save this code as ScpiSockTest.java
// Compile by typing: javac ScpiSockTest.java
// Run by typing: java ScpiSockTest
// The signal generator is set for 1 GHz and queried for its id string
//**************************************************************************
import java.io.*; 
import java.net.*; 
class ScpiSockTest 
{ 
     public static void main(String[] args) 
     {
```

```
 String instrumentName = "xxxxx"; // Put your hostname here 
try 
        { 
      Socket t = new Socket(instrumentName, 7777); // Connect to instrument // Setup read/write mechanism 
            BufferedWriter out = 
            new BufferedWriter( 
            new OutputStreamWriter(t.getOutputStream())); 
            BufferedReader in = 
            new BufferedReader( 
            new InputStreamReader(t.getInputStream())); 
            System.out.println("Setting frequency to 1 GHz..."); 
            out.write("freq 1GHz\n"); // Sets frequency 
            out.flush(); 
            System.out.println("Waiting for source to settle..."); 
            out.write("*opc?\n"); // Waits for completion 
            out.flush(); 
            String opcResponse = in.readLine(); 
            if (!opcResponse.equals("1")) 
             { 
              System.err.println("Invalid response to '*OPC?'!"); 
              System.exit(1); 
             } 
       System.out.println("Retrieving instrument ID..."); 
       out.write("*idn?\n"); // Querys the id string
       out.flush(); 
      String idnResponse = in.readLine(); \frac{1}{2} Reads the id string
                                                  // Prints the id string
       System.out.println("Instrument ID: " + idnResponse); 
        } 
       catch (IOException e) 
       {
```
# Programming Examples **LAN Programming Examples**

```
 System.out.println("Error" + e); 
      } 
    } 
}
```
# **RS-232 Programming Examples**

- ["Interface Check Using Agilent BASIC" on page 109](#page-114-0)
- ["Interface Check Using VISA and C" on page 110](#page-115-0)
- ["Queries Using Agilent BASIC" on page 112](#page-117-0)
- ["Queries Using VISA and C" on page 113](#page-118-0)

# **Before Using the Examples**

On the signal generator select the following settings:

- Baud Rate 9600 must match computer's baud rate
- Transmit Pace None
- Receive Pace None
- RTS/CTS None
- RS-232 Echo Off

# <span id="page-114-0"></span>**Interface Check Using Agilent BASIC**

This example program causes the signal generator to perform an instrument reset. The SCPI command \*RST will place the signal generator into a pre-defined state.

The serial interface address for the signal generator in this example is 9. The serial port used is COM1 (Serial A on some computers). Refer to ["Using RS-232" on page 25](#page-30-0) for more information.

Watch for the signal generator's Listen annunciator (L) and the 'remote preset....' message on the front panel display. If there is no indication, check that the RS-232 cable is properly connected to the computer serial port and that the manual setup listed above is correct.

If the compiler displays an error message, or the program hangs, it is possible that the program was typed incorrectly. Press the signal generator's **Reset RS-232** softkey and re-run the program. Refer to ["If You Have](#page-12-0)  [Problems" on page 7](#page-12-0) for more help.

The following program example is available on the PSG Documentation CD-ROM as rs232ex1.txt.

```
10 !******************************************************************************
20 !
30 ! PROGRAM NAME: rs232ex1.txt 
40 !
```
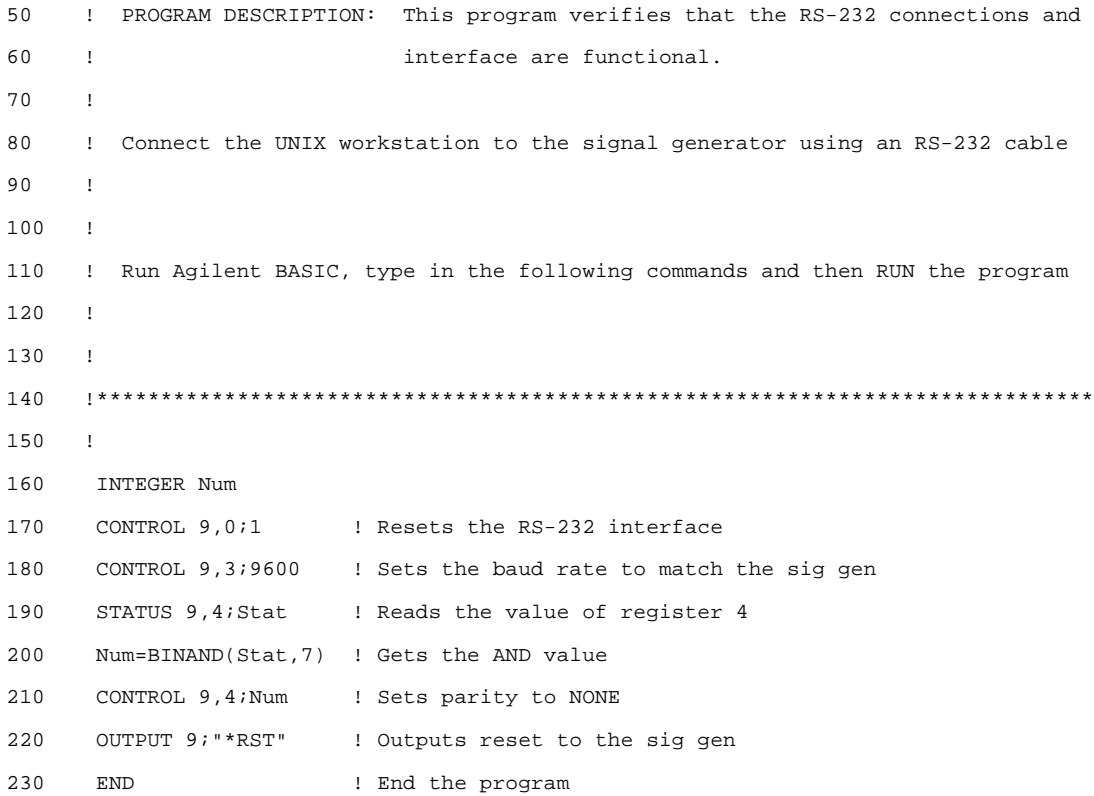

# <span id="page-115-0"></span>**Interface Check Using VISA and C**

This program uses VISA library functions to communicate with the signal generator. The program verifies that the RS-232 connections and interface are functional. In this example the COM2 port is used. The serial port is referred to in the VISA library as 'ASRL1' or 'ASRL2' depending on the computer serial port you are using. Start Microsoft Visual C++, add the required files, and enter the following code into the .cpp source file.

The following program example is available on the PSG Documentation CD-ROM as rs232ex1.cpp.

```
//****************************************************************************************
// PROGRAM NAME: rs232ex1.cpp
// 
// PROGRAM DESCRIPTION: This code example uses the RS-232 serial interface to
// control the signal generator. 
//
```

```
// Connect the computer to the signal generator using an RS-232 serial cable.
// The user is asked to set the signal generator for a 0 dBm power level
// A reset command *RST is sent to the signal generator via the RS-232
// interface and the power level will reset to the -135 dBm level.The default
// attributes e.g. 9600 baud, no parity, 8 data bits,1 stop bit are used.
// These attributes can be changed using VISA functions. 
//
// IMPORTANT: Set the signal generator BAUD rate to 9600 for this test
//**************************************************************************************** 
#include <visa.h>
#include <stdio.h>
#include "StdAfx.h"
#include <stdlib.h>
#include <conio.h>
void main ()
{
int baud=9600;// Set baud rate to 9600
printf("Manually set the signal generator power level to 0 dBm\n");
print(f("n");
printf("Press any key to continue\n");
getch();
print(f("\n');ViSession defaultRM, vi;// Declares a variable of type ViSession
// for instrument communication on COM 2 port
ViStatus viStatus = 0; 
                        // Opens session to RS-232 device at serial port 2
viStatus=viOpenDefaultRM(&defaultRM);
viStatus=viOpen(defaultRM, "ASRL2::INSTR", VI_NULL, VI_NULL, &vi);
```
### Programming Examples **RS-232 Programming Examples**

```
if(viStatus){// If operation fails, prompt user
    printf("Could not open ViSession!\n");
    printf("Check instruments and connections\n");
    print(f("n");
    exit(0);// initialize device
viStatus=viEnableEvent(vi, VI_EVENT_IO_COMPLETION, VI_QUEUE,VI_NULL);
viClear(vi);// Sends device clear command
// Set attributes for the session
viSetAttribute(vi,VI_ATTR_ASRL_BAUD,baud); 
viSetAttribute(vi,VI_ATTR_ASRL_DATA_BITS,8);
viPrintf(vi, "*RST\n");// Resets the signal generator
printf("The signal generator has been reset\n");
printf("Power level should be -135 dBm\n");
printf("\n");// Prints new line character to the display
viClose(vi);// Closes session
viClose(defaultRM);// Closes default session
```
# <span id="page-117-0"></span>**Queries Using Agilent BASIC**

This example program demonstrates signal generator query commands over RS-232. Query commands are of the type \*IDN? and are identified by the question mark that follows the mnemonic.

Start Agilent BASIC, type in the following commands, and then RUN the program:

The following program example is available on the PSG Documentation CD-ROM as rs232ex2.txt.

```
10 !********************************************************************************
20 !
30 ! PROGRAM NAME: rs232ex2.txt
40 !
50 ! PROGRAM DESCRIPTION: In this example, query commands are used to read
60 ! data from the signal generator.
```
}

### Programming Examples **RS-232 Programming Examples**

```
70 !
80 ! Start Agilent BASIC, type in the following code and then RUN the program.
90 !
100 !********************************************************************************
110 !
120 INTEGER Num
130 DIM Str$[200],Str1$[20]
140 CONTROL 9,0;1 1 Pesets the RS-232 interface
150 CONTROL 9,3;9600 ! Sets the baud rate to match signal generator rate
160 STATUS 9,4;Stat ! Reads the value of register 4
170 Num=BINAND(Stat,7) ! Gets the AND value
180 CONTROL 9,4; Num : Sets the parity to NONE
190 OUTPUT 9;"*IDN?" ! Querys the sig gen ID
200 ENTER 9;Str$ ! Reads the ID
210 WAIT 2 120 WAIT 2 210 Maits 2 seconds
220 PRINT "ID =",Str$ ! Prints ID to the screen
230 OUTPUT 9;"POW:AMPL -5 dbm" ! Sets the the power level to -5 dbm
240 OUTPUT 9; "POW?" ! Querys the power level of the sig gen
250 ENTER 9;Str1$ ! Reads the queried value
260 PRINT "Power = ",Str1$ ! Prints the power level to the screen
270 END END ! End the program
```
### <span id="page-118-0"></span>**Queries Using VISA and C**

This example uses VISA library functions to communicate with the signal generator. The program verifies that the RS-232 connections and interface are functional. Start Microsoft Visual C++, add the required files, and enter the following code into your .cpp source file.

The following program example is available on the PSG Documentation CD-ROM as rs232ex2.cpp.

```
//************************************************************************************
// 
// PROGRAM NAME: rs232ex2.cpp
// 
// PROGRAM DESCRIPTION: This code example uses the RS-232 serial interface to control
```

```
// the signal generator.
// 
// Connect the computer to the signal generator using the RS-232 serial cable
// and enter the following code into the project .cpp source file. 
// The program queries the signal generator ID string and sets and queries the power
// level. Query results are printed to the screen. The default attributes e.g. 9600 baud,
// parity, 8 data bits,1 stop bit are used. These attributes can be changed using VISA
// functions.
//
// IMPORTANT: Set the signal generator BAUD rate to 9600 for this test
//************************************************************************************ 
#include <visa.h>
#include <stdio.h>
#include "StdAfx.h"
#include <stdlib.h>
#include <conio.h>
#define MAX_COUNT 200
int main (void)
{
ViStatusstatus; // Declares a type ViStatus variable
```
ViSessiondefaultRM, instr;// Declares type ViSession variables ViUInt32retCount; // Return count for string I/O ViCharbuffer[MAX\_COUNT];// Buffer for string I/O

```
status = viOpenDefaultRM(&defaultRM);// Initializes the system
// Open communication with Serial Port 2
status = viOpen(defaultRM, "ASRL2::INSTR", VI_NULL, VI_NULL, &instr);
```
### Programming Examples **RS-232 Programming Examples**

```
if(status){// If problems, then prompt user 
printf("Could not open ViSession!\n");
printf("Check instruments and connections\n");
printf("\n");
exit(0); // Set timeout for 5 seconds
viSetAttribute(instr, VI_ATTR_TMO_VALUE, 5000); 
// Asks for sig gen ID string
  status = viWrite(instr, (ViBuf)"*IDN?\n", 6, &retCount);
// Reads the sig gen response 
  status = viRead(instr, (ViBuf)buffer, MAX_COUNT, &retCount);
buffer[retCount]= '\0''/\ Indicates the end of the string
printf("Signal Generator ID: "); // Prints header for ID
printf(buffer);// Prints the ID string to the screen
printf("\n");// Prints carriage return
// Flush the read buffer
// Sets sig gen power to -5dbm
status = viWrite(instr, (ViBuf)"POW:AMPL -5dbm\n", 15, &retCount);
// Querys the sig gen for power level
status = viWrite(instr, (ViBuf)"POW?\n",5,&retCount);
// Read the power level
status = viRead(instr, (ViBuf)buffer, MAX_COUNT, &retCount);
buffer[retCount] = \sqrt{0'i'}/ Indicates the end of the string
printf("Power level = ");// Prints header to the screen
printf(buffer);// Prints the queried power level
print(f("\n'\n');
status = viClose(instr);// Close down the system
status = viClose(defaultRM);
return 0;
}
```
Programming Examples **RS-232 Programming Examples**

# **3 Programming the Status Register System**

This chapter provides the following major sections:

- ["Overview" on page 118](#page-123-0)
- ["Status Register Bit Values" on page 121](#page-126-0)
- ["Accessing Status Register Information" on page 122](#page-127-0)
- ["Status Byte Group" on page 127](#page-132-0)
- ["Status Groups" on page 130](#page-135-0)

# <span id="page-123-0"></span>**Overview**

During remote operation, you may need to monitor the status of the signal generator for error conditions or status changes. The signal generator's error queue can be read with the SCPI query :SYSTem:ERRor? (Refer to ":ERRor[:NEXT]" in the SCPI command reference guide) to see if any errors have occurred. An alternative method uses the signal generator's status register system to monitor error conditions and/or condition changes.

The signal generator's status register system provides two major advantages:

- You can monitor the settling of the signal generator using the settling bit of the Standard Operation Status Group's condition register.
- You can use the service request (SRQ) interrupt technique to avoid status polling, therefore giving a speed advantage.

The signal generator's instrument status system provides complete SCPI standard data structures for reporting instrument status using the register model.

The SCPI register model of the status system has multiple registers that are arranged in a hierarchical order. The lower-level status registers propagate data to the higher-level registers using summary bits. The Status Byte Register is at the top of the hierarchy and contains the status information for lower level registers.

The lower level status registers monitor specific events or conditions, and are grouped according to their functionality. For example, the Data Questionable Frequency Status Group consists of five registers. This chapter may refer to a group as a register so that the cumbersome correct description is avoided. For example, the Standard Operation Status Group's Condition Register can be referred to as the Standard Operation Status register. Refer to ["Status Groups" on page 130](#page-135-0) for more information.

[Figure 3-1](#page-124-0) and [Figure 3-2](#page-125-0) show the signal generator's status byte register system and hierarchy.

The status register system uses IEEE 488.2 commands (those beginning with \*) to access the higher-level summary registers. Lower-level registers can be accessed using STATus SCPI commands.

<span id="page-124-0"></span>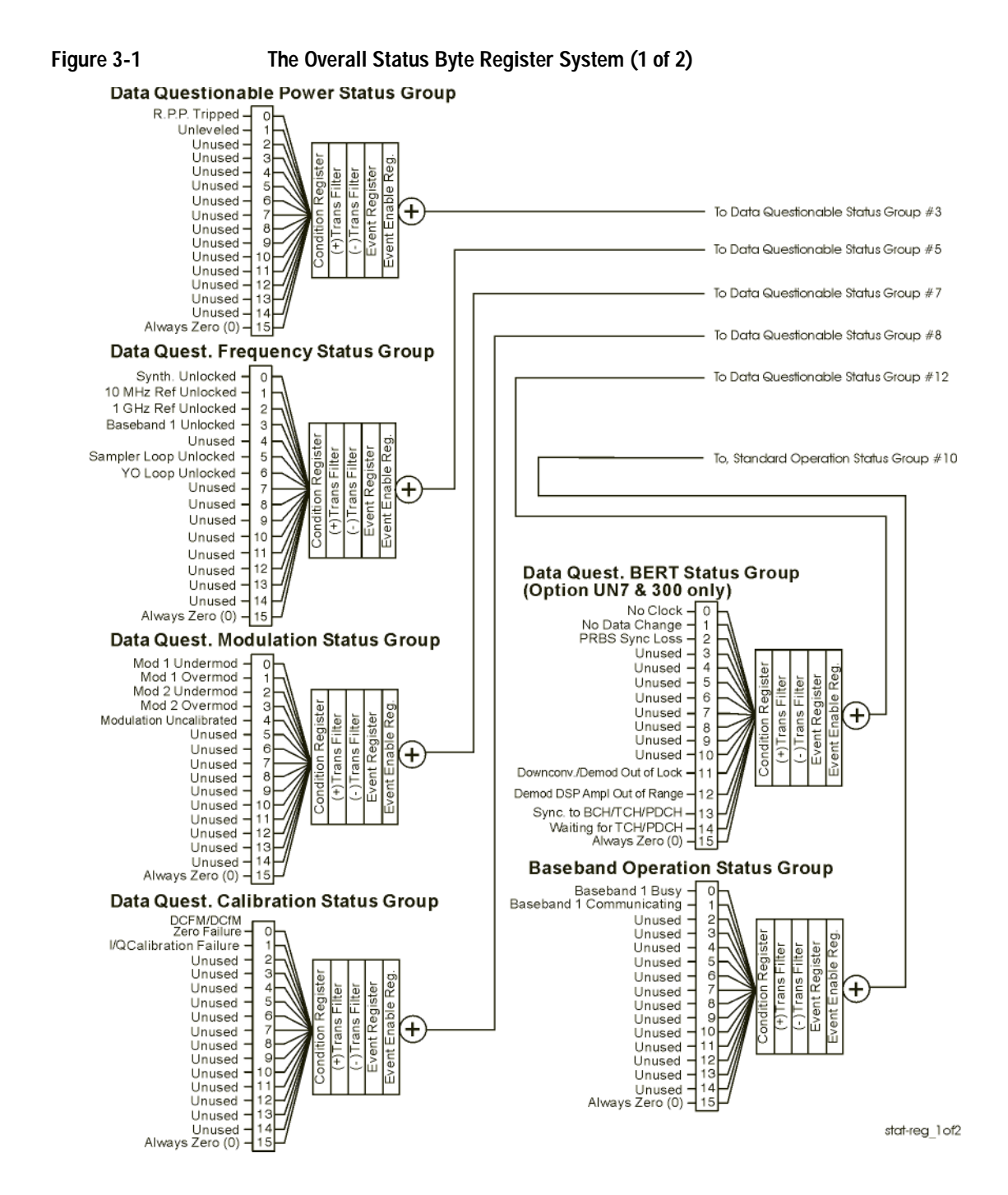

# Programming the Status Register System **Overview**

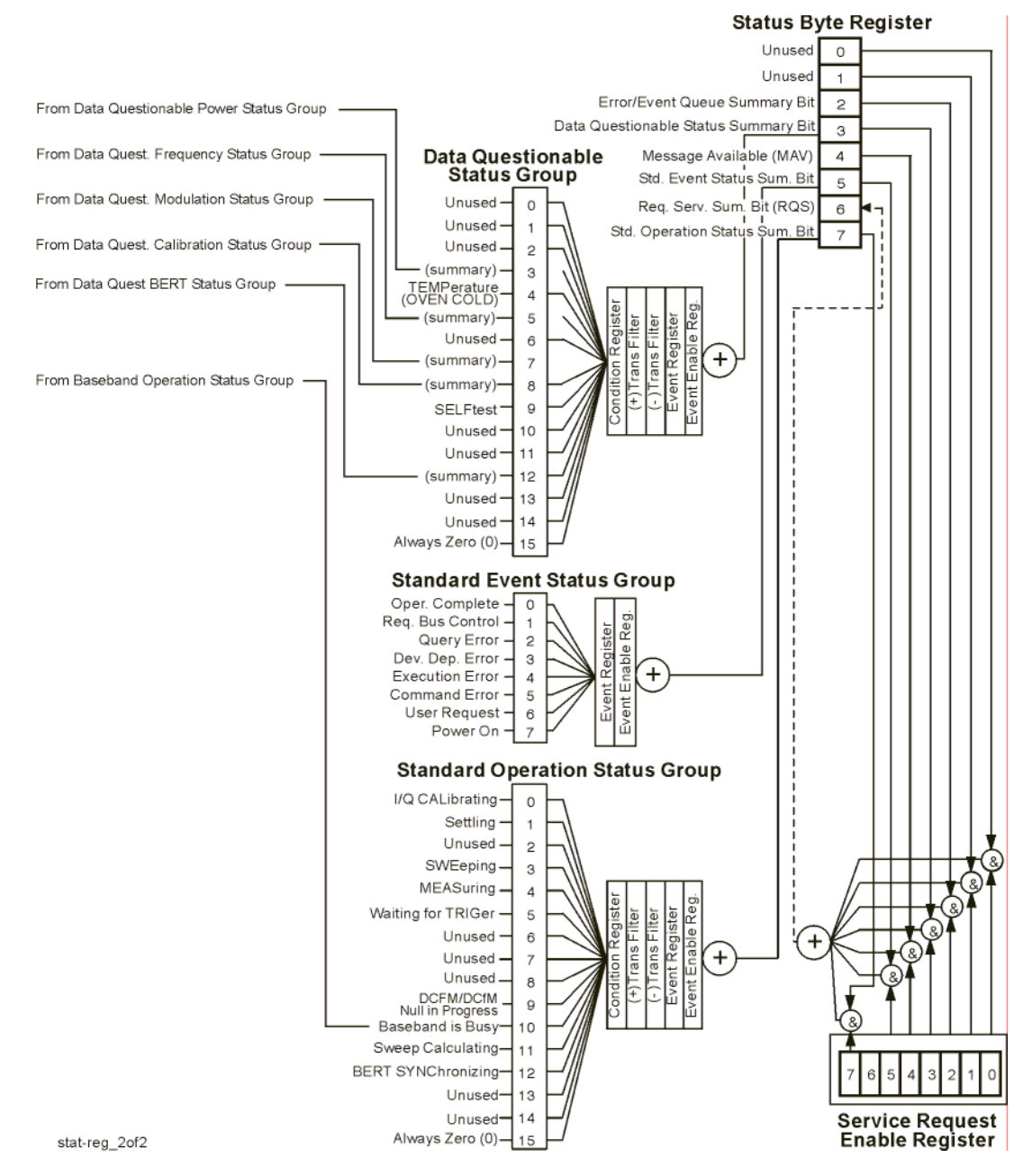

#### <span id="page-125-0"></span>**Figure 3-2 The Overall Status Byte Register System (2 of 2)**

# <span id="page-126-0"></span>**Status Register Bit Values**

Each bit in a register is represented by a decimal value based on its location in the register (see [Table 3-1](#page-126-1)).

- To enable a particular bit in a register, send its value with the SCPI command. Refer to the signal generator's SCPI command listing for more information.
- To enable more than one bit, send the sum of all the bits that you want to enable.
- To verify the bits set in a register, query the register.

#### **Example: Enable a Register**

To enable bit 0 and bit 6 of the Standard Event Status Group's Event Register:

- 1. Add the decimal value of bit  $0(1)$  and the decimal value of bit 6 (64) to give a decimal value of 65.
- 2. Send the sum with the command: \*ESE 65.

#### **Example: Query a Register**

To query a register for a condition, send a SCPI query command. For example, if you want to query the Standard Operation Status Group's Condition Register, send the command:

#### STATus:OPERation:CONDition?

If bit 7, bit 3 and bit 2 in this register are set (bits=1) then the query will return the decimal value 140. The value represents the decimal values of bit 7, bit 3 and bit 2:  $128 + 8 + 4 = 140$ .

| <b>Decimal</b><br><b>Value</b> | ⊂<br>$\sigma$<br>ΚB | 4<br>638<br>$\overline{\phantom{0}}$ | 192<br>$\infty$ | ৩<br>409 | $\infty$<br>204 | ₹<br>$\mathcal{S}$<br>$\overline{\phantom{0}}$ | $\sim$<br>$\overline{\phantom{0}}$<br>n | ७<br>$\Omega$<br>$\mathbf{\Omega}$ | $^{\circ}$<br>$\mathcal{C}$<br>- | ₹<br>۱Ò | $\mathbf{\Omega}$<br>$\infty$ | ৩<br>$\overline{\phantom{0}}$ | $\infty$ | 4 | $\sim$ |  |
|--------------------------------|---------------------|--------------------------------------|-----------------|----------|-----------------|------------------------------------------------|-----------------------------------------|------------------------------------|----------------------------------|---------|-------------------------------|-------------------------------|----------|---|--------|--|
| <b>Bit Number</b>              | 15                  | 14                                   | 13              | 12       | 11              | 10                                             | 9                                       | 8                                  |                                  | o       | $\mathbf{5}$                  |                               | ມ        | ↵ |        |  |

<span id="page-126-1"></span>**Table 3-1 Status Register Bit Decimal Values**

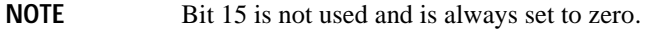

# <span id="page-127-0"></span>**Accessing Status Register Information**

- 1. Determine which register contains the bit that reports the condition. Refer to [Figure 3-1 on page 119](#page-124-0) or [Figure 3-2 on page 120](#page-125-0) for register location and names.
- 2. Send the unique SCPI query that reads that register.
- 3. Examine the bit to see if the condition has changed.

# **Determining What to Monitor**

You can monitor the following conditions:

- current signal generator hardware and firmware status
- whether a particular condition (bit) has occurred

#### **Monitoring Current Signal Generator Hardware and Firmware Status**

To monitor the signal generator's operating status, you can query the condition registers. These registers represent the current state of the signal generator and are updated in real time. When the condition monitored by a particular bit becomes true, the bit sets to 1. When the condition becomes false, the bit resets to 0.

#### **Monitoring Whether a Condition (Bit) has Changed**

The transition registers determine which bit transition (condition change) should be recorded as an event. The transitions can be positive to negative, negative to positive, or both. To monitor a certain condition, enable the bit associated with the condition in the associated positive and negative registers.

Once you have enabled a bit via the transition registers, the signal generator monitors it for a change in its condition. If this change in condition occurs, the corresponding bit in the event register will be set to 1. When a bit becomes true (set to 1) in the event register, it stays set until the event register is read or is cleared. You can thus query the event register for a condition even if that condition no longer exists.

The event register can be cleared only by querying its contents or sending the \*CLS command, which clears *all* event registers.

#### **Monitoring When a Condition (Bit) Changes**

Once you enable a bit, the signal generator monitors it for a change in its condition. The transition registers are preset to register positive transitions (a change going from 0 to 1). This can be changed so the selected bit is detected if it goes from true to false (negative transition), or if either transition occurs.

### **Deciding How to Monitor**

You can use either of two methods described below to access the information in status registers (both methods allow you to monitor one or more conditions).

#### • **The polling method**

In the polling method, the signal generator has a passive role. It tells the controller that conditions have changed only when the controller asks the right question. This is accomplished by a program loop that continually sends a query.

The polling method works well if you do not need to know about changes the moment they occur. Use polling in the following situations:

- when you use a programming language/development environment or I/O interface that does not support SRQ interrupts
- when you want to write a simple, single-purpose program and don't want the added complexity of setting up an SRQ handler

#### • **The service request (SRQ) method**

In the SRQ method (described in the following section), the signal generator takes a more active role. It tells the controller when there has been a condition change without the controller asking.

Use the SRQ method if you must know immediately when a condition changes. (To detect a change using the polling method, the program must repeatedly read the registers.) Use the SRQ method in the following situations:

- when you need time-critical notification of changes
- when you are monitoring more than one device that supports SRQs
- when you need to have the controller do something else while waiting
- when you can't afford the performance penalty inherent to polling

#### **Using the Service Request (SRQ) Method**

The programming language, I/O interface, and programming environment must support SRQ interrupts (for example: BASIC or VISA used with GPIB and VXI-11 over the LAN). Using this method, you must do the following:

- 1. Determine which bit monitors the condition.
- 2. Send commands to enable the bit that monitors the condition (transition registers).
- 3. Send commands to enable the summary bits that report the condition (event enable registers).
- 4. Send commands to enable the status byte register to monitor the condition.
- 5. Enable the controller to respond to service requests.

The controller responds to the SRQ as soon as it occurs. As a result, the time the controller would otherwise have used to monitor the condition, as in a loop method, can be used to perform other tasks. The application determines how the controller responds to the SRQ.

When a condition changes and that condition has been enabled, the RQS bit in the status byte register is set. In order for the controller to respond to the change, the Service Request Enable Register needs to be enabled for the bit(s) that will trigger the SRQ.

#### **Generating a Service Request**

 The Service Request Enable Register lets you choose the bits in the Status Byte Register that will trigger a service request. Send the \*SRE <num> command where <num> is the sum of the decimal values of the bits you want to enable.

For example, to enable bit 7 on the Status Byte Register (so that whenever the Standard Operation Status register summary bit is set to 1, a service request is generated) send the command \*SRE 128. Refer to [Figure](#page-124-0)  [3-1 on page 119](#page-124-0) or [Figure 3-2 on page 120](#page-125-0) for bit positions and values.

The query command \*SRE? returns the decimal value of the sum of the bits previously enabled with the \*SRE <num> command.

To query the Status Byte Register, send the command \*STB?. The response will be the decimal sum of the bits which are set to 1. For example, if bit 7 and bit 3 are set, the decimal sum will be 136 (bit 7=128 and bit  $3=8$ ).

**NOTE** Multiple Status Byte Register bits can assert an SRQ, however only one bit at a time can set the RQS bit. All bits that are asserting an SRQ will be read as part of the status byte when it is queried or serial polled.

The SRQ process asserts SRQ as true and sets the status byte's RQS bit to 1. Both actions are necessary to inform the controller that the signal generator requires service. Asserting SRQ informs the controller that some device on the bus requires service. Setting the RQS bit allows the controller to determine which signal generator requires service.

This process is initiated if both of the following conditions are true:

- The corresponding bit of the Service Request Enable Register is also set to 1.
- The signal generator does not have a service request pending.

A service request is considered to be pending between the time the signal generator's SRQ process is initiated and the time the controller reads the status byte register.

If a program enables the controller to detect and respond to service requests, it should instruct the controller to perform a serial poll when SRQ is true. Each device on the bus returns the contents of its status byte register in response to this poll. The device whose request service summary bit (RQS) bit is set to 1 is the

device that requested service.

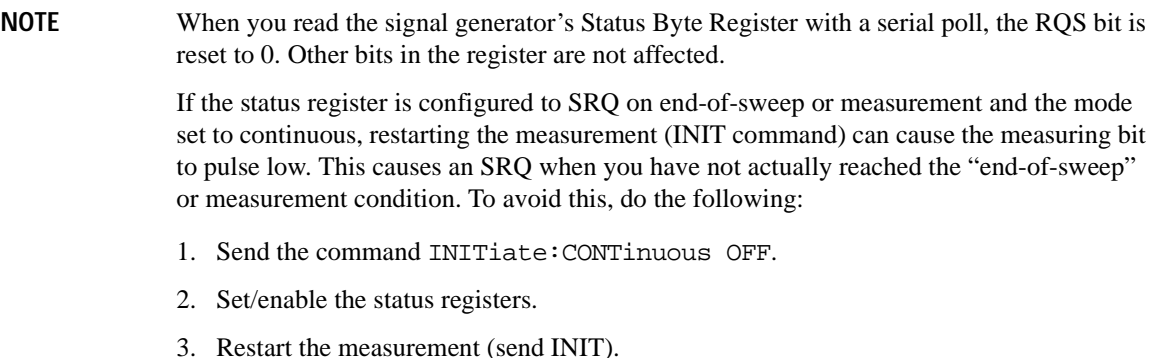

# **Status Register SCPI Commands**

Most monitoring of signal generator conditions is done at the highest level, using the IEEE 488.2 common commands listed below. You can set and query individual status registers using the commands in the STATus subsystem.

\*CLS (clear status) clears the Status Byte Register by emptying the error queue and clearing all the event registers.

\*ESE, \*ESE? (event status enable) sets and queries the bits in the Standard Event Enable Register which is part of the Standard Event Status Group.

\*ESR? (event status register) queries and clears the Standard Event Status Register which is part of the Standard Event Status Group.

\*OPC, \*OPC? (operation complete) sets bit #0 in the Standard Event Status Register to 1 when all commands have completed. The query stops any new commands from being processed until the current processing is complete, then returns a 1.

\*PSC, \*PSC? (power-on state clear) sets the power-on state so that it clears the Service Request Enable Register, the Standard Event Status Enable Register, and device-specific event enable registers at power on. The query returns the flag setting from the \*PSC command.

\*SRE, \*SRE? (service request enable) sets and queries the value of the Service Request Enable Register.

\*STB? (status byte) queries the value of the status byte register without erasing its contents.

:STATus:PRESet presets all transition filters, non-IEEE 488.2 enable registers, and error/event queue enable registers. (Refer to [Table 3-2.](#page-131-0))

<span id="page-131-0"></span>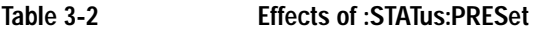

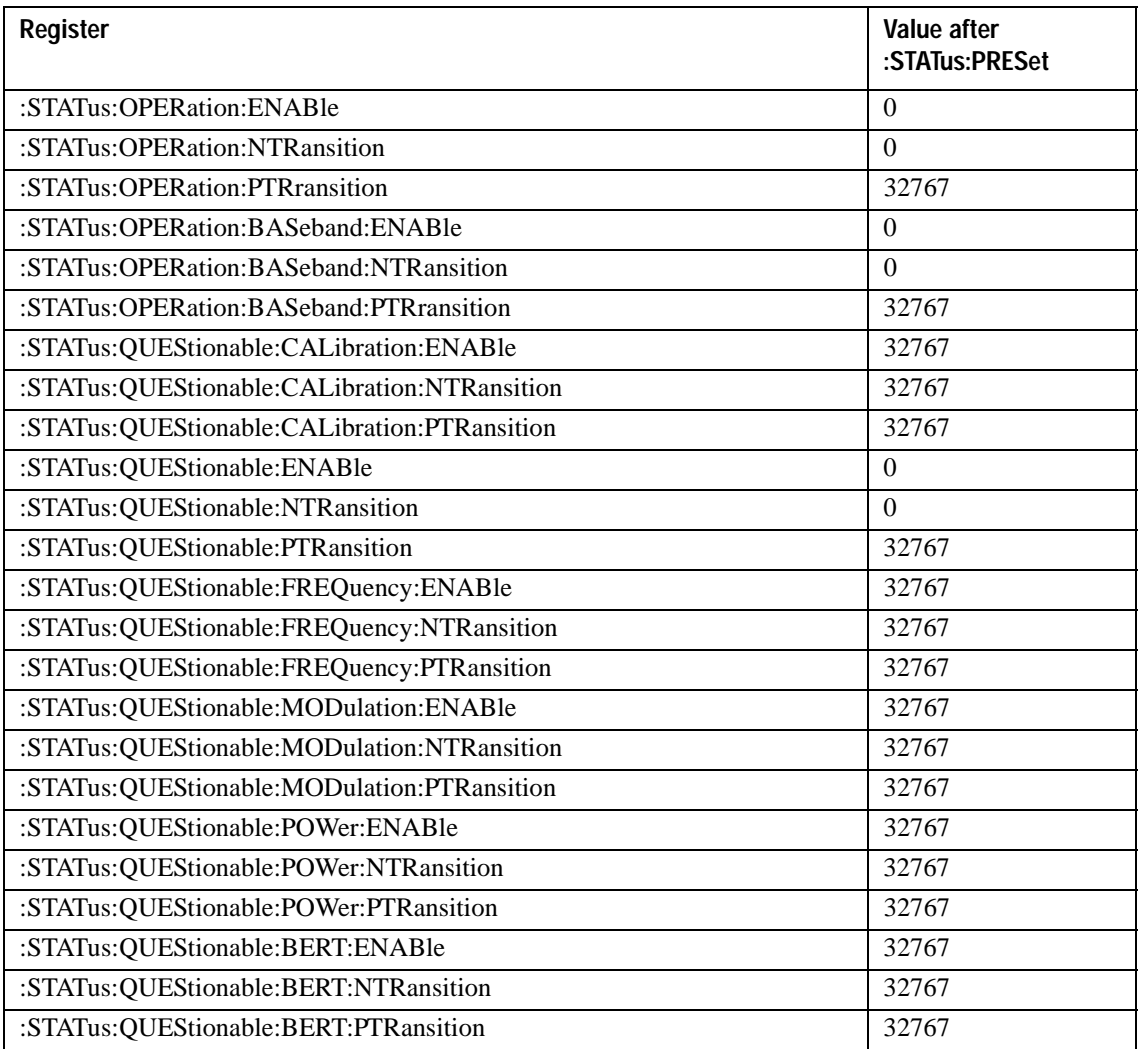

# <span id="page-132-0"></span>**Status Byte Group**

The Status Byte Group includes the [Status Byte Register](#page-133-0) and the [Service Request Enable Register](#page-134-0).

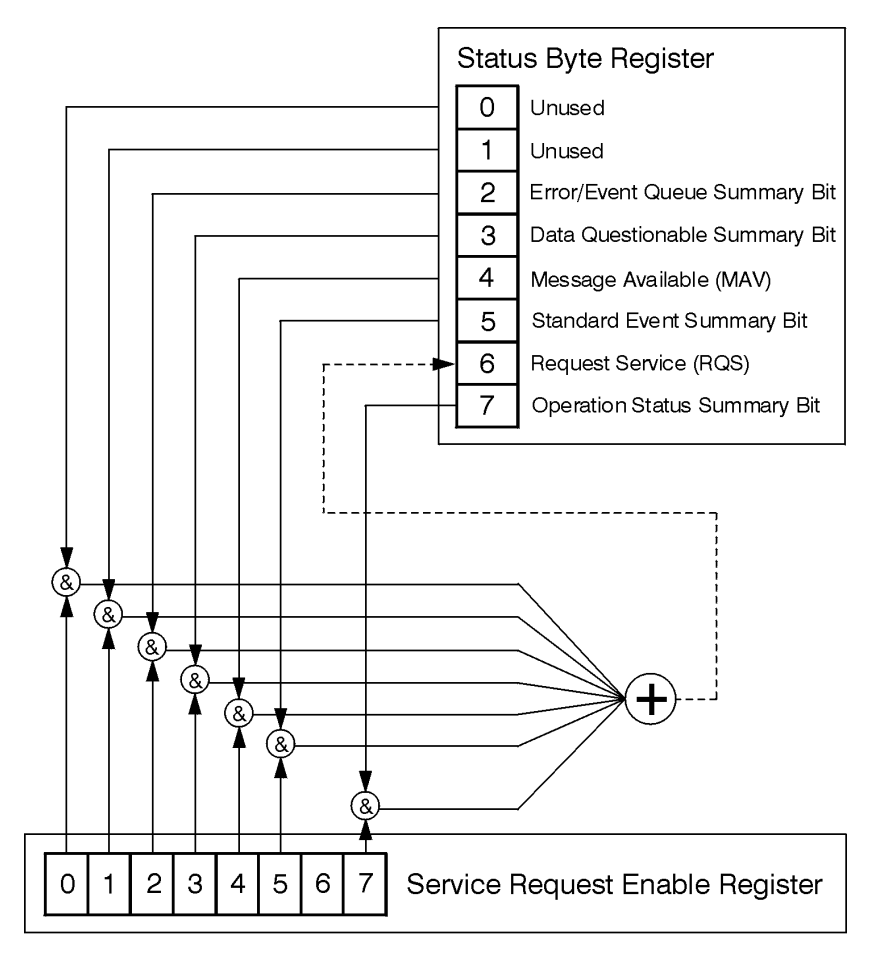

ck721a

### <span id="page-133-0"></span>**Status Byte Register Table 3-3 Status Byte Register Bits**

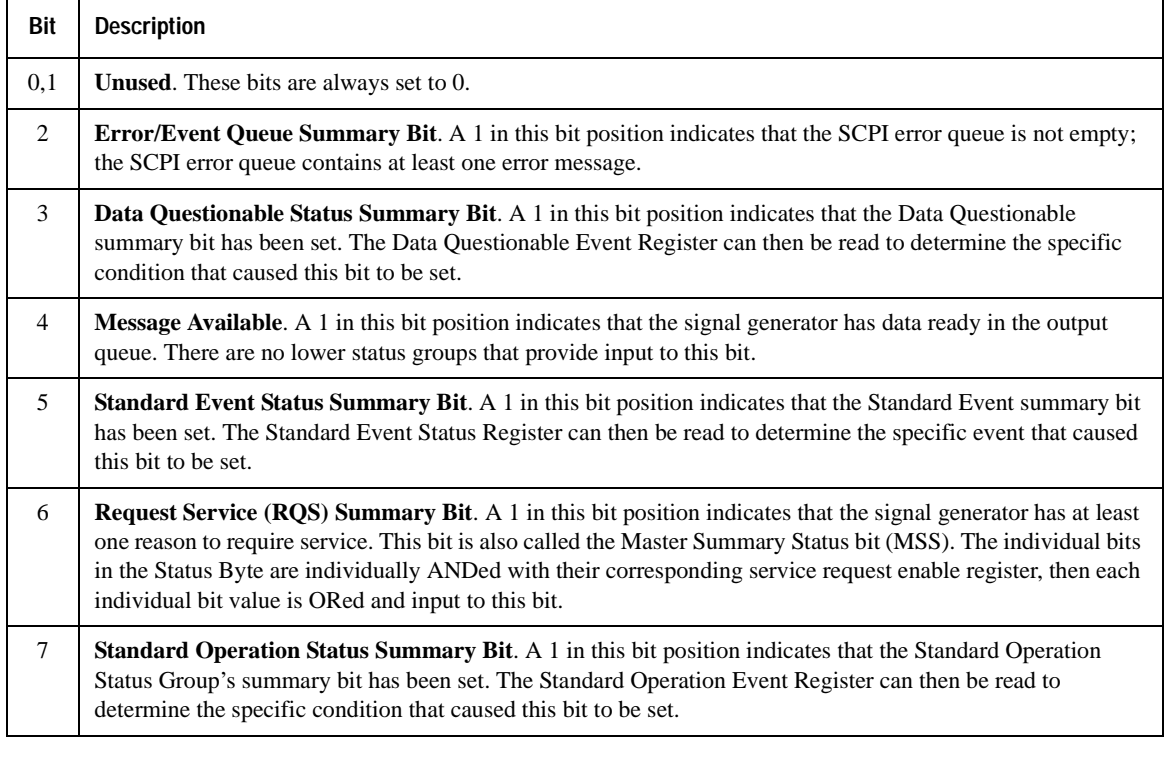

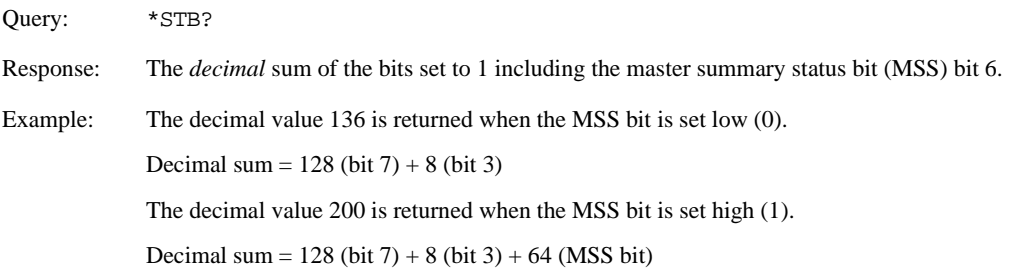

# <span id="page-134-0"></span>**Service Request Enable Register**

The Service Request Enable Register lets you choose which bits in the Status Byte Register trigger a service request.

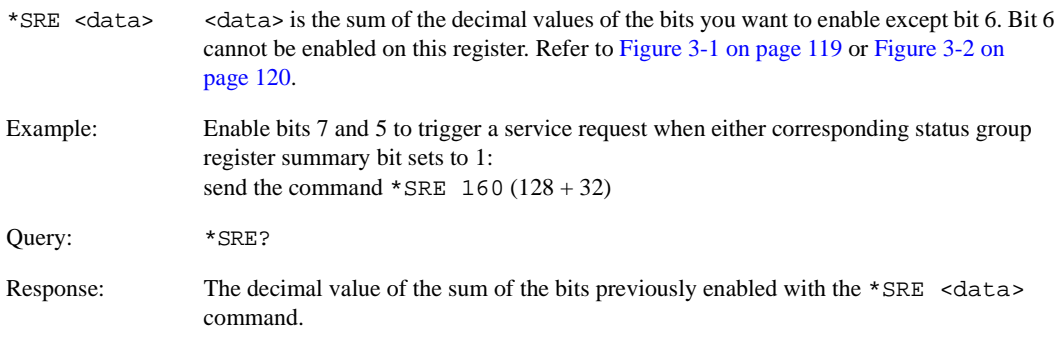

# <span id="page-135-0"></span>**Status Groups**

The [Standard Operation Status Group](#page-138-0) and the [Data Questionable Status Group](#page-144-0) consist of the registers listed below. The [Standard Event Status Group](#page-136-0) is similar but does *not* have negative or positive transition filters or a condition register.

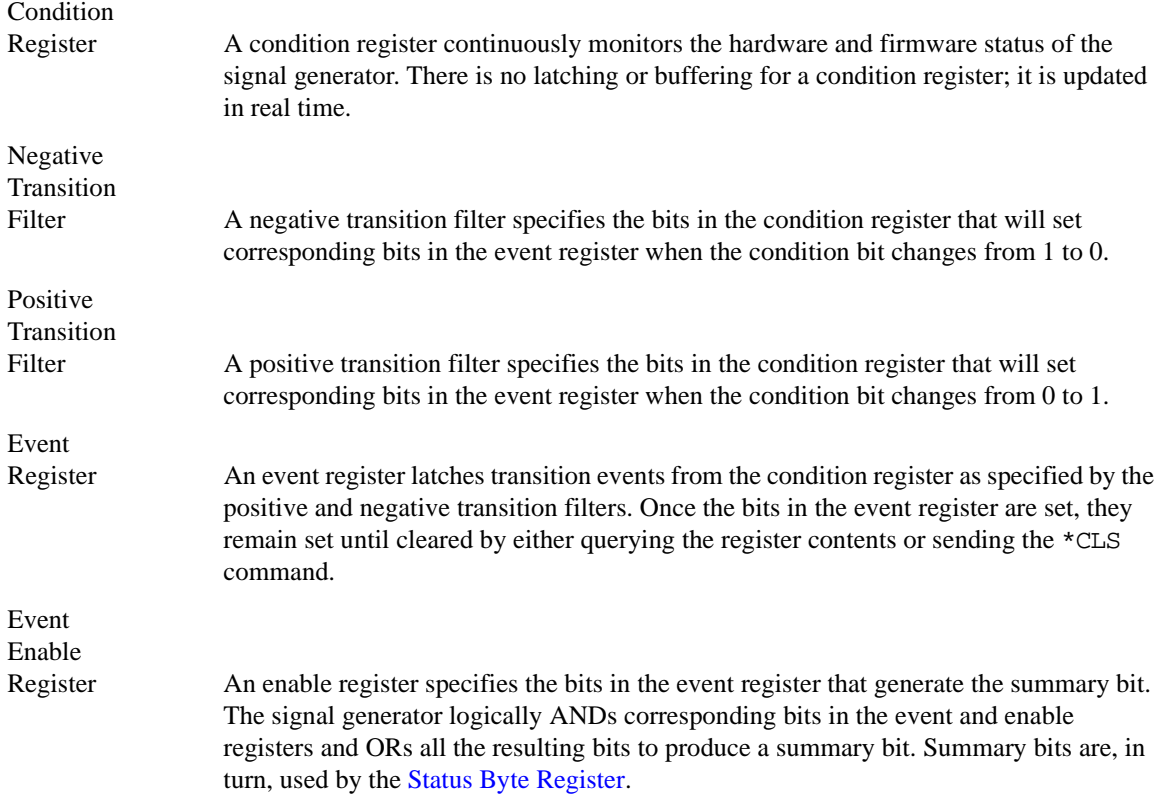

A status group is a set of related registers whose contents are programmed to produce status summary bits. In each status group, corresponding bits in the condition register are filtered by the negative and positive transition filters and stored in the event register. The contents of the event register are logically ANDed with the contents of the enable register and the result is logically ORed to produce a status summary bit in the [Status Byte Register](#page-133-0).

# <span id="page-136-0"></span>**Standard Event Status Group**

The Standard Event Status Group is used to determine the specific event that set bit 5 in the Status Byte Register. This group consists of the [Standard Event Status Register](#page-137-0) (an event register) and the [Standard](#page-137-1)  [Event Status Enable Register](#page-137-1).

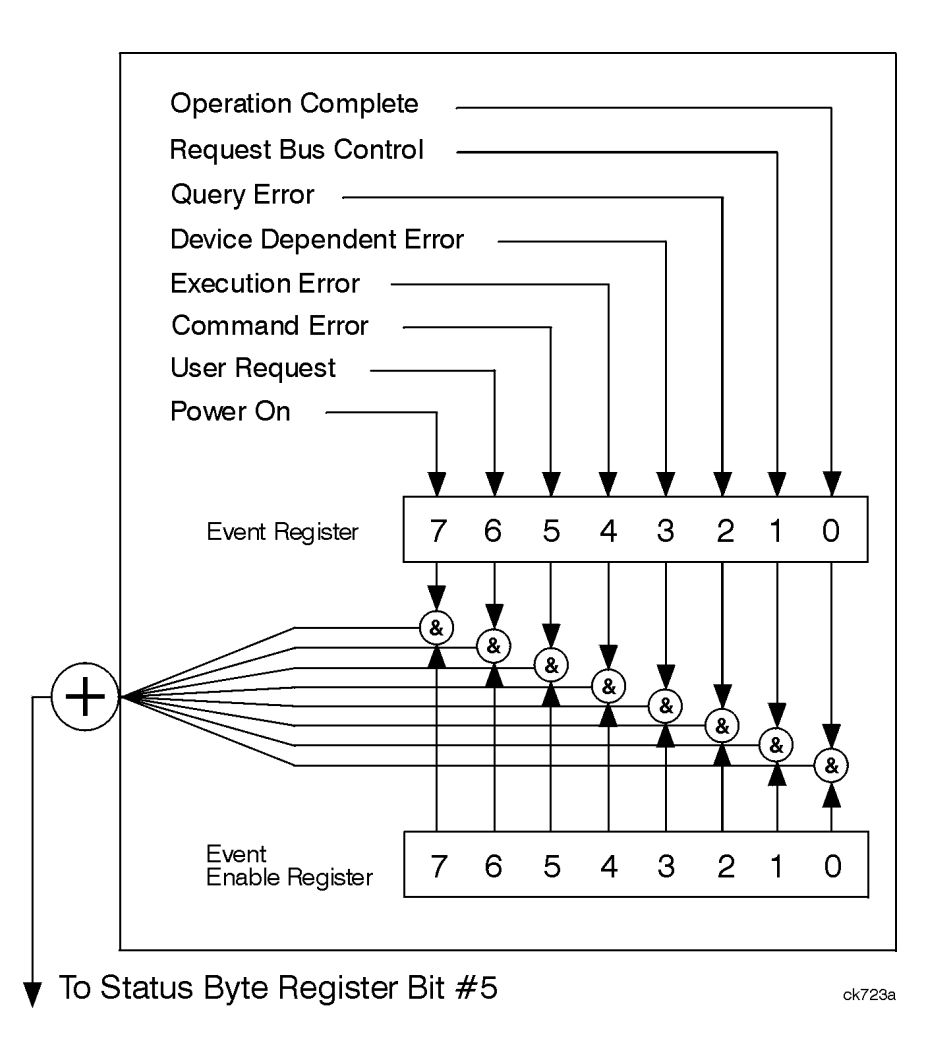

#### <span id="page-137-0"></span>**Standard Event Status Register Standard Event Status Register Bits**

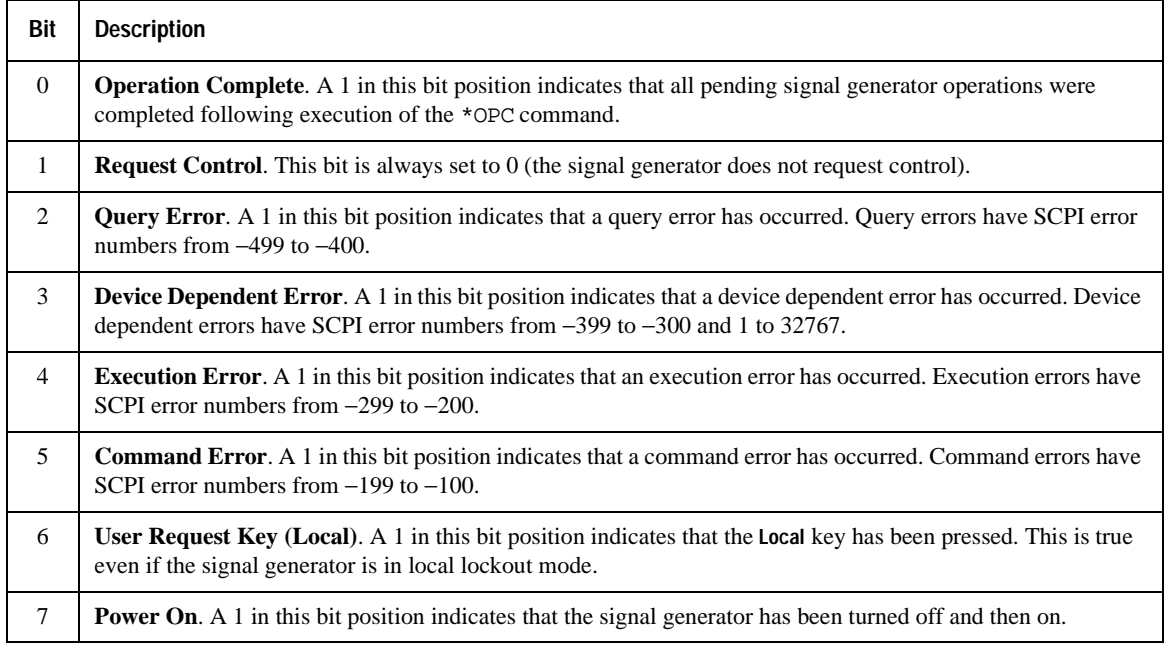

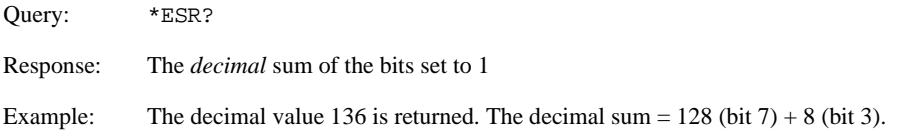

#### <span id="page-137-1"></span>**Standard Event Status Enable Register**

The Standard Event Status Enable Register lets you choose which bits in the Standard Event Status Register set the summary bit (bit 5 of the Status Byte Register) to 1.

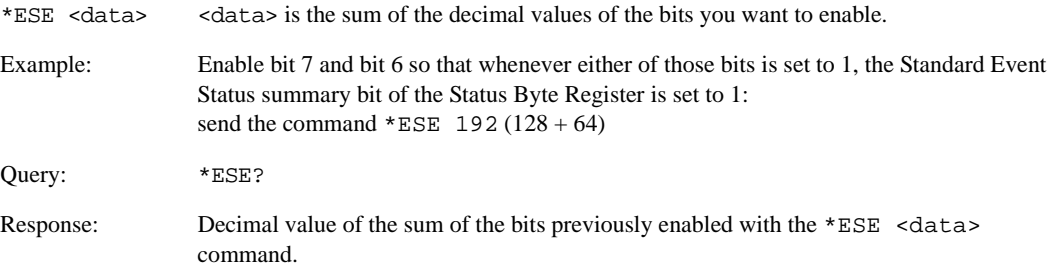

# <span id="page-138-0"></span>**Standard Operation Status Group**

The Operation Status Group is used to determine the specific event that set bit 7 in the [Status Byte Register](#page-133-0). This group consists of the [Standard Operation Condition Register](#page-139-0), the [Standard Operation Transition Filters](#page-140-0)  [\(negative and positive\),](#page-140-0) the [Standard Operation Event Register,](#page-140-1) and the [Standard Operation Event Enable](#page-140-2)  [Register](#page-140-2).

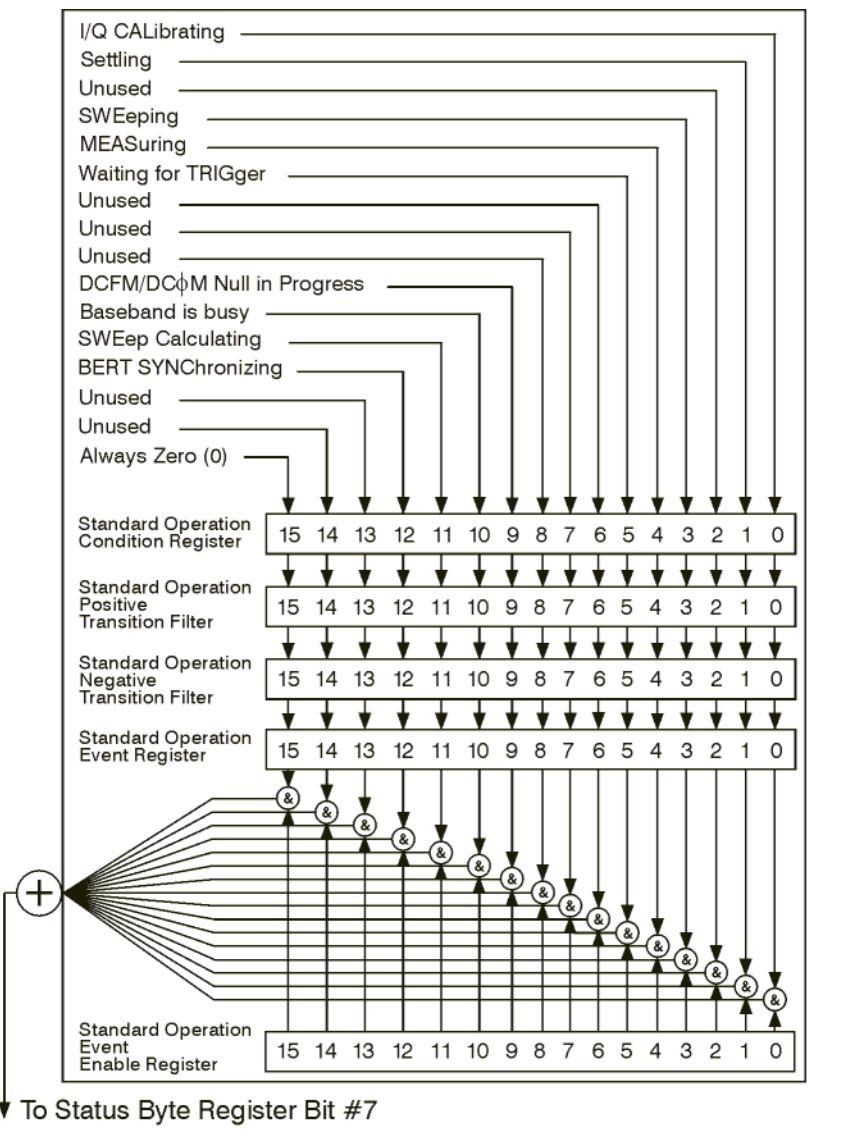

 $ck702c$ 

#### <span id="page-139-0"></span>**Standard Operation Condition Register**

The Standard Operation Condition Register continuously monitors the hardware and firmware status of the signal generator; condition registers are read only.

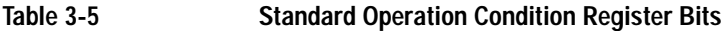

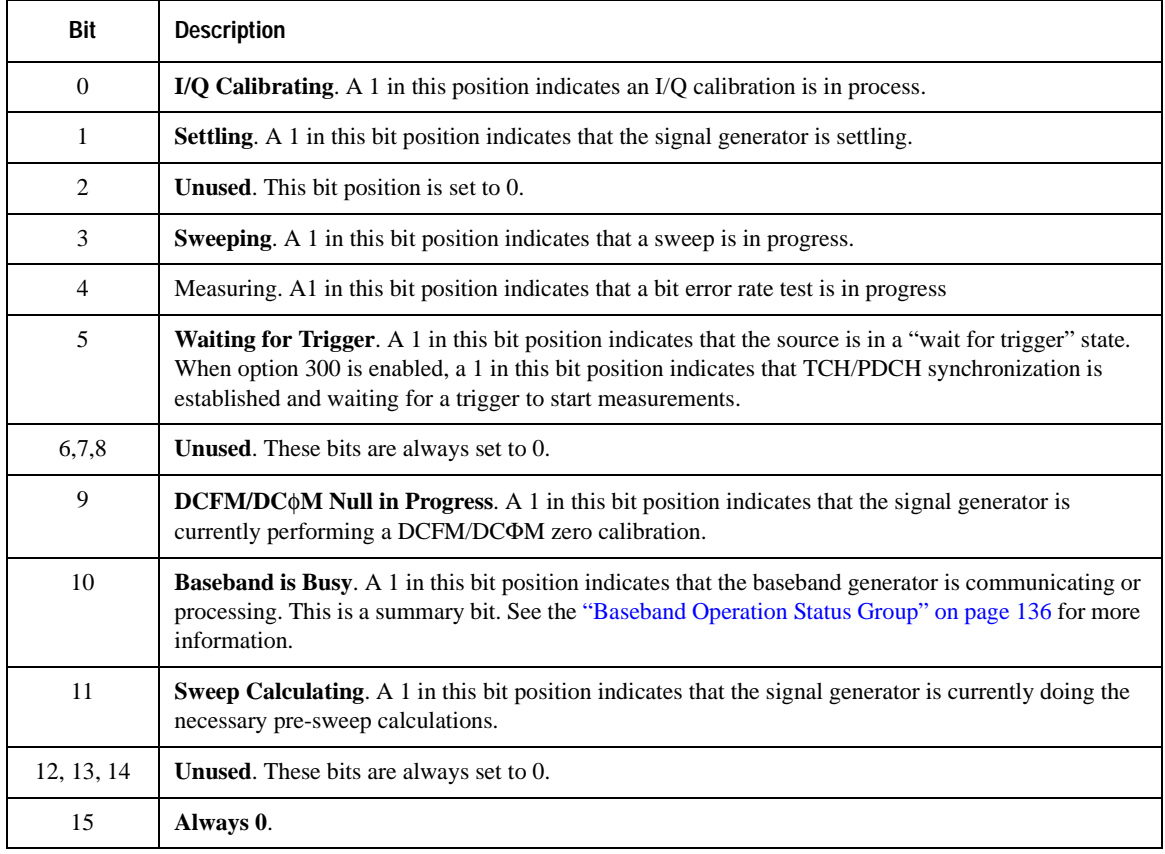

Query: STATus:OPERation:CONDition?

Response: The *decimal* sum of the bits that are set to 1

Example: The decimal value 520 is returned. The decimal sum =  $512$  (bit 9) + 8 (bit 3).

#### <span id="page-140-0"></span>**Standard Operation Transition Filters (negative and positive)**

The Standard Operation Transition Filters specify which types of bit state changes in the condition register set corresponding bits in the event register. Changes can be positive (0 to 1) or negative (1 to 0).

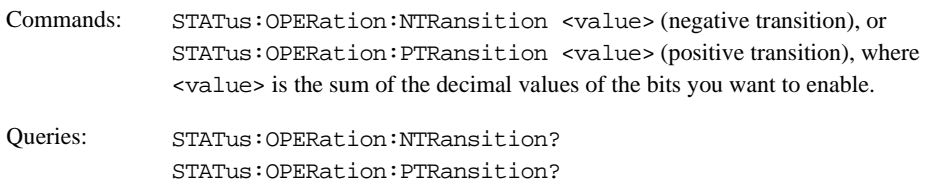

#### <span id="page-140-1"></span>**Standard Operation Event Register**

The Standard Operation Event Register latches transition events from the condition register as specified by the transition filters. Event registers are destructive read only: reading data from an event register clears the content of that register.

Query: STATus:OPERation[:EVENt]?

#### <span id="page-140-2"></span>**Standard Operation Event Enable Register**

The Standard Operation Event Enable Register lets you choose which bits in the Standard Operation Event Register set the summary bit (bit 7 of the Status Byte Register) to 1

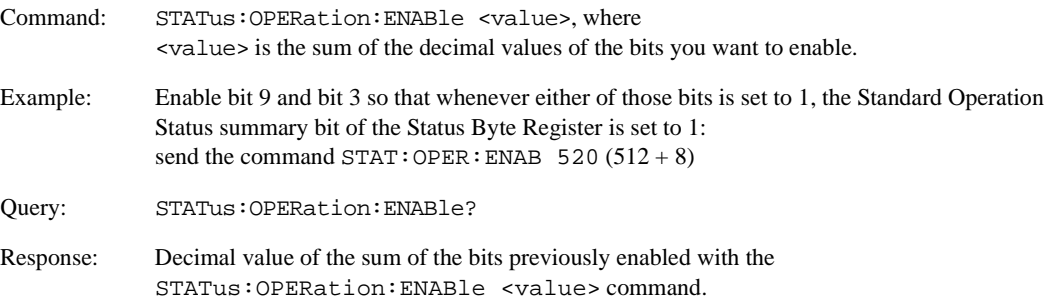

# <span id="page-141-0"></span>**Baseband Operation Status Group**

The Baseband Operation Status Group is used to determine the specific event that set bit 10 in the [Standard](#page-138-0)  [Operation Status Group.](#page-138-0) This group consists of the [Baseband Operation Condition Register](#page-142-0), the [Baseband](#page-142-1)  [Operation Transition Filters \(negative and positive\)](#page-142-1), the [Baseband Operation Event Register](#page-142-2), and the [Baseband Operation Event Enable Register](#page-143-0).

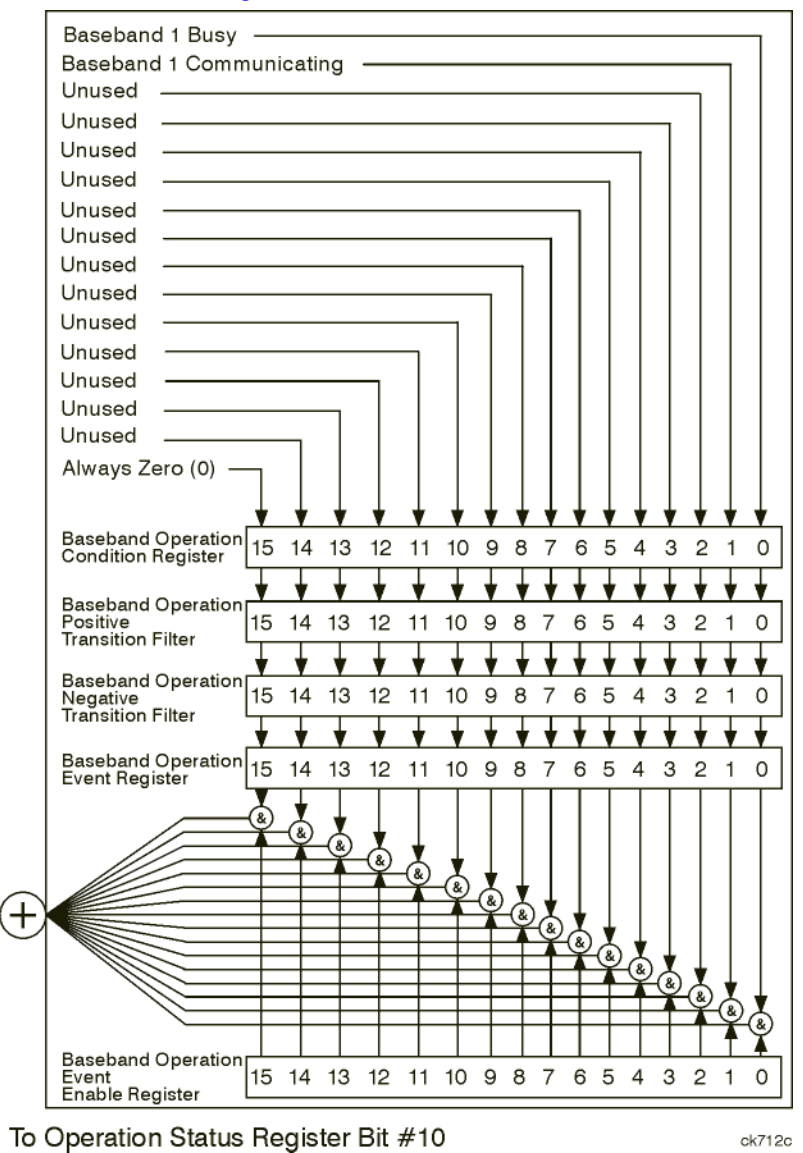

#### <span id="page-142-0"></span>**Baseband Operation Condition Register**

The Baseband Operation Condition Register continuously monitors the hardware and firmware status of the signal generator. Condition registers are read only.

**Table 3-6 Baseband Operation Condition Register Bits**

| Bit      | <b>Description</b>                                                                                                    |
|----------|----------------------------------------------------------------------------------------------------|
| $\theta$ | <b>Baseband 1 Busy.</b> A 1 in this position indicates the signal generator baseband is active.                                    |
|          | Baseband 1 Communicating. A 1 in this bit position indicates that the signal generator baseband<br>generator is handling data I/O. |
| $2 - 14$ | <b>Unused.</b> These bits are always set to 0.                                                                                     |
| 15       | Always 0.                                                                                                    |

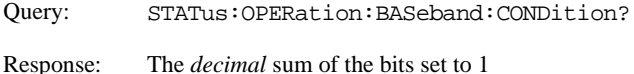

Example: The decimal value 2 is returned. The decimal sum  $= 2$  (bit 1).

#### <span id="page-142-1"></span>**Baseband Operation Transition Filters (negative and positive)**

The Baseband Operation Transition Filters specify which types of bit state changes in the condition register set corresponding bits in the event register. Changes can be positive (0 to 1) or negative (1 to 0).

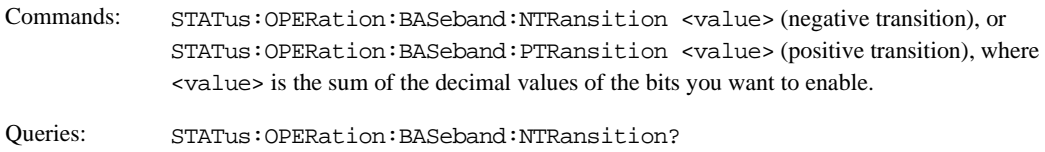

#### <span id="page-142-2"></span>**Baseband Operation Event Register**

The Baseband Operation Event Register latches transition events from the condition register as specified by the transition filters. Event registers are destructive read only: reading data from an event register clears the contents of that register.

STATus:OPERation:BASeband:PTRansition?

Query: STATus:OPERation:BASeband[:EVENt]?

### <span id="page-143-0"></span>**Baseband Operation Event Enable Register**

The Baseband Operation Event Enable Register lets you choose which bits in the Baseband Operation Event Register can set the summary bit (bit 10 of the Standard Operation Status Group).

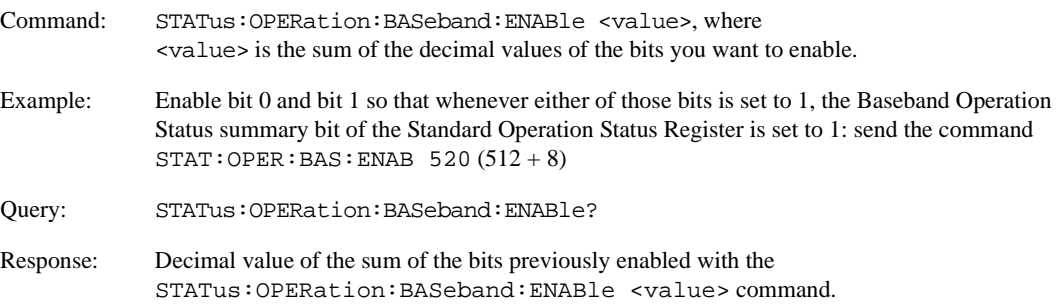
## **Data Questionable Status Group**

The Data Questionable Status Group is used to determine the specific event that set bit 3 in the Status Byte Register. This group consists of the [Data Questionable Condition Register,](#page-145-0) the [Data Questionable Transition](#page-146-0)  [Filters \(negative and positive\),](#page-146-0) the [Data Questionable Event Register](#page-146-1), and the [Data Questionable Event](#page-146-2)  [Enable Register.](#page-146-2)

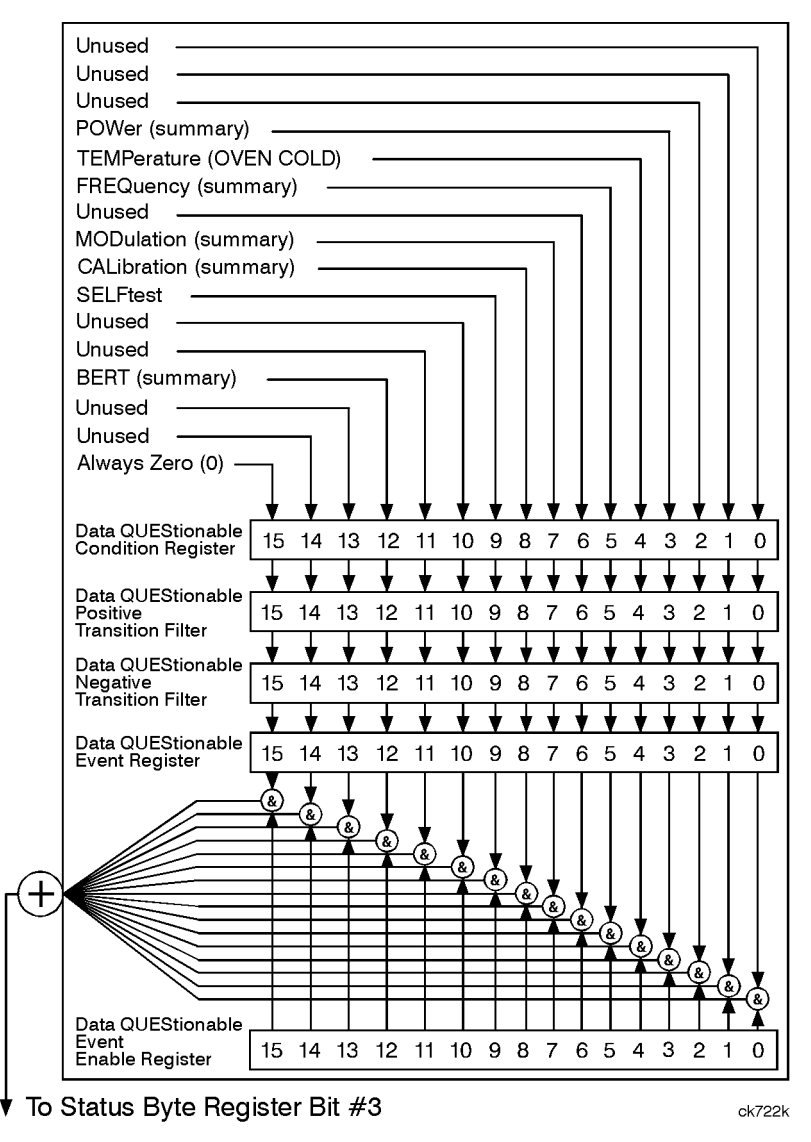

## Programming the Status Register System **Status Groups**

## <span id="page-145-0"></span>**Data Questionable Condition Register**

The Data Questionable Condition Register continuously monitors the hardware and firmware status of the signal generator; condition registers are read only.

**Table 3-7 Data Questionable Condition Register Bits**

| <b>Bit</b>     | <b>Description</b>                                                                                                    |
|----------------|----------------------------------------------------------------------------------------------------|
| 0, 1, 2        | <b>Unused.</b> These bits are always set to 0.                                                                                                    |
| 3              | <b>Power (summary).</b> This is a summary bit taken from the QUEStionable: POWer register. A 1 in this bit<br>position indicates that one of the following may have happened: the ALC (Automatic Leveling<br>Control) is unable to maintain a leveled RF output power (i.e., ALC is UNLEVELED), the reverse<br>power protection circuit has been tripped. See the "Data Questionable Power Status Group" on<br>page 142 for more information. |
| $\overline{4}$ | <b>Temperature (OVEN COLD).</b> A 1 in this bit position indicates that the internal reference oscillator<br>(reference oven) is cold.                                                                                                    |
| 5              | Frequency (summary). This is a summary bit taken from the QUEStionable: FREQuency register. A 1<br>in this bit position indicates that one of the following may have happened: synthesizer PLL unlocked,<br>10 MHz reference VCO PLL unlocked, 1 GHz reference unlocked, sampler, YO loop unlocked or<br>baseband 1 unlocked. For more information, see the "Data Questionable Frequency Status Group" on<br>page 145.                        |
| 6              | <b>Unused.</b> This bit is always set to 0.                                                                                                    |
| $\overline{7}$ | Modulation (summary). This is a summary bit taken from the QUEStionable: MODulation register. A<br>1 in this bit position indicates that one of the following may have happened: modulation source 1<br>underrange, modulation source 1 overrange, modulation source 2 underrange, modulation source 2<br>overrange, modulation uncalibrated. See the "Data Questionable Modulation Status Group" on<br>page 148 for more information.        |
| 8              | Calibration (summary). This is a summary bit taken from the QUEStionable: CALibration register. A<br>1 in this bit position indicates that one of the following may have happened: an error has occurred in<br>the DCFM/DCΦM zero calibration, an error has occurred in the I/Q calibration. See the "Data<br>Questionable Calibration Status Group" on page 151 for more information.                                                        |
| 9              | Self Test. A 1 in this bit position indicates that a self-test has failed during power-up. This bit can only<br>be cleared by cycling the signal generator's line power. *CLS will not clear this bit.                                                                                                    |
| $10 - 14$      | Unused. These bits are always set to 0.                                                                                                    |
| 15             | Always 0.                                                                                                    |

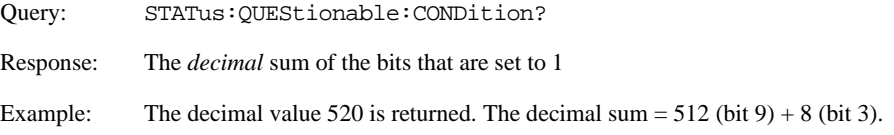

## <span id="page-146-0"></span>**Data Questionable Transition Filters (negative and positive)**

The Data Questionable Transition Filters specify which type of bit state changes in the condition register set corresponding bits in the event register. Changes can be positive (0 to 1) or negative (1 to 0).

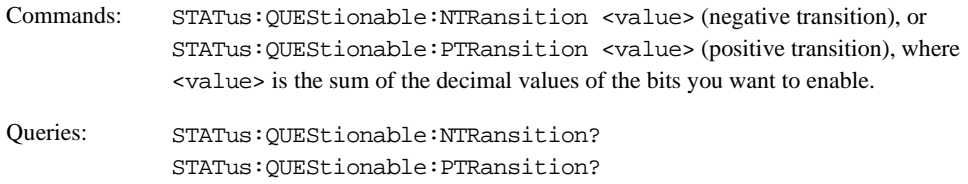

## <span id="page-146-1"></span>**Data Questionable Event Register**

The Data Questionable Event Register latches transition events from the condition register as specified by the transition filters. Event registers are destructive read-only: reading data from an event register clears the contents of that register.

Query: STATus: QUEStionable[:EVENt]?

## <span id="page-146-2"></span>**Data Questionable Event Enable Register**

The Data Questionable Event Enable Register lets you choose which bits in the Data Questionable Event Register set the summary bit (bit 3 of the Status Byte Register) to 1.

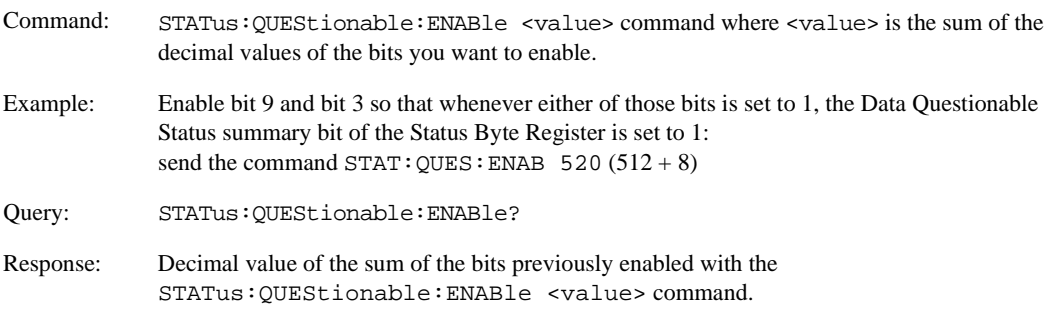

## <span id="page-147-0"></span>**Data Questionable Power Status Group**

The Data Questionable Power Status Group is used to determine the specific event that set bit 3 in the Data Questionable Condition Register. This group consists of the [Data Questionable Power Condition Register,](#page-148-0) the [Data Questionable Power Transition Filters \(negative and positive\)](#page-148-1), the [Data Questionable Power Event](#page-148-2)  [Register](#page-148-2), and the [Data Questionable Power Event Enable Register.](#page-149-0)

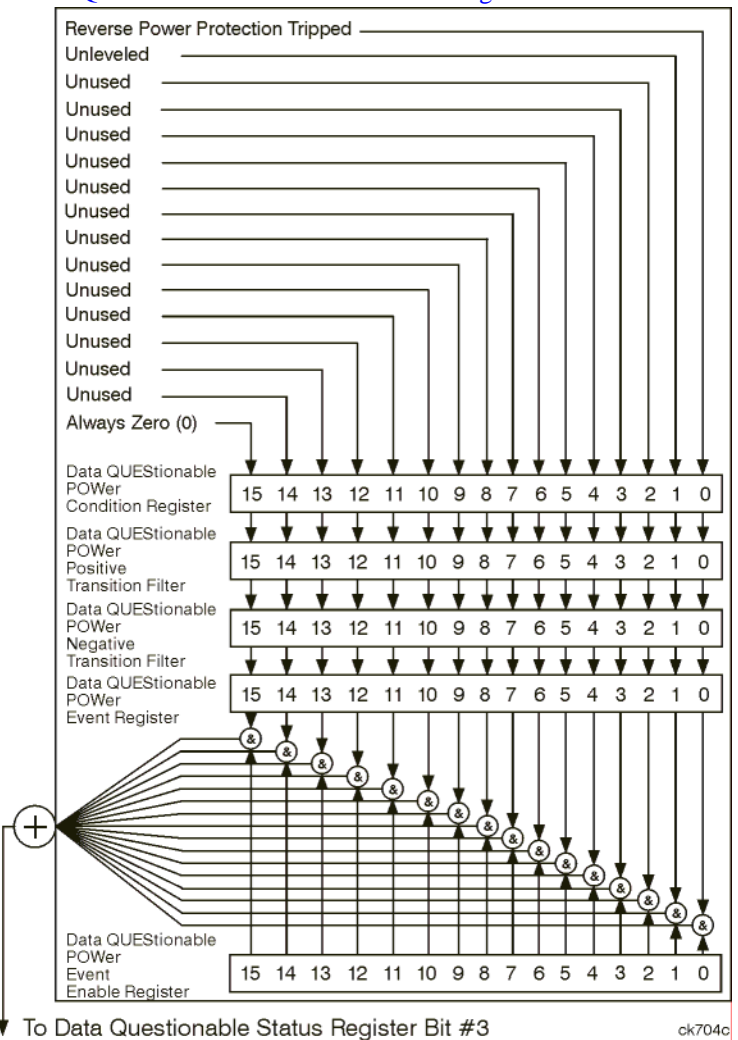

## <span id="page-148-0"></span>**Data Questionable Power Condition Register**

The Data Questionable Power Condition Register continuously monitors the hardware and firmware status of the signal generator; condition registers are read only.

**Table 3-8 Data Questionable Power Condition Register Bits**

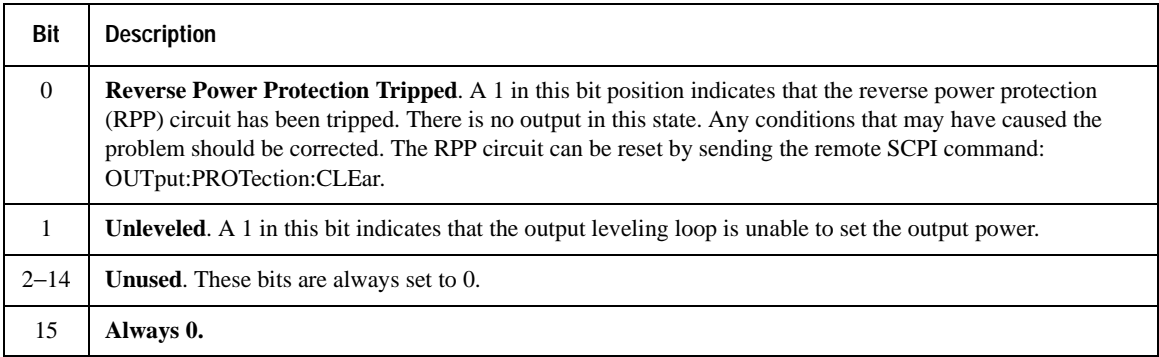

Query: STATus:QUEStionable:POWer:CONDition?

Response: The *decimal* sum of the bits set to 1

## <span id="page-148-1"></span>**Data Questionable Power Transition Filters (negative and positive)**

The Data Questionable Power Transition Filters specify which type of bit state changes in the condition register set corresponding bits in the event register. Changes can be positive (0 to 1) or negative (1 to 0).

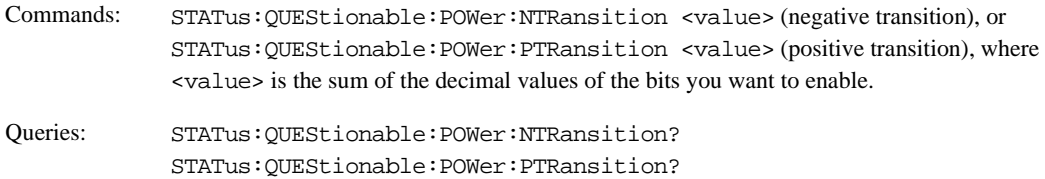

#### <span id="page-148-2"></span>**Data Questionable Power Event Register**

The Data Questionable Power Event Register latches transition events from the condition register as specified by the transition filters. Event registers are destructive read-only: reading data from an event register clears the contents of that register.

Query: STATus:QUEStionable:POWer[:EVENt]?

## Programming the Status Register System **Status Groups**

## <span id="page-149-0"></span>**Data Questionable Power Event Enable Register**

The Data Questionable Power Event Enable Register lets you choose which bits in the Data Questionable Power Event Register set the summary bit (bit 3 of the Data Questionable Condition Register) to 1.

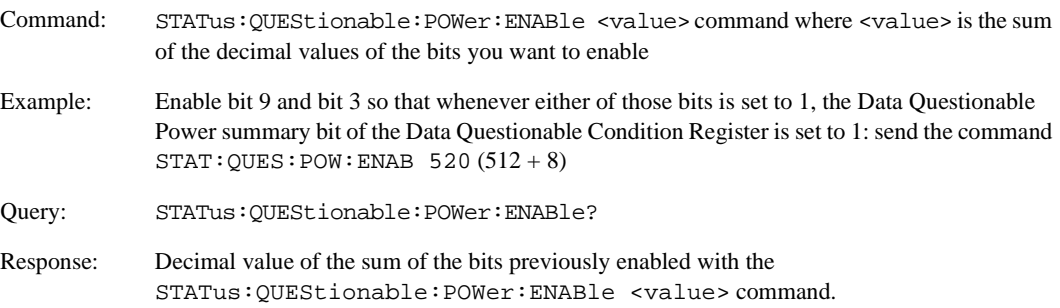

## <span id="page-150-0"></span>**Data Questionable Frequency Status Group**

The Data Questionable Frequency Status Group is used to determine the specific event that set bit 5 in the Data Questionable Condition Register. This group consists of the [Data Questionable Frequency Condition](#page-151-0)  [Register](#page-151-0), the [Data Questionable Frequency Transition Filters \(negative and positive\)](#page-151-1), the [Data Questionable](#page-152-0)  [Frequency Event Register,](#page-152-0) and the [Data Questionable Frequency Event Enable Register](#page-152-1).

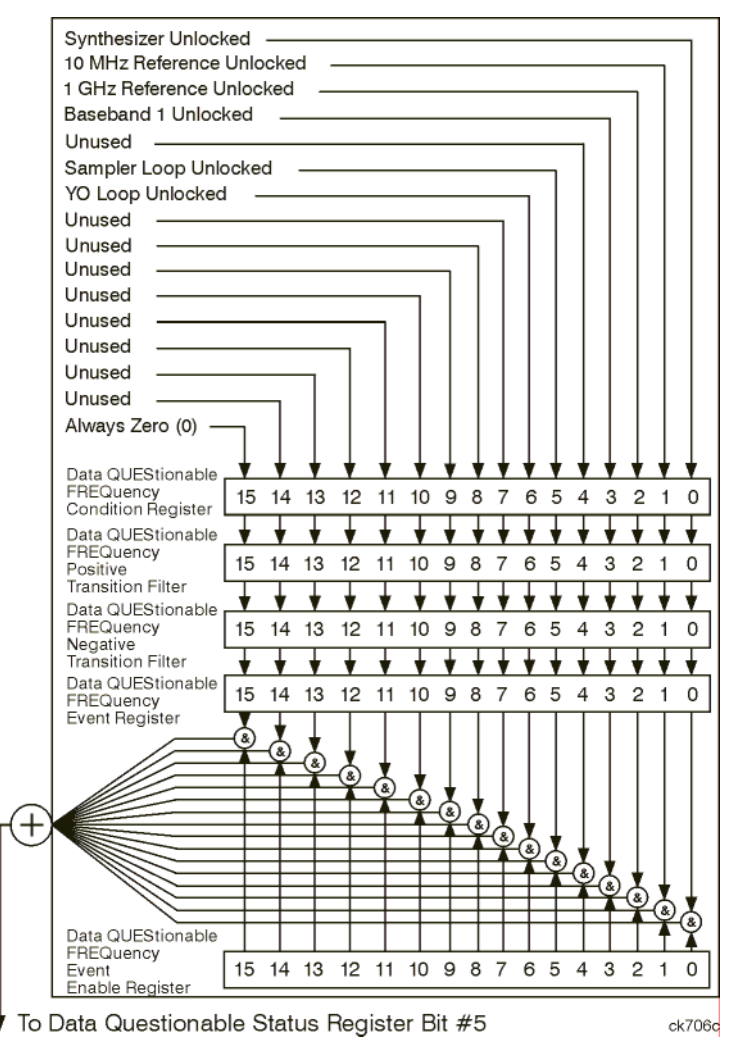

## <span id="page-151-0"></span>**Data Questionable Frequency Condition Register**

The Data Questionable Frequency Condition Register continuously monitors the hardware and firmware status of the signal generator; condition registers are read-only.

## **Table 3-9 Data Questionable Frequency Condition Register Bits**

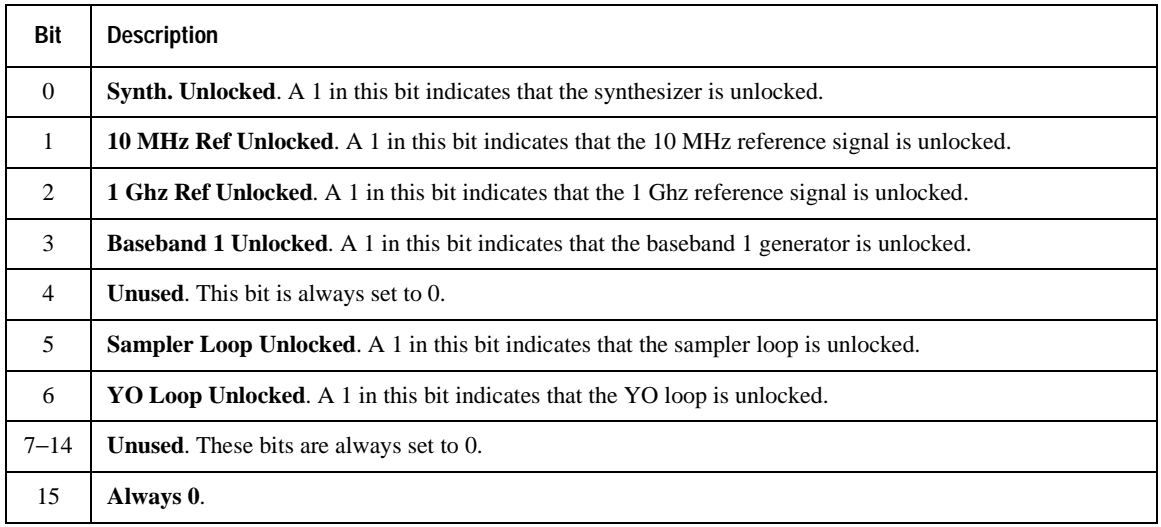

Query: STATus:QUEStionable:FREQuency:CONDition?

Response: The *decimal* sum of the bits set to 1

## <span id="page-151-1"></span>**Data Questionable Frequency Transition Filters (negative and positive)**

Specifies which types of bit state changes in the condition register set corresponding bits in the event register. Changes can be positive (0 to 1) or negative (1 to 0).

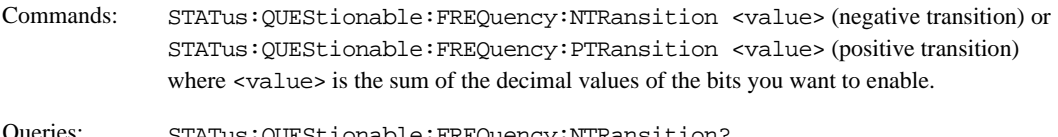

Queries: STATus:QUEStionable:FREQuency:NTRansition? STATus:QUEStionable:FREQuency:PTRansition?

## <span id="page-152-0"></span>**Data Questionable Frequency Event Register**

Latches transition events from the condition register as specified by the transition filters. Event registers are destructive read-only: reading data from an event register clears the content of that register.

Query: STATus:QUEStionable:FREQuency[:EVENt]?

## <span id="page-152-1"></span>**Data Questionable Frequency Event Enable Register**

Lets you choose which bits in the Data Questionable Frequency Event Register set the summary bit (bit 5 of the Data Questionable Condition Register) to 1.

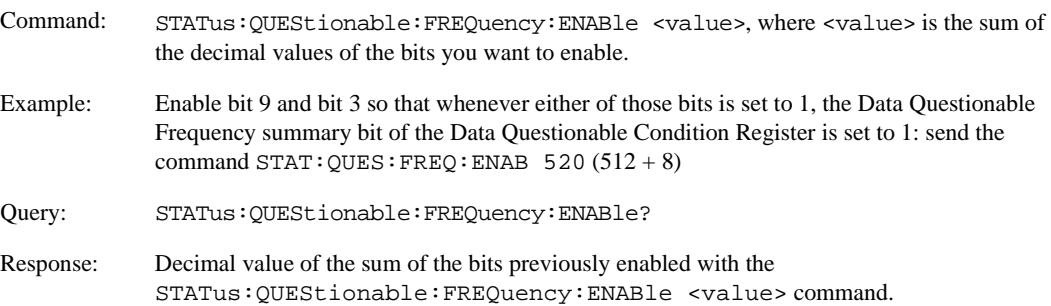

## <span id="page-153-0"></span>**Data Questionable Modulation Status Group**

The Data Questionable Modulation Status Group is used to determine the specific event that set bit 7 in the Data Questionable Condition Register. This group consists of the [Data Questionable Modulation Condition](#page-154-0)  [Register](#page-154-0), the [Data Questionable Modulation Transition Filters \(negative and positive\),](#page-154-1) the [Data](#page-155-0)  [Questionable Modulation Event Register,](#page-155-0) and the [Data Questionable Modulation Event Enable Register](#page-155-1).

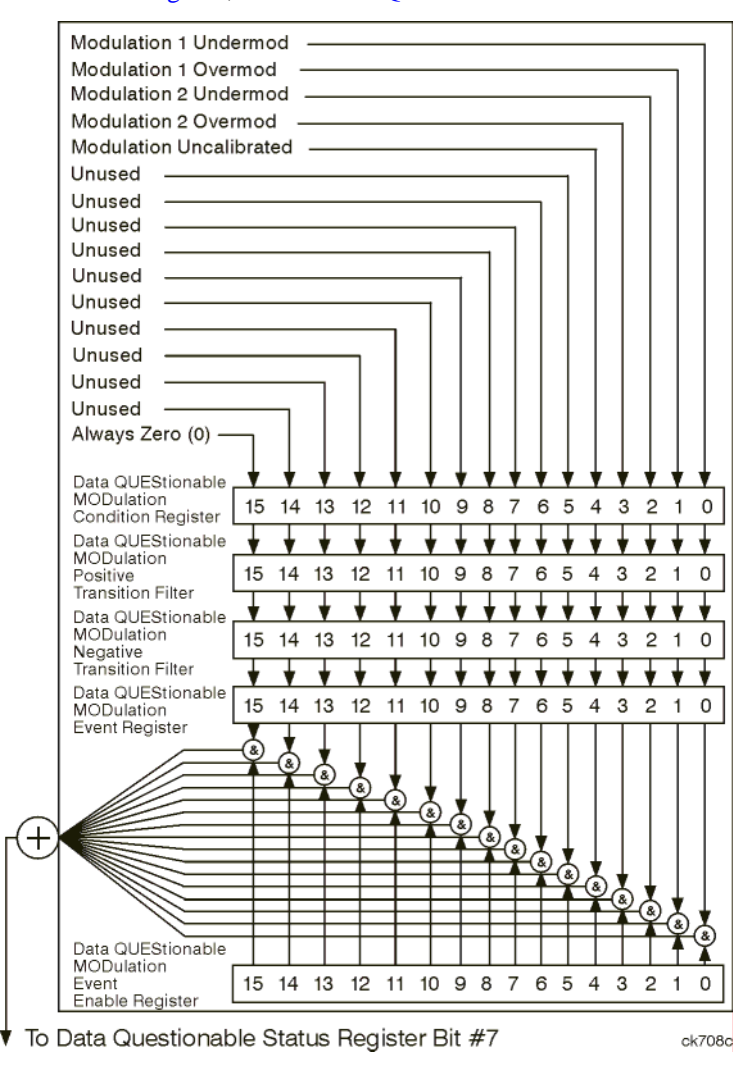

#### <span id="page-154-0"></span>**Data Questionable Modulation Condition Register**

The Data Questionable Modulation Condition Register continuously monitors the hardware and firmware status of the signal generator. Condition registers are read-only.

**Table 3-10 Data Questionable Modulation Condition Register Bits**

| Bit            | <b>Description</b>                                                                                                    |
|----------------|----------------------------------------------------------------------------------------------------|
| $\Omega$       | <b>Modulation 1 Undermod.</b> A 1 in this bit indicates that the External 1 input, ac coupling on, is less than<br>$0.97$ volts.   |
| $\mathbf{1}$   | <b>Modulation 1 Overmod.</b> A 1 in this bit indicates that the External 1 input, ac coupling on, is greater than<br>$1.03$ volts. |
| 2              | <b>Modulation 2 Undermod.</b> A 1 in this bit indicates that the External 2 input, ac coupling on, is less than<br>$0.97$ volts.   |
| 3              | <b>Modulation 2 Overmod.</b> A 1 in this bit indicates that the External 2 input, ac coupling on, is greater than<br>$1.03$ volts. |
| $\overline{4}$ | <b>Modulation Uncalibrated.</b> A 1 in this bit indicates that modulation is uncalibrated.                                         |
| $5 - 14$       | <b>Unused.</b> These bits are always set to 0.                                                                                     |
| 15             | Always 0.                                                                                                    |

Query: STATus:QUEStionable:MODulation:CONDition?

Response: The *decimal* sum of the bits that are set to 1

## <span id="page-154-1"></span>**Data Questionable Modulation Transition Filters (negative and positive)**

The Data Questionable Modulation Transition Filters specify which type of bit state changes in the condition register set corresponding bits in the event register. Changes can be positive (0 to 1) or negative (1 to 0).

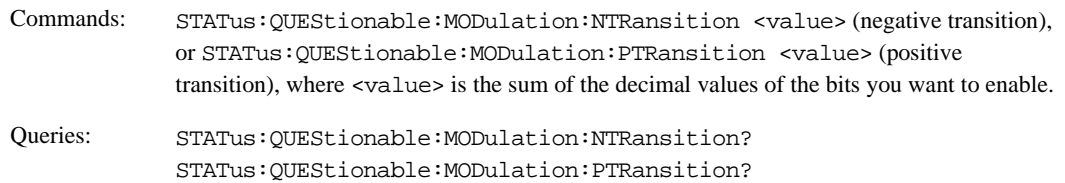

## Programming the Status Register System **Status Groups**

#### <span id="page-155-0"></span>**Data Questionable Modulation Event Register**

The Data Questionable Modulation Event Register latches transition events from the condition register as specified by the transition filters. Event registers are destructive read-only: reading data from an event register clears the contents of that register.

Query: STATus:QUEStionable:MODulation[:EVENt]?

#### <span id="page-155-1"></span>**Data Questionable Modulation Event Enable Register**

The Data Questionable Modulation Event Enable Register lets you choose which bits in the Data Questionable Modulation Event Register set the summary bit (bit 7 of the Data Questionable Condition Register) to 1.

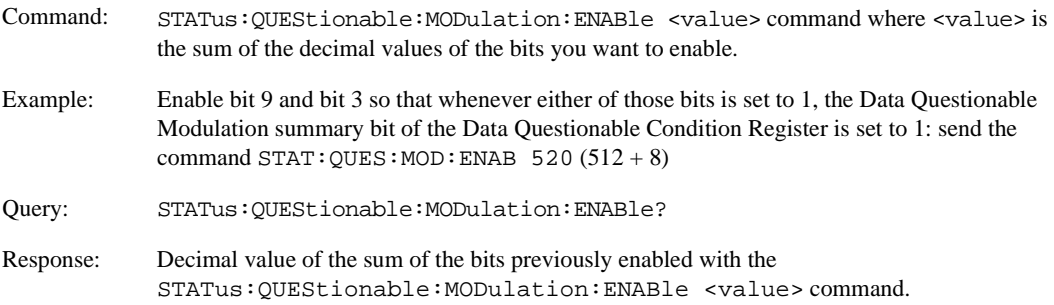

## <span id="page-156-0"></span>**Data Questionable Calibration Status Group**

The Data Questionable Calibration Status Group is used to determine the specific event that set bit 8 in the Data Questionable Condition Register. This group consists of the [Data Questionable Calibration Condition](#page-157-0)  [Register](#page-157-0), the [Data Questionable Calibration Transition Filters \(negative and positive\),](#page-157-1) the [Data Questionable](#page-157-2)  [Calibration Event Register,](#page-157-2) and the [Data Questionable Calibration Event Enable Register.](#page-158-0)

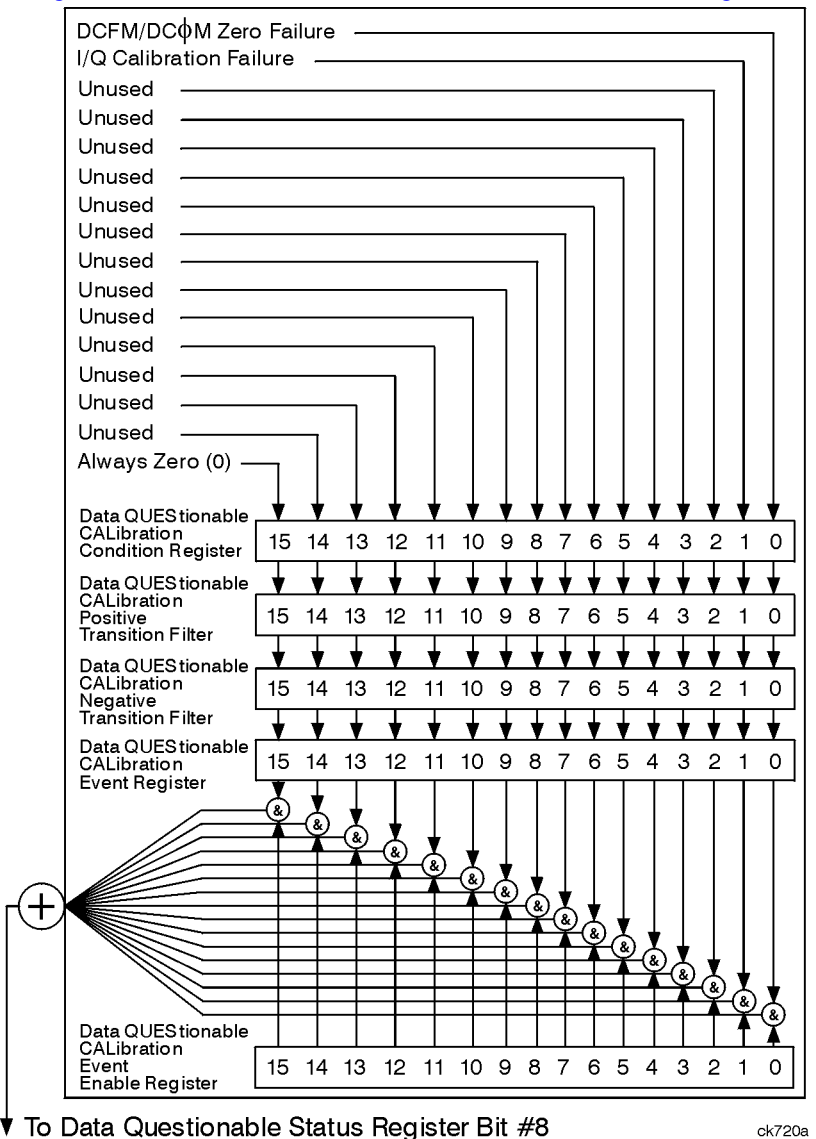

## <span id="page-157-0"></span>**Data Questionable Calibration Condition Register**

The Data Questionable Calibration Condition Register continuously monitors the calibration status of the signal generator; condition registers are read only.

## **Table 3-11 Data Questionable Calibration Condition Register Bits**

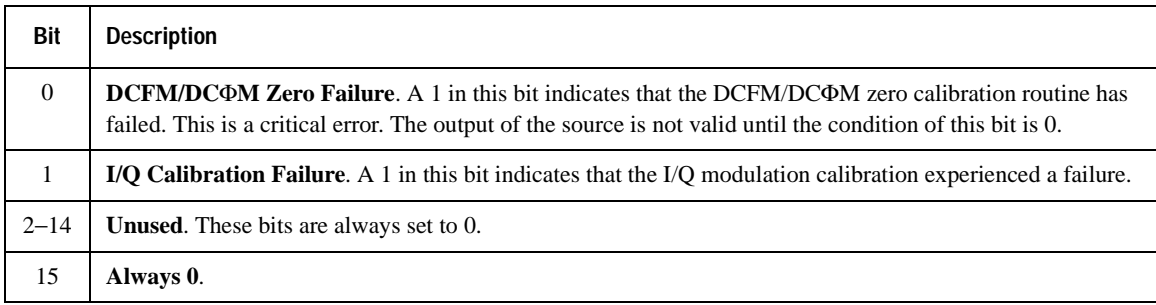

Query: STATus:QUEStionable:CALibration:CONDition?

Response: The *decimal* sum of the bits set to 1

## <span id="page-157-1"></span>**Data Questionable Calibration Transition Filters (negative and positive)**

The Data Questionable Calibration Transition Filters specify which type of bit state changes in the condition register set corresponding bits in the event register. Changes can be positive (0 to 1) or negative (1 to 0).

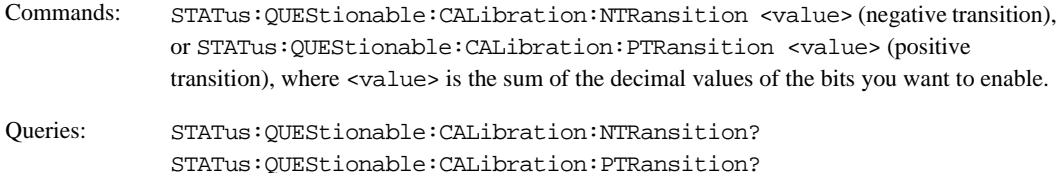

## <span id="page-157-2"></span>**Data Questionable Calibration Event Register**

The Data Questionable Calibration Event Register latches transition events from the condition register as specified by the transition filters. Event registers are destructive read-only. Reading data from an event register clears the content of that register.

Query: STATus:QUEStionable:CALibration[:EVENt]?

## <span id="page-158-0"></span>**Data Questionable Calibration Event Enable Register**

The Data Questionable Calibration Event Enable Register lets you choose which bits in the Data Questionable Calibration Event Register set the summary bit (bit 8 of the Data Questionable Condition register) to 1.

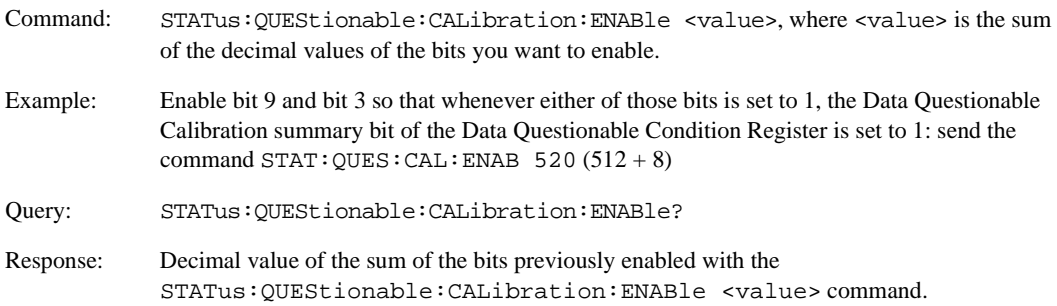

Programming the Status Register System **Status Groups**

# **4 Downloading and Using Files**

Computer generated data can be created on a PC or workstation and downloaded into the signal generator. Depending on the options present, the signal generator can accept ARB waveform data, FIR filter coefficient data, and user file data downloads.

This section explains signal generator memory and different waveform download methods:

- ["Types of Memory" on page 156](#page-161-0)
- ["ARB Waveform Data" on page 157](#page-162-0)
- ["Programming Examples for Generating and Downloading Files" on page 182](#page-187-0)
- ["Understanding ARB Waveform File Composition and Encryption" on page 166](#page-171-0)
- ["Downloading User File Data" on page 168](#page-173-0)
- ["Downloading FIR Filter Coefficients" on page 173](#page-178-0)
- ["Downloading Directly into Pattern RAM \(PRAM\)" on page 176](#page-181-0)

**NOTE** Before using this chapter, become familiar with the signal generator's front-panel controls and softkey menus. Refer to the *User's Guide* for more information.

## <span id="page-161-0"></span>**Types of Memory**

The signal generator has two types of waveform memory:

• **Volatile Waveform Memory** (WFM1): Data stored in WFM1 cannot be recovered if it is overwritten, or if the power to the signal generator is cycled.

The signal generator's volatile waveform memory uses the following directory structure:

- WFM1 data is stored in the signal generator's /user/bbg1/waveform/ directory.
- MKR1 data is stored in the signal generator's /user/bbq1/markers/ directory.

The bbg1 directory does not share space with other types of file directories, such as bit, binary, and state.

• **Non-volatile Waveform Memory** (NVWFM): Data stored in NVWFM remains until you delete or overwrite it.

Unlike WFM1, non-volatile memory is not partitioned; non-volatile waveform memory and non-volatile marker memory (NVMKR), share the same space (along with bit, binary, and state directories).

The signal generator's non-volatile waveform memory uses the following directory structure:

- NVWFM data is stored in the signal generator's /user/waveform/ directory.
- NVMKR data is stored in the signal generator's /user/markers/ directory.

## **NOTE** Waveform data files must be loaded into WFM1 (volatile waveform memory) before they can be sequenced and played by the signal generator.

Signal generators with Option 601 have 8 megasamples (40 MB) of volatile memory. Signal generators with Option 602 have 64 megasamples (320 MB) of volatile memory. This memory is partitioned as follows:

- Option 601: 32 megabytes for waveform data and 8 megabytes for marker data.
- Option 602: 256 megabytes for waveform data and 64 megabytes for marker data.

Signal generators with the internal hard drive (Option 005) have approximately 1 gigasample (6 GB) of non-volatile storage. Without the Option 005 internal hard drive, the signal generator has 3 megasamples (15 MB) of non-volatile storage.

## <span id="page-162-0"></span>**ARB Waveform Data**

The signal generator accepts I/Q waveform data downloads. User-defined I/Q waveforms can be sequenced together with other waveforms and played as part of a waveform sequence (see the *User's Guide* for details on sequencing waveforms).

Three files are used by the signal generator to generate waveform data: an I/Q waveform file, a marker file, and a header file. You only need to specify the I/Q data waveform file; the other files are optional. If not specified, the marker and header files are automatically created by the signal generator. The header information contains signal generator ARB settings so that the waveform can be identically reproduced. The marker file contains marker routing and configuration settings for markers.

You must specify the I/Q waveform file and the waveform must be defined using a minimum of 60 I/Q samples or points. A marker file can be created and associated with the I/Q waveform file. However, if you do not define a marker file, the signal generator will automatically create one and initialize it with all zeros. The header file is created automatically by the signal generator and can be edited manually via the signal generator's front–panel softkeys.

The I/Q waveform data drives the I and Q ports of the signal generator's I/Q modulator. Waveform data is described using 16-bit I and 16-bit Q integer values in signed two's complement format. A single I/Q waveform data file is created by interleaving the I and Q data values.

The signal generator uses a most significant byte (MSB) first, least significant byte (LSB) last format when processing data downloads. If the PC used to create I/Q data stores integers in a LSB/MSB format, then the two–byte integer value LSB and MSB must be swapped before downloading to the signal generator. Refer to the download programming examples for more information and details on swapping LSB and MSB bytes.

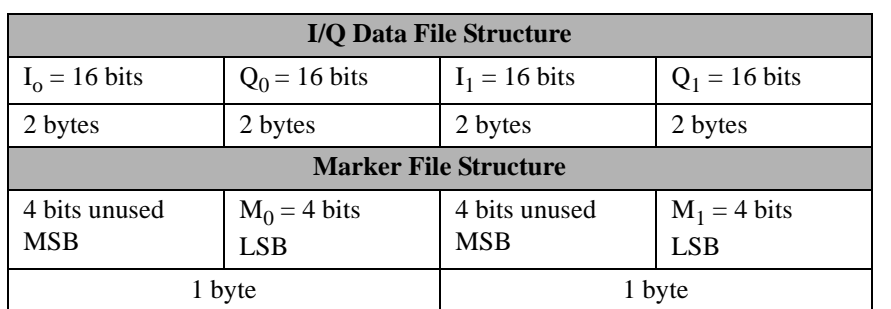

The two–byte I integer and two–byte Q integer values, along with a marker byte make up one sample. There are five bytes of data for every I/Q waveform sample as shown in the following table.

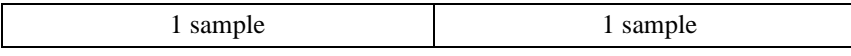

Each marker sample is described by a single byte representing four marker bits and four unused bits. The result is that the I/Q file has four times as many bytes as the marker file.

If you do not create a marker file for an I/Q waveform, the signal generator automatically creates a default marker file initialized with zeros. The marker data drives the signal generator's rear-panel EVENT output connectors:

- Marker bit 1 drives EVENT 1 (BNC)
- Marker bit 2 drives EVENT 2 (BNC)
- Marker bit 3 drives EVENT 3 (Auxiliary D-Connector, pin 19)
- Marker bit 4 drives EVENT 4 (Auxiliary D-Connector, pin 18)

## **Marker File Location**

*MKR1*: /user/bbg1/markers/ *NVMKR*: /user/markers/

## <span id="page-163-0"></span>**Data Requirements and Limitations**

- Data must be in signed, 2's complement (binary) format. Two bytes are needed to express an I or Q integer value. The signal generator accepts data as MSB first, LSB last or big–endian format.
- Data must be in 2-byte integer value pairs. Two bytes for an I integer followed by two bytes for the Q integer.
- Integers must be between −32768 and 32767.

This range is based on the input specifications of the 16-bit DAC used to create the analog voltages for the I/Q modulator.

- $\bullet$  0 = 0 volts
- –32768 gives negative full-scale output
- 32767 gives positive full-scale output
- Each I/Q waveform must contain at least 60 samples to play in the waveform sequencer (one sample equals five bytes; one pair of I/Q values (four bytes) and one marker byte). If the minimum number of samples required is not met, the signal analyzer displays: "File format invalid." The file format is discussed in greater detail in following sections.

If a waveform file is too large to fit into a 1024-byte memory block, additional memory space is allocated in multiples of 1024 bytes. For example, a waveform represented by 500 samples is allocated to a 3072-byte memory block (500 samples x 5 bytes); a 60 sample waveform file occupies 1024 bytes of waveform memory. The header uses 128 bytes of memory in the first memory block.

Total memory usage may be much more than the sum of the samples that make up waveform files; many small waveform files can use large amounts of memory.

• Each I/Q waveform must contain an even number of samples before it can be played. If this requirement

is not met, the signal analyzer displays: "File format invalid."

• A marker file is always associated with an I/Q waveform file. A default marker file (initialized with all zeros) is created by the signal generator if a marker file is not provided by the user.

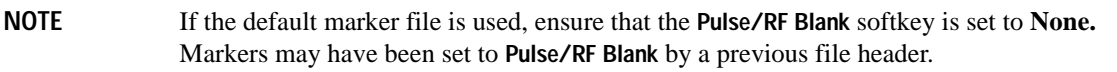

- A header file is associated with the I/Q waveform and marker file and is created automatically. This default header file does not specify any marker routing information and does not reset or clear marker configurations set by a previous header file. Therefore, it is important to verify that marker settings are correct for the I/Q waveform file that you want to play. Check the routing of markers before playing the waveform
- The user-defined marker file and I/Q waveform file must use the same file name in the signal generator's memory (the file directory is different).

## **Downloading Waveforms**

Before they are sequenced and played, waveform data (consisting of the waveform file, the associated marker file, and the header file) must be downloaded or copied into WFM1 memory. You can download waveform files using the following methods:

- SCPI using VXI-11 (VMEbus Extensions for Instrumentation as defined in VXI-11)
- SCPI over the GPIB, RS-232, or LAN interface
- SCPI with sockets LAN (using port 5025)
- File Transfer Protocol (FTP). Refer to ["Using FTP" on page 162](#page-167-0) for information on FTP.

#### **Sample Command Line Using SCPI**

SCPI command, <Arbitrary Block Data>

 $\leq$ Arbitrary Block Data> is defined in the IEEE std. 488.2-1992 section 7.7.6. The following is an example of the format used by many languages, such as HP BASIC for Windows, $\mathbb{R}^M$  to download waveform data to the signal generator's WFM1 memory:

:MMEM:DATA "WFM1:<file\_name>", #*ABC*

<file\_name> the name of the waveform file stored in the signal generator.

- *A* the number of decimal digits to follow in *B*.
- *B* a decimal number specifying the number of data bytes to follow in *C*.
- *C* the binary waveform data.

The designator "WFM1:" is synonymous with the /USER/BBG1/WAVEFORM/directory path and is explained in more detail in following sections.

**NOTE** The command syntax and downloading method for arbitrary block data depends on the programming language and software libraries you are using. If you are using Agilent Technologies' VISA COM I/O Library (available in the Agilent IO Libraries for Windows Version M.01.01.04), you can use the WriteIEEEBlock method, which does not use the #ABC formatting parameter. Refer to "Downloading Using Visual [Basic 6.0" on page 202](#page-207-0) for an example of this method.

The following examples present further information on data downloads to the signal generator and the command syntax and format to use.

#### **Example 1**

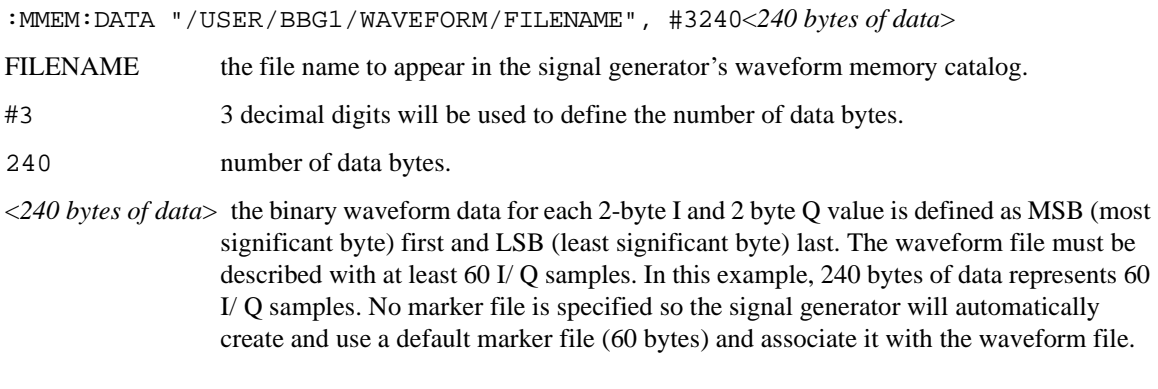

## **Example 2**

:MMEM:DATA "WFM1:file\_name", #212125407897QBC

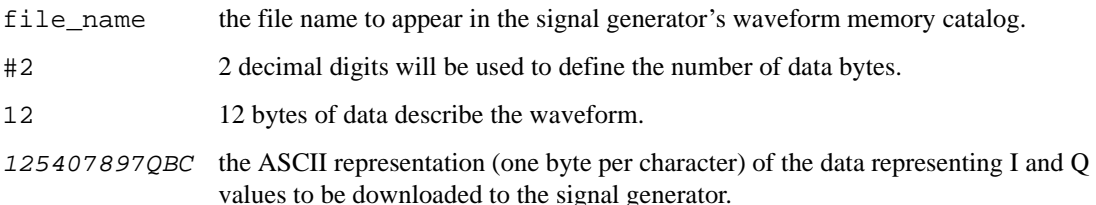

## **NOTE** This example has too few samples to be used, and is shown only to illustrate the format. Typically, you cannot read/type the ASCII sample values, as they are usually unprintable.

#### **Downloads to WFM1**

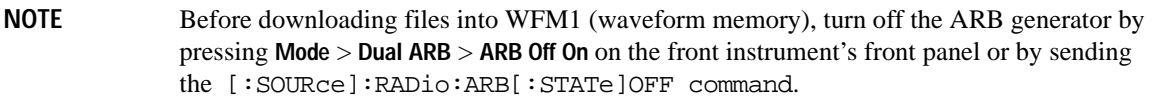

Use the following SCPI commands to download data to WFM1:

waveform file: MMEM:DATA "WFM1:<file\_name>",#ABC

markers file: MMEM:DATA "MKR1:<file\_name>",#ABC

The full signal generator file directory path name can be specified in the command line. The following SCPI commands are equivalent to the previous commands:

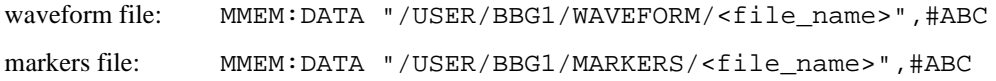

#### **Downloads to NVWFM**

Use the following SCPI commands to download data to NVWFM:

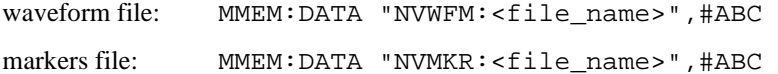

The full signal generator file directory path name can be specified in the command line. The following SCPI commands are equivalent to the previous commands:

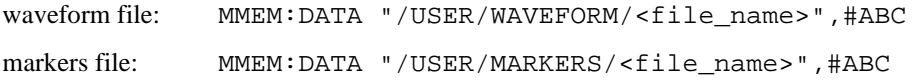

## Downloading and Using Files **ARB Waveform Data**

## <span id="page-167-0"></span>**Using FTP**

The following procedure uses FTP to download a file from a PC or workstation to the signal generator's non-volatile NVWFM memory. You can save the waveform and marker file to volatile WFM1 memory by specifying the directory paths: /USER/BBG1/WAVEFORM for the waveform data file and /USER/BBG1/MARKERS for the marker file. Refer to [Figure 4-1 on page 163](#page-168-0) for an example of the FTP command prompt screen. Use the get command to upload a file from the signal generator.

- 1. From the PC Command Prompt or Unix command line, change the directory to the directory where the waveform data file is stored.
- 2. From the PC Command Prompt or Unix command line, type ftp *instrument name*, where *instrument name* is the signal generator's hostname or IP address.
- 3. At the User: prompt in the ftp window, press the **Enter** key (no entry is required).
- 4. At the Password: prompt in the ftp window, press the **Enter** key (no entry is required).
- 5. At the ftp prompt, type: put <file\_name> /USER/WAVEFORM/<file\_name>

where  $\le$  file\_name> is the name of the file to download, and in this example, the name used in the signal generator's /USER/WAVEFORM/directory.

If you have a marker file associated with the data file, use the following command to download it to the signal generator: put <marker\_file\_name> /USER/MARKERS/<marker\_file\_name>

where  $\epsilon$ marker\_file\_name> the name of the file to download, and in this example, the name used in the signal generator's /USER/MARKERS/ directory.

- **NOTE** You must use the same name for the marker file and waveform file. For example, if the waveform data file is named Test\_Data then use Test\_Data as the name for the marker file. If you do not provide a marker file, the signal generator will create a default marker file initialized to zeros.
- 6. At the ftp prompt, type: bye
- 7. At the command prompt, type: exit

The following figure shows the command prompt screen for the FTP session after log in and after the command ls has executed. The ls command lists the file structure at the current directory location and in this case /USER is the home directory. Use the command cd to change directories.

 $\Box$ o

#### <span id="page-168-0"></span>**Figure 4-1 FTP Command Prompt Screen**

Command Prompt - ftp 141.121.94.79

```
C:\Documents and Settings\qqssdlp>ftp 000.000.000.000
C:\Documents and Settings\qqssdlp>ftp 000.000.000.<br>Connected to 000000.0000<br>220- Agilent iechnologies, E8267C SN-US12323434<br>220- Firmware: Dec 12 2003 17:42:00<br>220- Hostname: AgilentPSG<br>220 - IP server (Uersion 1.0) ready.
Password:
rassworu.<br>1988 Successful login<br>1988 Port command successful.
150 Opening data connection.
ARBI
ARBQ
BBG1
BIN<br>BIN
CDMA
DMOD
DWCDMA
FCDMA<br>FIR
FSK
HEADER
IQ.
LIST<br>MARKERS
MCDMA
MDMOD
MDWCDMA
MFCDMA
MTONE
NUARBI
NUARBQ
RCDMA
SECUREWAUE
SEQ<br>SHAPE
STATE
USERFLAT
UWCDMA
WAUEFORM
whorfonn<br>226 Iransfer complete.<br>ftp: 212 bytes received in 0.08Seconds 2.72Kbytes/sec.<br>ftp> put "C:/BitIQ_Data" "/USER/BIN/MY_DATA"<br>200 Port command successful.<br>156 Transig data connection.
226 Transfer complete.
ftp: 56 bytes sent in 0.00Seconds 56000.00Kbytes/sec.<br>ftp> =
```
## **Loading and Playing a Waveform**

1. Before you can play a waveform, it must be loaded into volatile WFM1 memory. To select the waveform file from NVWFM and load it into WFM1, perform the following steps:

Via the front panel:

- a. Press **Mode** > **Dual ARB** > **Select Waveform** > **Waveform Segments** > **Load Store**
- b. In the NVWFM catalog, highlight the desired waveform file and select **Load Segment From NVWFM Memory**.

Via the remote interface, send the following SCPI command:

:MEMory:COPY[:NAME] "<NVWFM:file\_name>","<WFM1:file\_name>"

Because copying a waveform file from volatile to non-volatile memory also copies the associated marker file, it is not necessary to send a separate command to copy the marker file.

2. Select the waveform file from volatile waveform memory for playback.

Via the front panel: Press **Mode** > **Dual ARB** > **Select Waveform** > **Select Waveform**.

Via the remote interface: [:SOURce}:RADio:ARB:WAVeform "WFM1:<file\_name>"

3. Play the waveform and use it to modulate the RF carrier.

Via the front panel: Turn on **ARB Off On**, then turn on both modulation and the RF output.

Via the remote interface, send the following SCPI commands:

```
[:SOURce]:RADio:ARB[:STATe] ON
:OUTPut:MODulation[:STATe] ON
:OUTPut[:STATe] ON
```
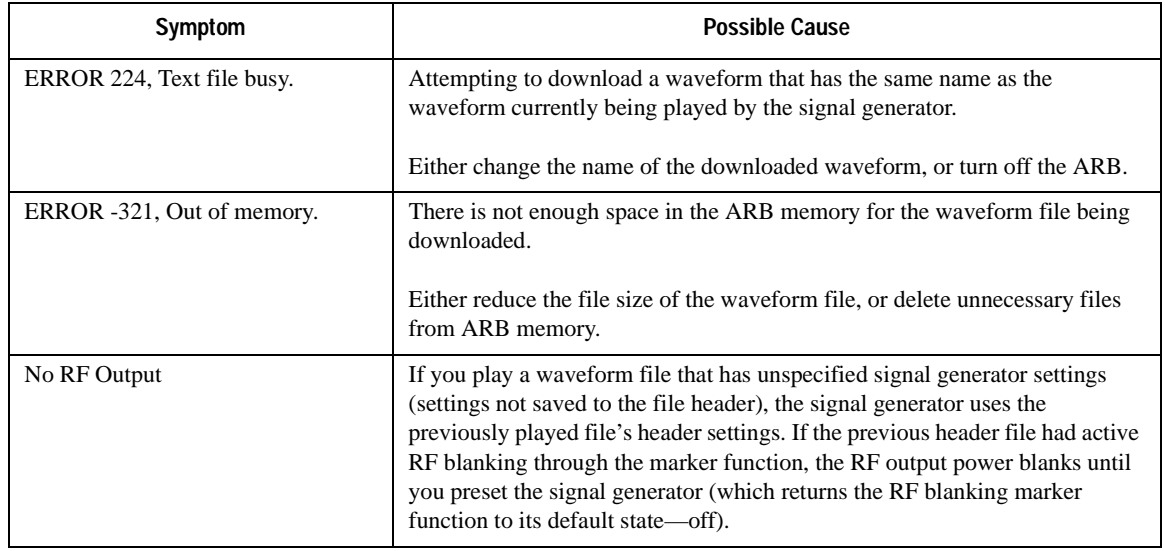

## **Troubleshooting ARB Waveform Data Download Problems**

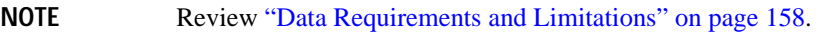

## <span id="page-171-0"></span>**Understanding ARB Waveform File Composition and Encryption**

When an ARB modulation format (except dual ARB) is switched on, the signal generator automatically creates an AUTOGEN\_WAVEFORM or AUTOGEN\_PRAM\_1 waveform file based on current signal generator settings. The default marker file and file header are also automatically created. If you want to save the data and settings used for these files, you must copy the file and save it using a different name. This is necessary because the signal generator uses the same file name each time a modulation format is switched on or configuration changed which overrides the previously file.

Waveform files can be saved or downloaded to the signal generator and extracted or uploaded only if they are downloaded using the "MEM:DATA:UNPRotected" command. Waveform files downloaded *without* this command cannot be extracted from the signal generator. Waveform files created with earlier signal generator firmware revisions cannot be extracted from the signal generator.

## **Downloading and Uploading Waveform Files**

<span id="page-171-1"></span>Downloading data with the "MEM:DATA:UNPRotected" command allows it to be retrieved or extracted from the signal generator. [Table 4-1](#page-171-1) shows command syntax options. If you use FTP, no special command syntax is necessary.

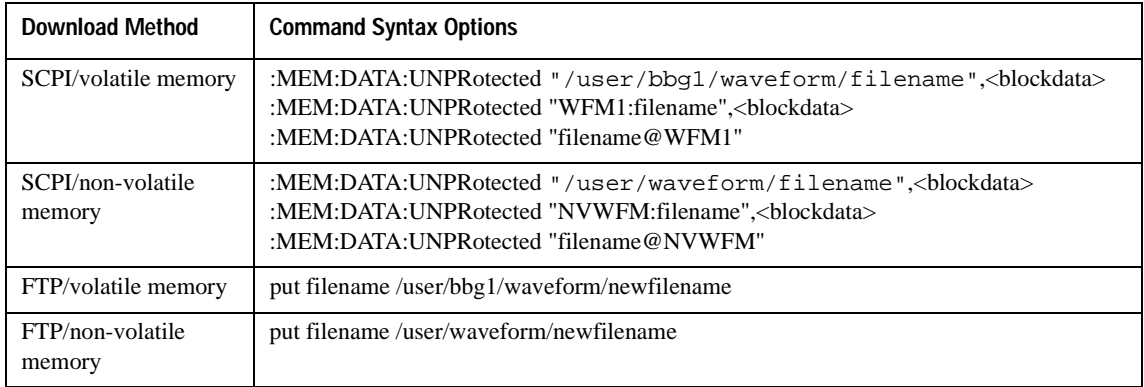

## **Table 4-1**

## **Extracting Encrypted Waveform Files**

<span id="page-171-2"></span>Waveform files, created with Agilent Signal Studio, are encrypted files. They can be extracted only from the signal generator's SECUREWAVE directory as encrypted files. The SECUREWAVE directory is not an actual directory, but behaves more like a portal through which waveform data is packaged along with header and marker data. The files are encrypted during file extraction or uploading. You can use either FTP or SCPI commands to extract the waveform file from the signal generator to your computer and then download the

files to another signal generator (provided the other signal generator has the same options and licenses that the file requires). [Table 4-2](#page-171-2) shows the command syntax options for both methods.

#### **Table 4-2**

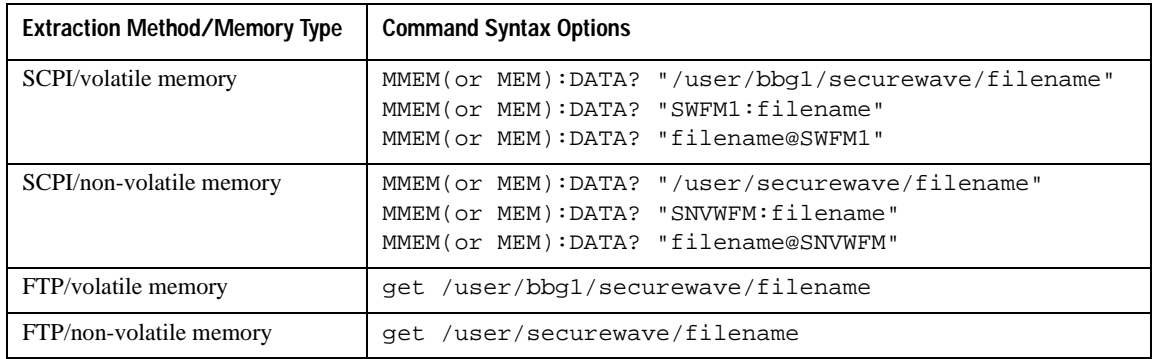

## **Downloading Encrypted Waveform Files**

<span id="page-172-0"></span>To download an encrypted file to the signal generator, you must ensure that the file is downloaded to the signal generator's SECUREWAVE directory where it is automatically deciphered and unpackaged into its header, waveform, and marker data information. You can use either FTP or SCPI commands to download encrypted waveform files to the signal generator's SECUREWAVE directory. [Table 4-3](#page-172-0) shows the command syntax options for both methods.

#### **Table 4-3**

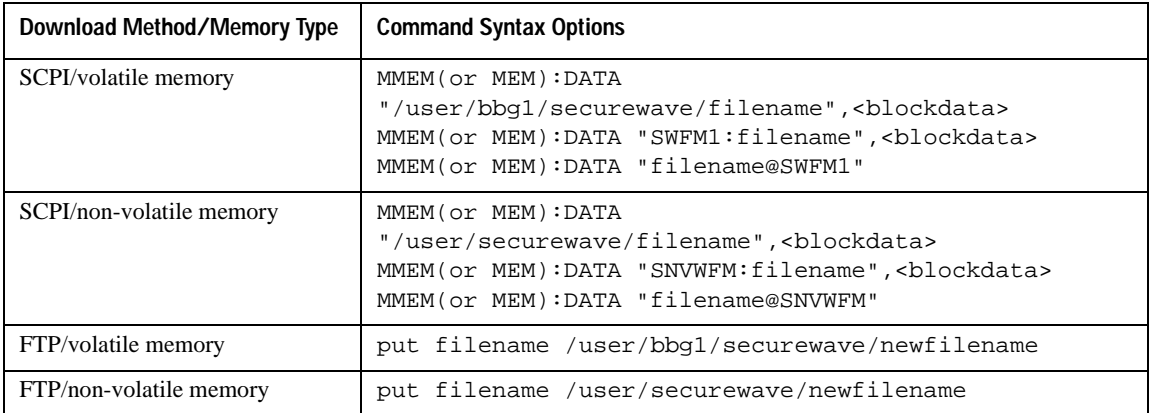

## <span id="page-173-0"></span>**Downloading User File Data**

The signal generator accepts user file data downloads. The files can be in either binary or bit format with the data represented as bytes. Both file types can be stored in the signal generator's non-volatile memory.

- In binary format all 8 bits of the byte are taken as data and used.
- In bit format the number of bits in the file is known and the non-data bits in the last byte are discarded.

After downloading the files, they can be selected as the transmitting data source. This section contains information on transferring user file data from a PC to the signal generator. It explains how to download user files into the signal generator's memory and modulate the carrier signal with those files.

When a file is selected for use in Real-time Custom mode, the file is modulated as a continuous, unframed stream of data, according to the modulation type, symbol rate, and filtering associated with the selected format.

When a user file is selected as the data source, the signal generator's firmware loads the data into waveform memory, and sets the other control bits depending on the operating mode, regardless of whether framed or unframed transmission is selected. In this manner, user files are mapped into waveform memory bit-by-bit; one bit per 32 bit control word.

**NOTE** Unlike pattern RAM (PRAM) downloads (see [page 176](#page-181-0)), user files contain "data field" information only. The control data bits required for files downloaded directly into PRAM are not required for user files.

## <span id="page-173-1"></span>**Data Requirements and Limitations**

1. Data must be in binary format. SCPI specifies data represented in bytes.

**NOTE** Not all binary values are ASCII characters that can be printed. In fact, only ASCII characters corresponding to decimal values 32 through 126 are printable keyboard characters. Typically, the ASCII character corresponding to an 8-bit pattern is not printable. Because of this, the program written to download and upload user files *must correctly convert* the binary data into 8-bit ASCII characters.

2. For binary downloads, bit length must be a multiple of 8.

SCPI specifies that data is represented in bytes and the binary memory stores data as bytes. If the length (in bits) of the original data pattern is not a multiple of 8, you may need to:

- add additional bits to complete the ASCII character,
- replicate the data pattern without discontinuity until the total length is a multiple of 8 bits,
- truncate and discard bits until you reach a string length that is a multiple of 8, or
- use a bit file and download to bit memory instead.
- 3. Download size limitations are directly proportional to the available memory space, and the signal generator's pattern RAM size (128 megabytes).

You may have to delete files from memory before downloading larger files.

If the data fields absolutely must be continuous data streams, and the size of the data exceeds the available PRAM, then real-time data and synchronization can be supplied by an external data source to the front-panel DATA, DATA CLOCK, and SYMBOL SYNC connectors.

## **NOTE** References to *pattern RAM* (PRAM) are for descriptive purposes only and relate to the manner in which the memory is being used. PRAM and volatile waveform memory (WFM1) actually utilize the same storage media.

## **Bit and Binary Directories**

User files can be downloaded to a bit (/user/bit/)or binary (/user/bin/)directory in either volatile or non-volatile memory.

## **Bit Directory Downloads**

The bit directory ( $/\text{user}/\text{bit}/$ ) accepts data in integer number of bits, up to the maximum available memory.

The data length in bytes for files downloaded to bit memory is equal to the number of significant bits plus seven, divided by eight, then rounded down to the nearest integer. Each file has a 16-byte header associated with it.

There must be enough bytes to contain the specified number of bits. If the number of bits is not a multiple of 8, the least significant bits of the last byte are ignored.

For example, specifying 14 bits of a16-bit string using the command :MEMory:DATA:BIT "file\_name", 14, #12Qz results in the last 2 bits being ignored. See the following figure.

010 0001 0111 1010 original user-defined data contains 2 bytes, 16 bits total

SCPI command sets bit count to 14; the last 2 bits are ignored

**010 0001 0111 1010-**

**NOTE** A bit directory provides more versatility, and is the preferred memory location for user file downloads.

#### **SCPI Commands**

Send the following command to download the user file data into the signal generator's bit directory:

:MEMory:DATA:BIT "<file name>", <bit count>, <datablock>

#### **Example**

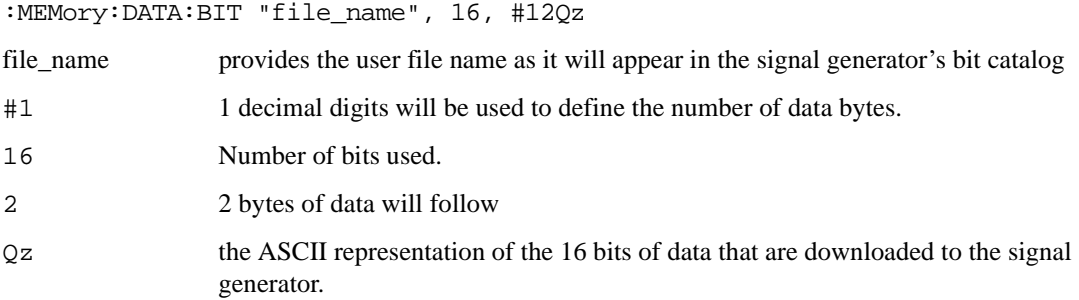

## **Querying the Waveform Data**

Use the following SCPI command to query the user bit data file from a binary directory:

:MEMory:DATA:BIT? "<file\_name>"

The output format is the same as the input format.

#### **Binary Directory Downloads**

The binary directory (/user/bin/) requires that data be formatted in bytes. Files stored or downloaded to a binary directory are converted to bit files prior to editing in the bit file editor, after which they are stored in a bit directory as bit files.

A bit directory is preferred for user file downloads.

#### **SCPI Commands**

```
:MMEM:DATA "<file_name>", <datablock>
```
Send this command to download the user file data into the signal generator's binary directory. The variable <file\_name> denotes the name of the downloaded user file stored in the signal generator.

**NOTE** The command syntax and downloading method for arbitrary block data depends on the programming language and software libraries you are using. If you are using Agilent Technologies' VISA COM I/O Library (available in the Agilent IO Libraries for Windows Version M.01.01.04), you can use the WriteIEEEBlock method, which does not use the #ABC formatting parameter. Refer to ["Downloading Using Visual](#page-207-0)  [Basic 6.0" on page 202](#page-207-0) for an example of this method.

## **Sample Command Line**

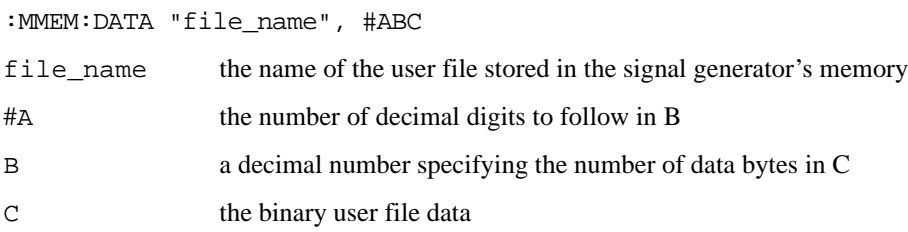

#### **Example**

:MMEM:DATA "file\_name", #1912S407897

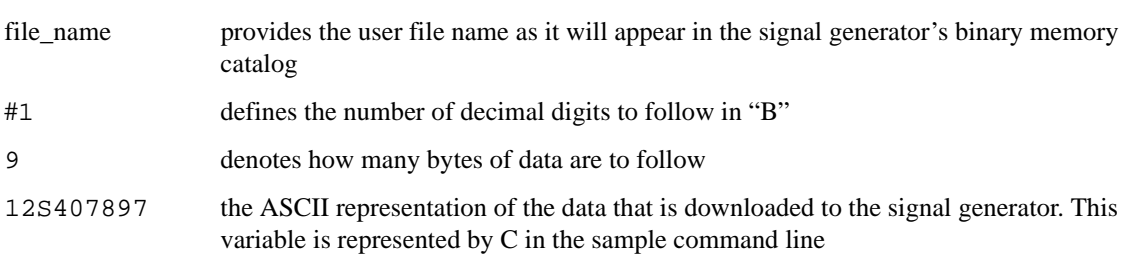

## **Querying the Waveform Data**

Use the following SCPI command line to query user file data from a binary memory location:

:MMEM:DATA? "file\_name"

where "file\_name" includes the directory path "/USER/BIN/file\_name". The output format is the same as the input format and includes the file length and file size information.

## **Selecting Downloaded User Files as the Transmitted Data**

Use the following steps to select the desired user file from the catalog of user files as a continuous stream of unframed data for a custom modulation.

Via the front panel:

1. For custom modulation, press **Mode** > **Custom** > **Real Time I/Q Baseband** > **Data** > **User File**. and highlight the desired file in the catalog.

[:SOURce]:RADio:CUSTom:DATA "BIT:<file\_name>"

2. Press **Select File** > **Custom Off On** to On.

[:SOURce]:RADio:CUSTom[:STATe] On

**NOTE** To select a user file from a binary directory, send the same commands shown in the above examples without BIT: preceding the file name. For example:

[:SOURce]:RADio:CUSTom:DATA "<file\_name>"

- 3. Modulate and activate the carrier:
	- a. Set the carrier frequency.
	- b. Set the carrier amplitude.
	- c. Turn on modulation.
	- d. Turn on the RF output.

## **Troubleshooting User File Download Problems**

**NOTE** Review ["Data Requirements and Limitations" on page 168.](#page-173-1)

## <span id="page-178-0"></span>**Downloading FIR Filter Coefficients**

The signal generator accepts finite impulse response (FIR) filter coefficient downloads. After downloading the coefficients, these user-defined FIR filter coefficient values can be selected as the filtering mechanism for the active digital communications standard.

## **Data Requirements and Limitations**

- Data must be in ASCII format. The signal generator processes FIR filter coefficients as floating point numbers.
- Data must be in List format. FIR filter coefficient data is processed as a list by the signal generator's firmware. See ["Sample Command Line" on page 178](#page-183-0).
- Filters containing more symbols than the hardware allows are not selectable for that configuration.

The Real Time I/Q Baseband FIR filter files are limited to 1024 taps (coefficients), 64 symbols, and a 16-times oversample ratio. FIR filter files with more than 64 symbols cannot be used.

The ARB Waveform Generator FIR filter files are limited to 512 taps and 512 symbols.

- The oversample ratio (OSR) is the number of filter taps per symbol. Oversample ratios from 1 through 32 are possible. The maximum combination of OSR and symbols allowed is 32 symbols with an OSR of 32.
- The sampling period ( $\Delta t$ ) is equal to the inverse of the sampling rate (FS). The sampling rate is equal to the symbol rate multiplied by the oversample ratio. For example, for a symbol rate of 270.83 ksps, if the oversample ratio is 4, the sampling rate is 1083.32 kHz and ∆t (inverse of FS) is 923.088 ns.

## **Downloading FIR Filter Coefficients**

Use the following SCPI command line to download FIR filter coefficients from the PC to the signal generator's FIR memory:

:MEMory:DATA:FIR "<file\_name>",osr,coefficient{,coefficient}

Use the following SCPI command line to query list data from FIR memory:

:MEMory:DATA:FIR? "<file\_name>"

## **Sample Command Line**

The following SCPI command downloads a set of FIR filter coefficient values (the values are for a Gaussian filter) and names the file "FIR1":

:MEMory:DATA:FIR "FIR1",4,0,0,0,0,0,0.000001,0.000012,0.000132,0.001101, 0.006743,0.030588,0.103676,0.265790,0.523849,0.809508,1,1,0.809508,0.523849, 0.265790,0.103676,0.030588,0.006743,0.001101,0.000132,0.000012,0.000001,0, 0,0,0,0

FIR1 assigns the name FIR1 to the associated OSR (over sample ratio) and coefficient values. The file is then represented with this name in the FIR File catalog.

4 specifies the oversample ratio.

0,0,0,0,0,

0.000001,... represent FIR filter coefficients.
## **Selecting a Downloaded User FIR Filter as the Active Filter**

#### **Using FIR Filter Data for Custom Modulation**

Use the following steps to select user FIR filter data as the active filter for a custom modulation format.

#### Press **Mode** > **Custom** >

For the Real Time I/Q Baseband mode:

• Press **Real Time I/Q Baseband** > **Filter** > **Select** > **User Fir** > (*Highlight File*) > **Select File** Press **Mode Setup** > **Custom On** Via the remote interface: [:SOURce]:RADio:CUSTom:FILTer "<file\_name>" [:SOURce]:RADio:CUSTom[:STATe] On

For the Arb Waveform Generator mode:

• Press **Arb Waveform Generator** > **Digital Mod Define** > **Filter** > **Select** > **User Fir** > (*Highlight File*) > **Select File** Press **Mode Setup** > **Digital Modulation On** Via the remote interface: [:SOURce]:RADio:DMODulation:ARB:FILTer "<file\_name>" [:SOURce]:RADio:DMODulation:ARB[:STATe] On

#### **Troubleshooting FIR Filter Coefficient File Download Problems**

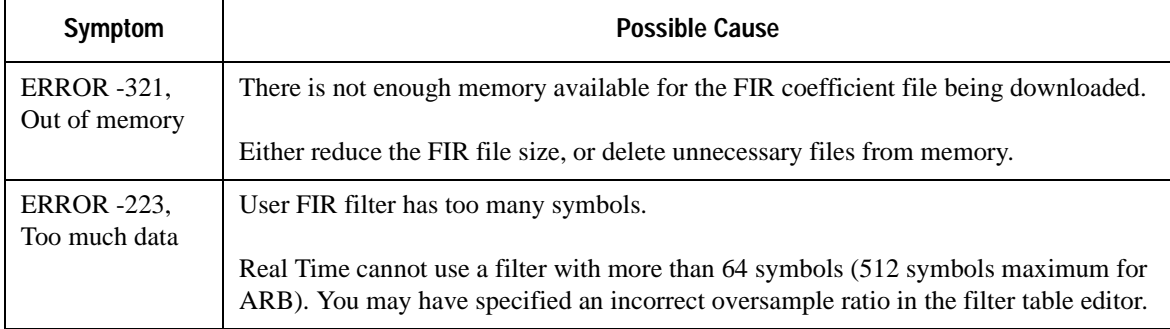

**NOTE** Review ["Data Requirements and Limitations" on page 173.](#page-178-0)

# <span id="page-181-0"></span>**Downloading Directly into Pattern RAM (PRAM)**

**NOTE** References to *pattern RAM* (PRAM) are for descriptive purposes only, relating to the manner in which the memory is being used. PRAM and volatile waveform memory (WFM1) actually utilize the same storage media.

Typically, the signal generator's firmware generates the required data and framing structure and loads this data into Pattern RAM (PRAM). The data is read by the baseband generator, which in turn is input to the I/Q modulator. The signal generator can also accept data downloads directly into PRAM from a computer. Programs created with applications such as MATLAB or MathCad<sup>®</sup> can generate data which can be downloaded directly into PRAM in either a list format or a block format.

Direct downloads to PRAM allow complete control over bursting, which is especially helpful for designing experimental or proprietary framing schemes.

The signal generator's baseband generator assembly builds modulation schemes by reading data stored in PRAM and constructing framing protocols according to the data patterns present. PRAM data can be manipulated (types of protocols changed, standard protocols modified or customized, etc.) using either the front panel interface, or remote-commands.

# **Preliminary Setup**

**CAUTION** Set up the digital communications format *before* downloading data. This enables the signal generator to define the modulation format, filter, and data clock. Activating the digital communications format after the data has been downloaded to PRAM can corrupt the downloaded data.

Mathcad is a registered trademark of Mathsoft Engineering & Education Inc.

### <span id="page-182-1"></span>**Data Requirements and Limitations**

1. Data format:

<span id="page-182-2"></span>*List Format*: Because list format downloads are parsed before they are loaded into PRAM, data must be 8-bit, unsigned integers, from 0 to 255.

*Block Format*: Because the baseband generator reads binary data from the data generator, data must be in binary form.

2. Total (data bits plus control bits) download size limitations are 32 megabytes with Option 601 and 256 megabytes with Option 602. Each sample for PRAM uses 4 bytes of data.

A data pattern file containing 8 megabits of modulation data must contain another 56 megabits of control information. A file of this size requires 8 megabytes of memory.

3. For every bit of modulation data (bit 0), you must provide 7 bits of control information (bits 1-7).

The signal generator processes data in bytes. Each byte contains 1 bit of "data field" information, and seven bits of control information associated with the data field bit. See the following table for the required data and control bits.

<span id="page-182-0"></span>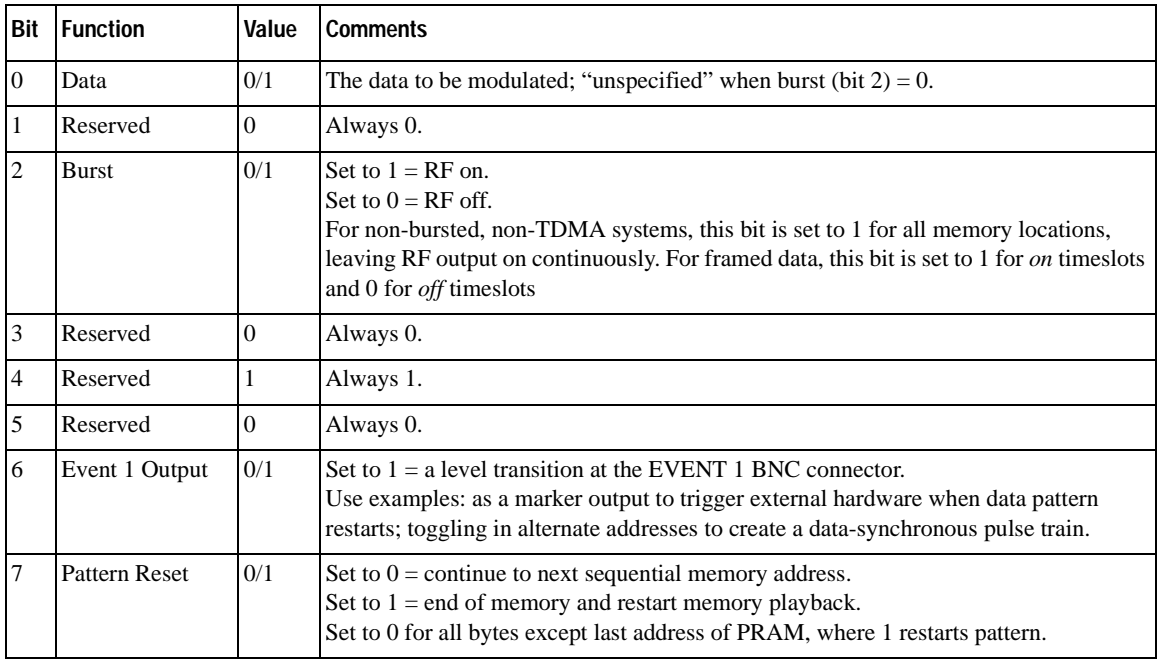

## <span id="page-183-0"></span>**Downloading in List Format**

**NOTE** Because of parsing, list data format downloads are *significantly* slower than block format downloads.

#### **SCPI Command to Download Data in List Format**

```
:MEMory:DATA:PRAM:LIST <uint8>[,<uint8>,<...>]
```
This command downloads the list-formatted data directly into PRAM. The variable <uint8> is any of the valid 8-bit, unsigned integer values between 0 and 255, as specified by the table on [page 177.](#page-182-0) Note that each value corresponds to a unique byte/address in PRAM.

#### **Sample Command Line**

For example, to burst a FIX4 data pattern of "1100" five times, then turn the burst off for 32 data periods (assuming a 1-bit/symbol modulation format), the command is:

:MEMory:DATA:PRAM:LIST 85,21,21,20,20,21,21,20,20,21,21,20,20,21,21,20,20,21, 21,20,20,16,16,16,16,16,16,16,16,16,16,16,16,16,16,16,16,16,16,16,16,16,16, 16,16,16,16,16,16,16,16,16,16,144

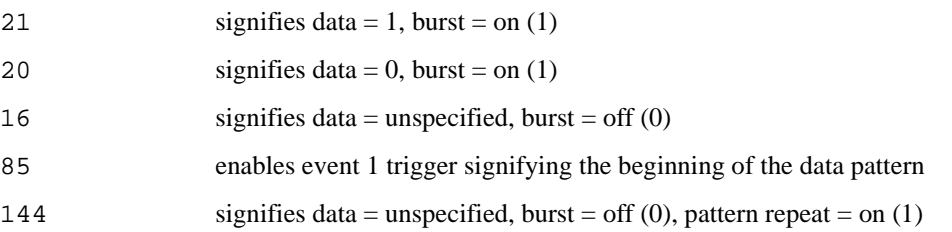

#### **Querying the Waveform Data**

Use the following SCPI command line to determine whether there is a user-defined pattern in the PRAM:

:MEMory:DATA:PRAM?

#### <span id="page-184-0"></span>**Downloading in Block Format**

**NOTE** Because there is no parsing, block data format downloads are faster than list format downloads.

#### **SCPI Command to Download Data in Block Format**

:MEMory:DATA:PRAM:BLOCk <datablock>

This command downloads the block-formatted data directly into pattern RAM.

**NOTE** The command syntax and downloading method for arbitrary block data depends on the programming language and software libraries you are using. If you are using Agilent Technologies' VISA COM I/O Library (available in the Agilent IO Libraries for Windows Version M.01.01.04), you can use the WriteIEEEBlock method, which does not use the #ABC formatting parameter. Refer to the download program

["Downloading Using Visual Basic 6.0" on page 202](#page-207-0) for an example of this method.

#### **Sample Command Line**

A sample command line:

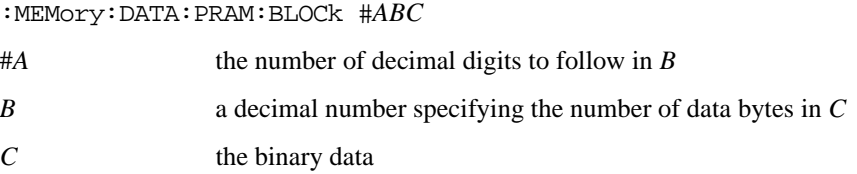

#### **Example 1**

:MEMory:DATA:PRAM:BLOCk #19*12S407897*

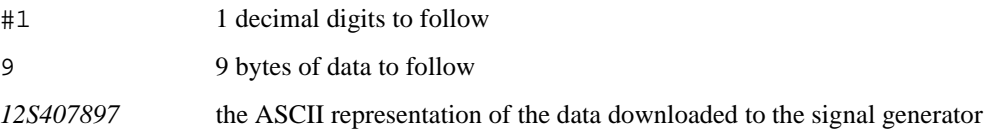

**NOTE** Not all binary values can be printed as ASCII characters. In fact, only ASCII characters corresponding to decimal values 32 to 126 are printable keyboard characters. The above example was chosen for simplicity. Typically, the binary value corresponding to your 8-bit pattern is not printable.

> <span id="page-185-0"></span>Therefore, the program written to download and upload user files *must correctly convert* between binary and the ASCII representation of the data sequence. The sample data above is meaningless.

## **Modulating and Activating the Carrier**

After downloading a file:

- 1. Set the carrier frequency.
- 2. Set the carrier amplitude.
- 3. Turn on modulation.
- 4. Turn on the RF output.

### **Viewing a PRAM Waveform**

After the waveform data is written to PRAM, the data pattern can be viewed using an oscilloscope. There is delay (approximately 12-symbols) between a state change in the burst bit and the corresponding effect at the RF out. This delay varies with symbol rate and filter settings, and requires compensation to advance the burst bit in the downloaded PRAM file.

# **Troubleshooting Direct PRAM Download Problems**

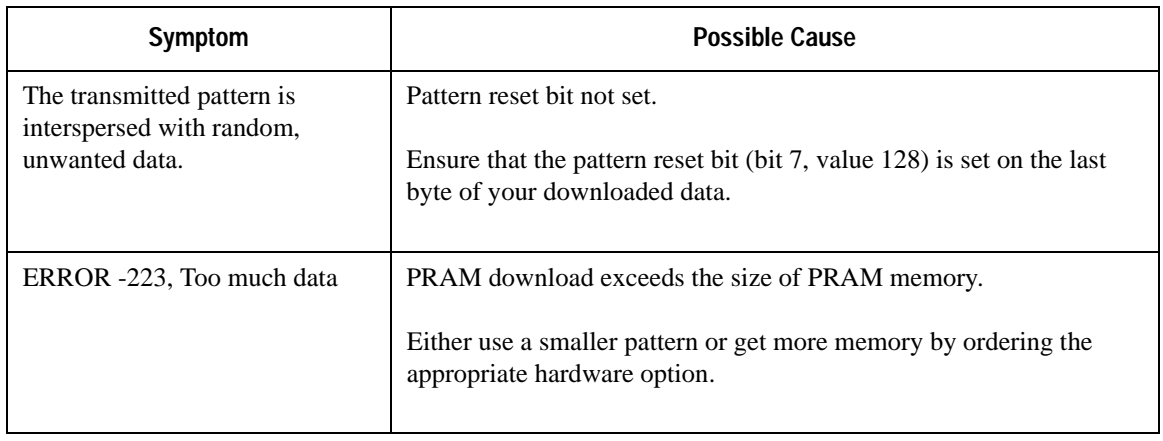

**NOTE** Review ["Data Requirements and Limitations" on page 177.](#page-182-1)

# <span id="page-187-1"></span>**Programming Examples for Generating and Downloading Files**

The example programs in this section are for demonstration purposes only. You should be familiar with the programming languages, development tools, and debug procedures.

# <span id="page-187-2"></span><span id="page-187-0"></span>**Waveform Generation Using MATLAB®**

% Script file: pulsepat.m

Matlab is a programming tool that can be used to create specialized waveforms, such as radar and pulse sequences. Using Matlab and Agilent's integrated Download Assistant utility, you can create a single function that will build a waveform, preconfigure the waveform with playback setting information, and download the waveform to the signal generator's volatile memory for playback or sequencing.

The following Matlab M-file programming example generates and downloads a pulse pattern waveform file through the PSG vector signal generator's GPIB interface. A copy of this program is available on the *PSG Documentation CD-ROM* as pulsepat.m.

```
%
% Purpose:
%To calculate and download an arbitrary waveform file that simulates a
%simple antenna scan pulse pattern to the PSG vector signal generator.
%
% Define Variables:
% n -- counting variable (no units)
% t -- time (seconds)
% rise -- raised cosine pulse rise-time definition (samples)
% on -- pulse on-time definition (samples)
% fall -- raised cosine pulse fall-time definition (samples)
% i -- in-phase modulation signal
% q -- quadrature modulation signal
n=4; % defines the number of points in the rise-time and 
fall-time
t=-1:2/n:1-2/n; % number of points translated to time
```
MATLAB is a registered trademark of MathWorks, Inc.

```
on=ones(1,120); % defines the pulse on-time characteristics
fall=(1+sin(-t*pi/2))/2; % defines the pulse fall-time shape
off=zeros(1,896); % defines the pulse off-time characteristics
% arrange the i-samples and scale the amplitude to simulate an antenna scan
% pattern comprised of 10 pulses
i = .707*[rise on fall off...][.9*[rise on fall off]]...
[.8*[rise on fall off]]...
[.7*[rise on fall off]]...
[.6*[rise on fall off]]...
[.5*[rise on fall off]]...
[.4*[rise on fall off]]...
[.3*[rise on fall off]]...
[.2*[rise on fall off]]...
[.1*[rise on fall off]]]; 
% set the q-samples to all zeroes
q = zeros(1,10240);% define a composite iq matrix for download to the PSG using the 
% PSG/ESG Download Assistant
IOData = [i + (j * q)];
% define a marker matrix and activate a marker to indicate the beginning of the 
waveform
Markers = zeros(2,length(IQData)); % fill marker array with zero, i.e no 
markers set
Markers(1,1) = 1; \frac{1}{2} & set marker to first point of playback
% make a new connection to the PSG over the GPIB interface
```
rise= $(1+sin(t*pi/2))/2$ ; % defines the pulse rise-time shape

```
Downloading and Using Files
Programming Examples for Generating and Downloading Files
```

```
io = agt_newconnection('gpib', 0, 19);% verify that communication with the PSG has been established
[status, status_description,query_result] = agt_query(io,'*idn?');
if (status < 0) return; end
% set the carrier frequency and power level on the PSG using the PSG Download 
Assistant
[status, status_description] = agt_sendcommand(io, 'SOURce:FREQuency 
20000000000');
[status, status_description] = agt_sendcommand(io, 'POWer 0');
% define the ARB sample clock for playback
sample1k = 40000000;% download the iq waveform to the PSG baseband generator for playback
[status, status_description] = agt_waveformload(io, IQData, 'pulsepat', sampclk, 
'play', 'no_normscale', Markers);
% turn on RF output power
```
You can test your program by performing a simulated plot of the in-phase modulation signal in Matlab (see [Figure 4-2 on page 185](#page-190-0)). To do this, enter plot (i) at the Matlab command prompt.

[status, status\_description ] = agt\_sendcommand( io, 'OUTPut:STATe ON' )

<span id="page-190-0"></span>**Figure 4-2 Simulated Plot of In-Phase Signal**

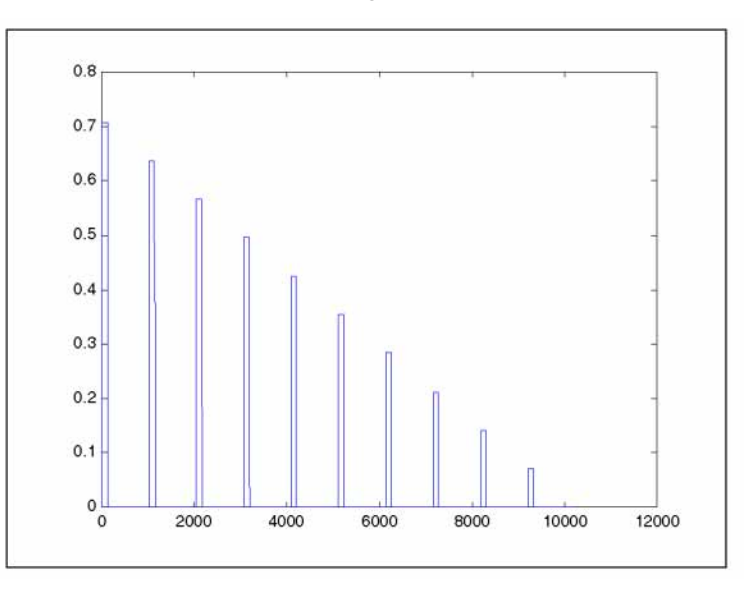

The following additional Matlab M-file programming examples are available on the *PSG Documentation CD-ROM*:

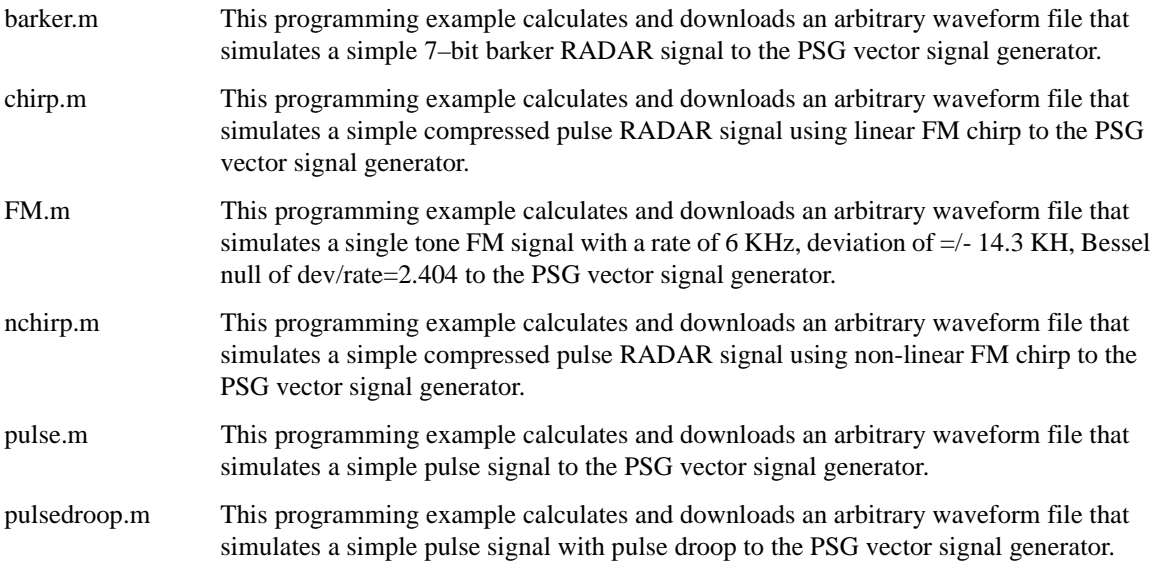

#### <span id="page-191-1"></span>**Downloading Waveforms from Matlab**

This procedure describes how to download a waveform file from Matlab to the signal generator's volatile memory.

When using the Download Assistant with Matlab, the I/O interface definition and the download command are embedded in the M-file program (see the programming example in ["Waveform Generation Using](#page-187-0)  [MATLAB®" on page 182\)](#page-187-0). To download the waveform to the signal generator, execute the program in the Matlab command window by entering the name of the M-file (for example, pulsepat) at the command prompt. The Download Assistant will be instructed to download the waveform file to the signal generator.

For more information about the Download Assistant, go to www.agilent.com and search for "Download Assistant" in Test & Measurement.

### <span id="page-191-0"></span>**Waveform Generation Using C++**

This example program uses C++ to create an I/Q waveform and then write the data to a file on your PC. The I/Q data must be in bytes and in MSB/LSB, big–endian order. This program creates an integer array for the I and Q values, then casts each I and Q value to a char data type. The LSB/MSB bytes are swapped, and the iq\_Data char array is written to the C:\IQ\_DataC file on the PC.

Once the file is created, you can download the file to the signal generator using FTP. For information on FTP, see ["Using FTP" on page 162](#page-167-0). In addition, the programs ["Downloading Using C++ and VISA" on](#page-197-0)  [page 192](#page-197-0) or ["Downloading Using Visual Basic 6.0" on page 202](#page-207-0) can also be used to download the file to the signal generator.

```
//*************************************************************************************
// PROGRAM NAME:Create_Data.cpp
// PROGRAM DESCRIPTION: Create I/Q data and save it to a file.
//
// This program creates a sine and cosine wave using 200 I/Q data samples. The samples 
// are calculated, scaled using the AMPLITUDE constant of 32767, and then stored in an
// array named iq_Data. The AMPLITUDE scaling allows for full range I/Q modulator DAC
// values. 
// Data must be in MSB/LSB, big-endian format. If your PC uses LSB/MSB format, then the
// integer bytes must be swapped. This program uses a char data type and swaps the byte 
// positions before saving the data to a file.
//
//*************************************************************************************
```

```
#include "stdafx.h"
#include <iostream>
#include <fstream>
#include <math.h>
#include <stdlib.h>
using namespace std;
int main ( void )
{
   ofstream out_stream; // write the I/Q data to a file
   const unsigned int SAMPLES = 200; // number of I/Q sample pairs in the waveform
    const short AMPLITUDE = 32767; // amplitude between 0 and full scale dac value
   const double two_pi = 6.2831853;
   int intCount;
     //allocate buffer for waveform
     short* iq_Data = new short[2*SAMPLES];// need two bytes for each integer
     if (!iq_Data)
     {
        cout << "Could not allocate data buffer." << endl;
        return 1;
     }
    out stream.open("C:\\IQ DataC");// create a data file
     if (out_stream.fail())
     {
       cout << "Input file opening failed" << endl;
      exit(1); }
     // generate the sample data for I and Q. The I channel will have a 
     // sine wave and the Q channel will have a cosine wave.
```
## Downloading and Using Files

**Programming Examples for Generating and Downloading Files**

```
 for (intCount=0; intCount<SAMPLES; ++intCount)
     {
         iq_Data[2*intCount] = AMPLITUDE * sin(two_pi*intCount/(float)SAMPLES);
         iq_Data[2*intCount+1] = AMPLITUDE * cos(two_pi*intCount/(float)SAMPLES);
     }
    // make sure bytes are in the order MSB (most significant byte) first. (PC only).
     char* cptr = (char*)iq_Data;// cast the integer values to characters
     // need four bytes for every I/Q data sample
    for (int i=0; i<(4*SAMPLES); i+=2)
     {
        char temp = cptr[i]/ swap LSB and MSB bytes
         cptr[i]=cptr[i+1];
         cptr[i+1]=temp;
     } 
     // now write the buffer to a file 
cout<<"Writing file......"<<endl;
         out_stream.write((char*)iq_Data, 4*SAMPLES);
cout<<"Finished"<<endl;
 return 0;
```
}

# <span id="page-194-1"></span><span id="page-194-0"></span>**Waveform Generation using Visual Basic 6.0®**

This program example uses Visual Basic 6.0 to create an I/Q waveform and then write the data to a file on your PC. The I/Q data must be in bytes and in MSB/LSB, big–endian order. This program creates an integer array for the I and Q values, then casts each I and Q value to a hexadecimal data type. The hexadecimal data is parsed, and the LSB/MSB bytes are swapped and written to the iq\_data() array. The iq\_data() array is written to the IQ\_DataVB file on the PC.

Once the file is created, you can download the file to the signal generator using FTP. For information on FTP, see ["Using FTP" on page 162](#page-167-0). In addition, the programs ["Downloading Using C++ and VISA" on](#page-197-0)  [page 192](#page-197-0) or ["Downloading Using Visual Basic 6.0" on page 202](#page-207-0) can also be used to download the file to the signal generator.

```
'*************************************************************************************
```
' Program Name: Create\_IQData

' Program Description: This program creates a sine and cosine wave using 200 I/Q data ' samples. Each I and Q value is represented by a 2 byte integer. The sample points are ' calculated, scaled using the AMPLITUDE constant of 32767, and then stored in an array ' named iq\_Data. The AMPLITUDE scaling allows for full range I/Q modulator DAC values. ' Data must be in 2's complemant, MSB/LSB big-endian format. If your PC uses LSB/MSB ' format, then the integer bytes must be swapped. This program converts the integer ' array values to hex data types and then swaps the byte positions before saving the ' data to the IQ DataVB file. '\*\*\*\*\*\*\*\*\*\*\*\*\*\*\*\*\*\*\*\*\*\*\*\*\*\*\*\*\*\*\*\*\*\*\*\*\*\*\*\*\*\*\*\*\*\*\*\*\*\*\*\*\*\*\*\*\*\*\*\*\*\*\*\*\*\*\*\*\*\*\*\*\*\*\*\*\*\*\*\*\*\*\*\*\*\*

Private Sub Create\_IQData() Dim index As Integer Dim AMPLITUDE As Integer Dim pi As Double Dim loByte As Byte Dim hiByte As Byte Dim loHex As String Dim hiHex As String Dim strSrc As String Dim numPoints As Integer

Visual Basic is a registered trademark of Microsoft Corporation

```
Downloading and Using Files
Programming Examples for Generating and Downloading Files
```

```
Dim FileHandle As Integer
Dim data As Byte
Dim iq_data() As Byte
Dim strFilename As String
strFilename = "C:\IQ_DataVB"
Const SAMPLES = 200 ' Number of sample PAIRS of I and Q integers for the waveform
AMPLITUDE = 32767 ' Scale the amplitude for full range of the signal generators
                        ' I/Q modulator DAC
pi = 3.141592
Dim intIQ_Data(0 To 2 * SAMPLES - 1) 'Array for I and Q integers: 400
ReDim iq_data(0 To (4 * SAMPLES - 1)) 'Need MSB and LSB bytes for each integer value: 800
'Create an integer array of I/Q pairs
    For index = 0 To (SAMPLES - 1)
       intIQ Data(2 * index) = CInt(AMPLITUDE * Sin(2 * pi * index / SAMPLES))intIQ_{Data}(2 * index + 1) = CInt(AMPLITUDE * Cos(2 * pi * index / SAMPLES)) Next index
  'Convert each integer value to a hex string and then write into the iq_data byte array
  'MSB, LSB ordered
 For index = 0 To (2 * SAMPLES - 1)
     strSrc = Hex(intIQ_Data(index)) 'convert the integer to a hex value
     If Len(strSrc) <> 4 Then
        strSrc = String(4 - Len(strSrc), "0") & strSrc 'Convert to hex format i.e "800F
     End If 'Pad with 0's if needed to get 4
                                                       'characters i.e '0' to "0000"
```

```
 hiHex = Mid$(strSrc, 1, 2) 'Get the first two hex values (MSB)
 loHex = Mid$(strSrc, 3, 2) 'Get the next two hex values (LSB)
 loByte = CByte("&H" & loHex) 'Convert to byte data type LSB
 hiByte = CByte("&H" & hiHex) 'Convert to byte data type MSB
 iq_data(2 * index) = hiByte 'MSB into first byte
iq\_data(2 * index + 1) = logyte 'LSB into second byte
```
Next index

'Now write the data to the file

FileHandle = FreeFile() 'Get a file number

numPoints = UBound(iq\_data) 'Get the number of bytes in the file

Open strFilename For Binary Access Write As #FileHandle Len = numPoints + 1

```
On Error GoTo file_error
```

```
 For index = 0 To (numPoints)
     data = iq_data(index)
     Put #FileHandle, index + 1, data 'Write the I/Q data to the file
 Next index
```

```
Close #FileHandle
```

```
Call MsgBox("Data written to file " & strFilename, vbOKOnly, "Download")
```
Exit Sub

file\_error:

```
 MsgBox Err.Description
 Close #FileHandle
```
<span id="page-197-1"></span>End Sub

# <span id="page-197-0"></span>**Downloading Using C++ and VISA**

This example program uses  $C++$  and the LAN interface to download a file directly to the signal generator's non-volatile memory.

You must include header files and resource files for library functions needed to run this program. Refer to ["Running C/C++ Programming Examples" on page 33](#page-38-0) for more information.

The *Download.cpp* program writes a waveform data file to the signal generator's non-volatile waveform memory. To load the waveform data to volatile (WFM1) memory, change the instDestfile declaration to: "USER/BBG1/WAVEFORM/".

**NOTE** Refer to ["Understanding ARB Waveform File Composition and Encryption" on page 166](#page-171-0) for information on uploading or extracting waveforms from the signal generator.

While this program is designed to download a waveform file to the signal generator using the LAN interface, it can be modified to use the GPIB by replacing the signal generator's I/O interface instOpenString object declaration with "GPIB::19::INSTR".

The program also includes some error checking to alert you when problems arise while trying to download files. This includes checking to see if the file exists.

```
//*********************************************************************************
// PROGRAM NAME:Download.cpp
//
// PROGRAM DESCRIPTION:Sample test program to download ARB waveform data. Send a 
// file in chunks of ascii data to the signal generator.
// 
// NOTE: You must have the Agilent IO Libraries installed to run this program.
// 
// This example uses the LAN/TCPIP to download a file to the baseband generator's 
// non-volatile memory. The program allocates a memory buffer on the PC or 
// workstation of 102400 bytes (100*1024 bytes). The actual size of the buffer is 
// limited by the memory on your PC or workstation, so the buffer size can be
```

```
// increased or decreased to meet your system limitations.
//
// While this program uses the LAN/TCPIP to download a waveform file into 
// non-volatile memory, it can be modified to store files in volatile memory 
// WFM1 using GPIB by setting the instrOpenString = "TCPIP0::xxx.xxx.xxx.xxx::INSTR" 
// declaration with "GPIB::19::INSTR"
// 
// The program also includes some error checking to alert you when problems arise 
// while trying to download files. This includes checking to see if the file exists.
//**********************************************************************************
// IMPORTANT: Replace the xxx.xxx.xxx.xxx IP address in the instOpenString declaration
// in the code below with the IP address of your signal generator. (or you can use the
// instrument's hostname). Replace the localSrcFile and instDestFile directory paths 
// as needed. 
//********************************************************************************** 
#include <stdlib.h>
#include <stdio.h>
#include <string.h>
#include "visa.h"
//
// IMPORTANT:
// Configure the following three lines correctly before compiling and running 
char* instOpenString ="TCPIP0::xxx.xxx.xxx.xxx::INSTR"; // your instrument's IP address
const char* localSrcFile = "\\Files\\IQ_DataC";
const char* instDestFile = "/USER/WAVEFORM/IQ_DataC";
```
const int BUFFER\_SIZE = 100\*1024;// Size of the copy buffer

```
int main(int argc, char* argv[])
{
     ViSession defaultRM, vi;
     ViStatus status = 0; 
     status = viOpenDefaultRM(&defaultRM);// Open the default resource manager 
     // TO DO: Error handling here
     status = viOpen(defaultRM, instOpenString, VI_NULL, VI_NULL, &vi);
     if (status)// If any errors then display the error and exit the program
     {
         fprintf(stderr, "viOpen failed (%s)\n", instOpenString);
return -1;
     }
     FILE* file = fopen(localSrcFile, "rb");// Open local source file for binary reading
     if (!file) // If any errors display the error and exit the program
     {
         fprintf(stderr, "Could not open file: %s\n", localSrcFile);
return 0;
     }
     if( fseek( file, 0, SEEK_END ) < 0 )
     {
         fprintf(stderr,"Cannot lseek to the end of file.\n" );
         return 0;
     }
```

```
 long lenToSend = ftell(file);// Number of bytes in the file
    printf("File size = d\n\in", lenToSend);
     if (fseek(file, 0, SEEK_SET) < 0) 
     {
         fprintf(stderr,"Cannot lseek to the start of file.\n");
         return 0;
     }
    unsigned char* buf = new unsigned char[BUFFER_SIZE]; // Allocate char buffer memory
     if (buf && lenToSend)
     {
         // Do not send the EOI (end of instruction) terminator on any write except the 
         // last one
         viSetAttribute( vi, VI_ATTR_SEND_END_EN, 0 );
         // Prepare and send the SCPI command header
         char s[20];
         sprintf(s, "%d", lenToSend);
        int lenLen = strlen(s);
         unsigned char s2[256];
// Write the command mmem:data and the header.The number lenLen represents the 
// number of bytes and the actual number of bytes is the variable lenToSend
```
sprintf((char\*)s2, "mmem:data \"%s\", #%d%d", instDestFile, lenLen, lenToSend);

```
// Send the command and header to the signal generator
         viWrite(vi, s2, strlen((char*)s2), 0);
         long numRead;
// Send file in BUFFER_SIZE chunks to the signal generator
         do
         {
            numRead = fread(buf, sizeof(char), BUFFER_SIZE, file);
             viWrite(vi, buf, numRead, 0); 
         } while (numRead == BUFFER_SIZE);
         // Send the terminating newline and EOI
         viSetAttribute( vi, VI_ATTR_SEND_END_EN, 1 );
        char* newLine = "\n\cdot\) viWrite(vi, (unsigned char*)newLine, 1, 0);
         delete [] buf;
     }
     else
     {
        fprintf(stderr, "Could not allocate memory for copy buffer\n");
     }
     fclose(file);
```

```
 viClose(vi);
 viClose(defaultRM);
 return 0;
```
<span id="page-202-1"></span>}

# <span id="page-202-0"></span>**Downloading Using HP BASIC for Windows**

The following program uses HP BASIC for Windows<sup> $TM$ </sup> to download a waveform into WFM1. The waveform generated by this program is the same as the SINE\_TEST\_WFM waveform file available in the signal generator's waveform memory.

This code is similar to the code shown in ["Downloading Using HP BASIC for UNIX" on page 199](#page-204-0), but there is a formatting difference in line 130 and line 140. The signal generator uses MSB (most significant byte) first, LSB (least significant) second, big–endian, format, and the PC stores data as LSB first and MSB second. Line 140 is a data format statement that switches the byte position of the integer values to suit the signal generator data requirements.

To download into NVWFM, replace line 190 with:

```
190 OUTPUT @Psg USING "#,K";":MMEM:DATA ""NVWFM:data_file"", #"
```
**NOTE** Refer to ["Understanding ARB Waveform File Composition and Encryption" on page 166](#page-171-0) for information on uploading or extracting waveforms from the signal generator.

The OUTPUT command, USING  $"$   $#$ , K $"$  formats the data. The pound symbol  $(\#)$  suppresses the automatic end of line (EOL) output. This allows multiple output commands to be concatenated as if they were a single output. The "K" instructs HP BASIC to output following numbers or strings in the default format.

```
10 ! RE-SAVE "BASIC_Win_file"
20 Num_points=200
30 ALLOCATE INTEGER Int_array(1:Num_points*2)
40 DEG
50 FOR I=1 TO Num_points*2 STEP 2
60 Int array(I)=INT(32767*(SIM(I*360/Num points)))70 NEXT I
80 FOR I=2 TO Num_points*2 STEP 2
90 Int array(I)=INT(32767*(COS(I*360/Num points)))
100 NEXT I
110 PRINT "Data Generated"
```
120 Nbytes=4\*Num\_points

- 130 ASSIGN @Psg TO 719
- 140 ASSIGN @Psgb TO 719;FORMAT MSB FIRST
- 150 Nbytes\$=VAL\$(Nbytes)
- 160 Ndigits=LEN(Nbytes\$)
- 170 Ndigits\$=VAL\$(Ndigits)
- 180 WAIT 1
- 190 OUTPUT @Psg USING "#,K";"MMEM:DATA ""WFM1:data\_file"",#"
- 200 OUTPUT @Psg USING "#,K";Ndigits\$
- 210 OUTPUT @Psg USING "#,K";Nbytes\$
- 220 WAIT 1
- 230 OUTPUT @Psgb;Int\_array(\*)
- 240 OUTPUT @Psg;END
- 250 ASSIGN @Psg TO \*
- 260 ASSIGN @Psgb TO \*
- 270 PRINT
- 280 PRINT "\*END\*"
- 290 END

#### **Program Comments**

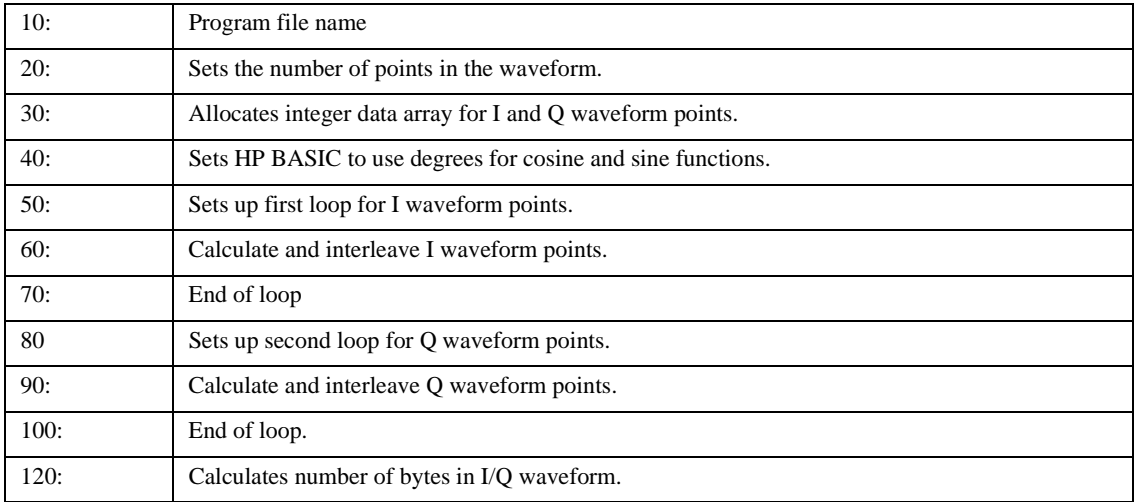

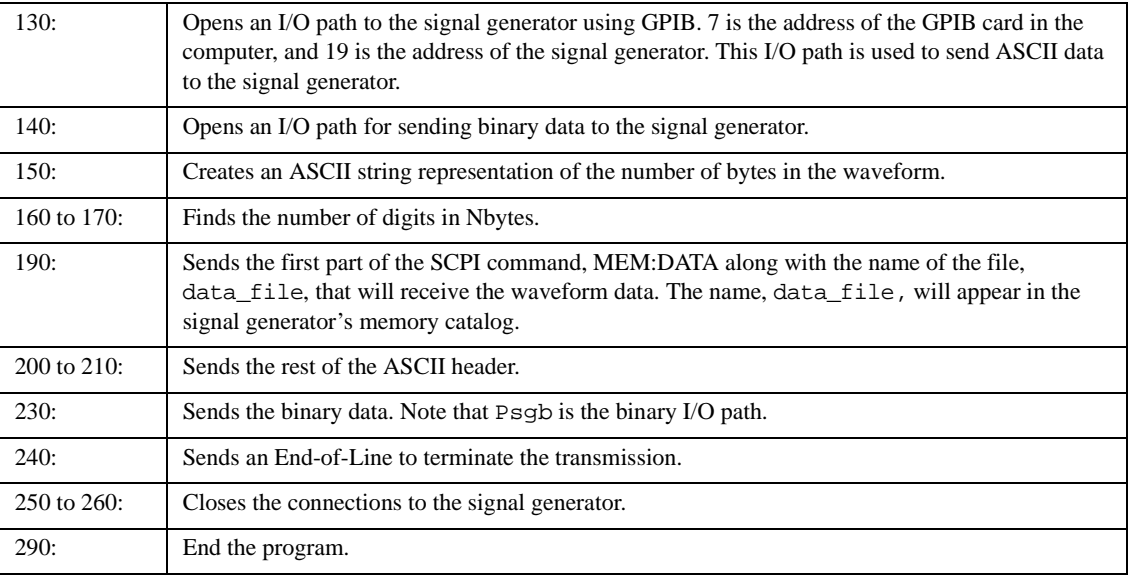

#### **Program Comments (Continued)**

### <span id="page-204-1"></span><span id="page-204-0"></span>**Downloading Using HP BASIC for UNIX**

The following program uses HP BASIC for UNIX to download waveforms. The code is similar to that shown for ["Downloading Using HP BASIC for Windows](#page-202-0)<sup>TM</sup>" on page 197, but there is a formatting difference in line 130 and line 140 as workstations and the signal generator use the same MSB/LSB format.

#### **NOTE** Refer to ["Understanding ARB Waveform File Composition and Encryption" on page 166](#page-171-0) for information on uploading or extracting waveforms from the signal generator.

The OUTPUT command, USING  $H, K$ <sup>n</sup>, formats the data. The pound symbol  $(\#)$  suppresses the automatic end of line (EOL) output. This allows multiple output commands to be concatenated as if they were a single output. The "K" instructs HP BASIC to output the following numbers or strings in the default format.

```
10 ! RE-SAVE "UNIX_file"
20 Num_points=200
30 ALLOCATE INTEGER Int_array(1:Num_points*2)
40 DEG
50 FOR I=1 TO Num_points*2 STEP 2
60 Int_array(I)=INT(32767*(SIN(I*360/Num_points)))
70 NEXT I
```

```
80 FOR I=2 TO Num_points*2 STEP 2
90 Int_array(I)=INT(32767*(COS(I*360/Num_points)))
100 NEXT I
110 PRINT "Data generated "
120 Nbytes=4*Num_points
130 ASSIGN @Psg TO 719;FORMAT ON
140 ASSIGN @Psgb TO 719;FORMAT OFF
150 Nbytes$=VAL$(Nbytes)
160 Ndigits=LEN(Nbytes$)
170 Ndigits$=VAL$(Ndigits)
180 WAIT 1
190 OUTPUT @Psg USING "#,K";"MMEM:DATA ""WFM1:data_file"",#"
200 OUTPUT @Psg USING "#,K";Ndigits$
210 OUTPUT @Psg USING "#,K";Nbytes$
220 WAIT 1
230 OUTPUT @Psgb;Int_array(*)
240 WAIT 2
241 OUTPUT @Psg;END
250 ASSIGN @Psg TO *
260 ASSIGN @Psgb TO *
270 PRINT
```

```
280 PRINT "*END*"
```

```
290 END
```
#### **Program Comments**

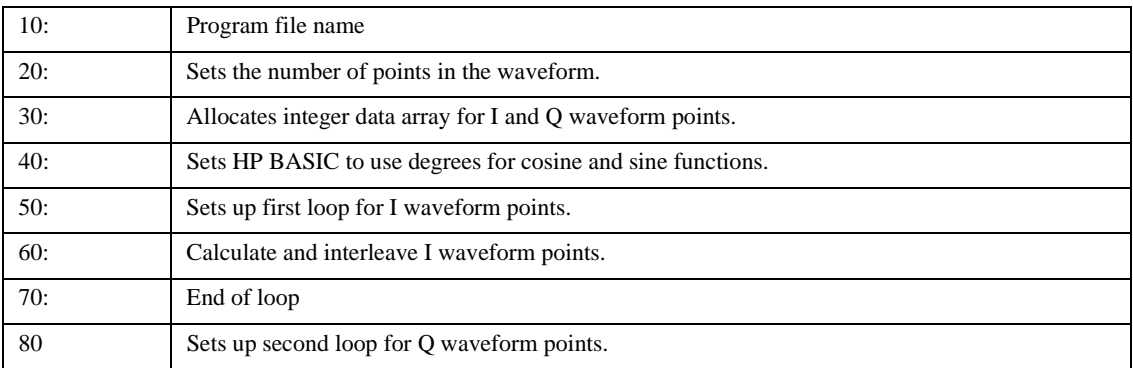

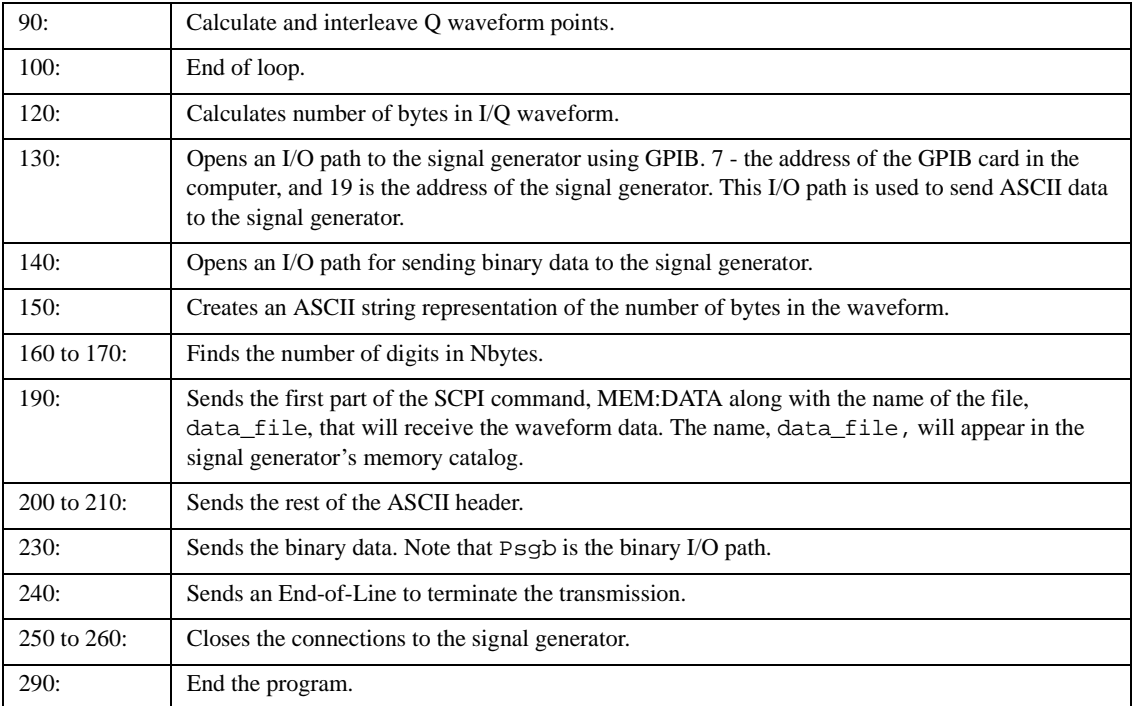

#### **Program Comments (Continued)**

## <span id="page-207-1"></span><span id="page-207-0"></span>**Downloading Using Visual Basic 6.0**

This sample program uses Visual Basic 6.0 and the LAN interface to download a file to the signal generator. The file used in this program, *IQ\_DataVB*, can be created by running the Create\_IQData program shown in the section ["Waveform Generation using Visual Basic 6.0®" on page 189.](#page-194-0) The file *IQ\_DataC* can also be created and used. Refer to ["Waveform Generation Using C++" on page 186](#page-191-0).

This Visual Basic program uses library functions that must be referenced by the VB project. Refer to ["Running Visual Basic 6.0 Programming Examples" on page 34](#page-39-0) for information on the requirements to run this program.

The *Download\_File* program writes a waveform data file to the signal generator's non-volatile waveform memory. To load the waveform data to volatile WFM1 memory, change the instDestfile declaration to: "USER/BBG1/WAVEFORM/".

#### **NOTE** Refer to ["Understanding ARB Waveform File Composition and Encryption" on page 166](#page-171-0) for information on uploading or extracting waveforms from the signal generator.

While this program is designed to download a waveform file to the signal generator using the LAN interface, it can be modified to use the GPIB by replacing the signal generator's I/O interface instOpenString object declaration with "GPIB::19::INSTR". Refer to ["Running Visual Basic 6.0](#page-39-0)  [Programming Examples" on page 34](#page-39-0) for more information.

**NOTE** The example program listed here uses the VISA COM I/O API, which includes the WriteIEEEBlock method. This method eliminates the need to format the download command with arbitrary block information such as defining number of bytes and byte numbers. Refer to ["Sample Command Line Using SCPI" on page 159](#page-164-0) for more information

This program also includes some error checking to alert you when problems arise while trying to download files. This includes checking to see if the file exists.

'\*\*\*\*\*\*\*\*\*\*\*\*\*\*\*\*\*\*\*\*\*\*\*\*\*\*\*\*\*\*\*\*\*\*\*\*\*\*\*\*\*\*\*\*\*\*\*\*\*\*\*\*\*\*\*\*\*\*\*\*\*\*\*\*\*\*\*\*\*\*\*\*\*\*\*\*\*\*\* ' Program Name: Download\_File ' Program Description: This program uses Microsoft Visual Basic 6.0 and the Agilent ' VISA COM I/O Library to download a waveform file to the signal generator. ' The program downloads a file (the previously created 'IQ\_DataVB' file) to the signal ' generator. Refer to the programming guide for information on binary ' data requirements for file downloads. The waveform data 'IQ\_DataVB' is ' downloaded to the signal generator's non-volatile memory(NVWFM)

' " /USER/WAVEFORM/IQ\_DataVB". For volatile memory(WFM1) download to the ' " /USER/BBG1/WAVEFORM/IQ\_DataVB" directory. ' You must reference the Agilent VISA COM Resource Manager and VISA COM 1.0 Type ' Library in your Visual Basic project in the Project/References menu. ' The VISA COM 1.0 Type Library, corresponds to VISACOM.tlb and the Agilent ' VISA COM Resource Manager, corresponds to AgtRM.DLL. ' The VISA COM 488.2 Formatted I/O 1.0, corresponds to the BasicFormattedIO.dll ' Use a statement such as "Dim Instr As VisaComLib.FormattedIO488" to ' create the formatted I/O reference and use ' "Set Instr = New VisaComLib.FormattedIO488" to create the actual object. '\*\*\*\*\*\*\*\*\*\*\*\*\*\*\*\*\*\*\*\*\*\*\*\*\*\*\*\*\*\*\*\*\*\*\*\*\*\*\*\*\*\*\*\*\*\*\*\*\*\*\*\*\*\*\*\*\*\*\*\*\*\*\*\*\*\*\*\*\*\*\*\*\*\*\*\*\*\*\*\* ' IMPORTANT: Use the TCPIP address of your signal generator in the rm.Open ' declaraion. If you are using the GPIB interface, reference the Agilent VISA COM GPIB 1.0 ' Type Library in your project and use the "GPIB::19::INSTR" statement in the rm.Open ' declaration. '\*\*\*\*\*\*\*\*\*\*\*\*\*\*\*\*\*\*\*\*\*\*\*\*\*\*\*\*\*\*\*\*\*\*\*\*\*\*\*\*\*\*\*\*\*\*\*\*\*\*\*\*\*\*\*\*\*\*\*\*\*\*\*\*\*\*\*\*\*\*\*\*\*\*\*\*\*\*\*\* Private Sub Download\_File() ' The following four lines declare IO objects and instantiate them. Dim rm As VisaComLib.ResourceManager Set rm = New AgilentRMLib.SRMCls Dim SigGen As VisaComLib.FormattedIO488 Set SigGen = New VisaComLib.FormattedIO488 ' NOTE: Use the IP address of your signal generator in the rm.Open declaration Set SigGen.IO = rm.Open("TCPIP0::000.000.000.000") Dim data As Byte Dim iq\_data() As Byte

Dim FileHandle As Integer

Dim numPoints As Integer

```
Downloading and Using Files
Programming Examples for Generating and Downloading Files
```

```
Dim index As Integer
Dim Header As String
Dim response As String
Dim hiByte As String
Dim loByte As String
Dim strFilename As String
strFilename = "C:\IQ_DataVB" 'File Name and location on PC
                              'Data will be saved to the signal generator's NVWFM 
                       '/USER/WAVEFORM/IQ_DataVB directory.
FileHandle = FreeFile()
On Error GoTo errorhandler
With SigGen \qquad 'Set up the signal generator to accept a download
     .IO.Timeout = 5000 'Timeout 50 seconds
     .WriteString "*RST" 'Reset the signal generator.
End With
numPoints = (FileLen(strFilename)) 'Get number of bytes in the file: 800 bytes
ReDim iq_data(0 To numPoints - 1) \qquad 'Dimension the iq_data array to the
                                        'size of the IQ_DataVB file: 800 bytes
Open strFilename For Binary Access Read As #FileHandle 'Open the file for binary read
On Error GoTo file_error
For index = 0 To (numPoints - 1) Virite the IQ_DataVB data to the iq_data array
         Get #FileHandle, index + 1, data '(index+1) is the record number
        iq_data(index) = data
Next index
```
 Close #FileHandle 'Close the file 'Write the command to the Header string. NOTE: syntax Header = "MMEM:DATA ""/USER/WAVEFORM/IQ\_DataVB""," 'Now write the data to the signal generator's non-volatile memory (NVWFM) SigGen.WriteIEEEBlock Header, iq\_data SigGen.WriteString "\*OPC?" 'Wait for the operation to complete response = SigGen.ReadString 'Signal generator reponse to the OPC? query Call MsgBox("Data downloaded to the signal generator", vbOKOnly, "Download") Exit Sub errorhandler: MsgBox Err.Description, vbExclamation, "Error Occurred", Err.HelpFile, Err.HelpContext Exit Sub file\_error: Call MsgBox(Err.Description, vbOKOnly) 'Display any error message Close #FileHandle

End Sub

#### **Numerics**

2's complement, [158](#page-163-0) 8757D pass-thru commands, using, [71](#page-76-0)

# **A**

abort function, [7](#page-12-0) address GPIB address, [6](#page-11-0) IP address, [13](#page-18-0) Agilent BASIC, [36](#page-41-0) SICL, [35](#page-40-0) VISA, [6](#page-11-1), [12](#page-17-0), [25](#page-30-0), [35](#page-40-0) Agilent GPIB card, [4](#page-9-0) Agilent IO Config, [16](#page-21-0), [74](#page-79-0) Agilent IO library, [6](#page-11-2), [12](#page-17-1) Agilent Signal Studio, [166](#page-171-1) Agilent VISA COM Resource Manager 1.0, [34](#page-39-1) ARB OFF On softkey, [164](#page-169-0) ARB waveform data, [157](#page-162-0) ARB waveform files composition, [166](#page-171-2) downloading, [166](#page-171-3), [167](#page-172-0), [182](#page-187-1), [197](#page-202-1) encryption, [166](#page-171-2) extracting, [166](#page-171-2) generating, [182](#page-187-1) headers, [166](#page-171-2) use in other PSGs, [166](#page-171-1) arbitrary block data, [159](#page-164-1) ASCII characters, [168](#page-173-0) data, [10](#page-15-0) format, [173](#page-178-1) AUTOGEN\_PRAM\_1, [166](#page-171-2) AUTOGEN\_WAVEFORM, [166](#page-171-2)

# **B**

baseband operation status group, [136](#page-141-0) BASIC, [35](#page-40-1), [36](#page-41-0), [39](#page-44-0), [42](#page-47-0), [182](#page-187-1) BASIC commands ABORT, [8](#page-13-0) CLEAR, [10](#page-15-1) ENTER, [11](#page-16-0)

BASIC commands (*continued*) LOCAL, [9](#page-14-0) LOCAL LOCKOUT, [9](#page-14-1) OUTPUT, [10](#page-15-2) REMOTE, [8](#page-13-1) Berkeley sockets, [17](#page-22-0) big-endian, [157,](#page-162-0) [159,](#page-164-2) [189](#page-194-1) binary, [177](#page-182-2) binary downloads, [168](#page-173-0), [171](#page-176-0) binary format, [158,](#page-163-0) [168](#page-173-1) bit format description, [168](#page-173-1) downloading, [169](#page-174-0) bit status monitor, [122](#page-127-0) bit values, [121](#page-126-0) blanking pulse, [159](#page-164-3) RF, [159](#page-164-3) block format, [179](#page-184-0)

# **C**

 $C_{++}$ , [182](#page-187-1) C/C++, include files, [33](#page-38-1) CLEAR, [10](#page-15-1) CLS command, [125](#page-130-0) coefficients, [173](#page-178-1) command line, [159](#page-164-1) command prompt, [14,](#page-19-0) [106](#page-111-0) command syntax, [160](#page-165-0) commands abort, [7](#page-12-0) clear, [10](#page-15-3) enter, [11](#page-16-1) local, [9](#page-14-2) local lockout, [9](#page-14-3) output, [10](#page-15-0) remote, [8](#page-13-2) computer interfaces, [3](#page-8-0) condition registers, description, [130](#page-135-0) control data bits, [168](#page-173-1) controller, [7](#page-12-1)

#### **D** data

directories, [169](#page-174-1) volatility, [156](#page-161-0) data questionable filters calibration transition, [152](#page-157-0) frequency transition, [146](#page-151-0) modulation transition, [149](#page-154-0) power transition, [143](#page-148-0) transition, [141](#page-146-0) data questionable groups calibration status, [151](#page-156-0) frequency status, [145](#page-150-0) modulation status, [148](#page-153-0) power status, [142](#page-147-0) status, [139](#page-144-0) data questionable registers calibration condition, [152](#page-157-1) calibration event, [152](#page-157-2) calibration event enable, [153](#page-158-0) condition, [140](#page-145-0) event, [141](#page-146-1) event enable, [141](#page-146-2) frequency condition, [146](#page-151-1) frequency event, [147](#page-152-0) frequency event enable, [147](#page-152-1) modulation condition, [149](#page-154-1) modulation event, [150](#page-155-0) modulation event enable, [150](#page-155-1) power condition, [143](#page-148-1) power event, [143](#page-148-2) power event enable, [144](#page-149-0) data requirements, [158](#page-163-0), [168](#page-173-0) delay, [180](#page-185-0) DHCP, [13,](#page-18-0) [14](#page-19-1) directories binary, [169](#page-174-1) bit, [169](#page-174-1) DNS, [15](#page-20-0) DOS command prompt, [18](#page-23-0) Download Assistant, [186](#page-191-1) download libraries, [6](#page-11-2) downloading ARB waveform data, [166](#page-171-3) C++, [192](#page-197-1)

downloading (*continued*) encrypted ARB waveform files, [167](#page-172-0) files, [155](#page-160-0) using  $C_{++}$  and VISA, [192](#page-197-2) using HP BASIC, [197](#page-202-1) using HP BASIC for UNIX, [199](#page-204-1) using Visual Basic, [201](#page-207-1) VISA, [192](#page-197-1) waveforms, [159](#page-164-2)

## **E**

EnableRemote, [8](#page-13-3) enabling SRQ, [124](#page-129-0) encryption, [166](#page-171-2) enter, [11](#page-16-1) errors, [15](#page-20-1), [29](#page-34-0) ESE commands, [125](#page-130-0) EVENT 1 2 3 4, [158](#page-163-1) event registers, description, [130](#page-135-1) examples ARB waveform downloading, [182](#page-187-1) generating, [182](#page-187-1) loading, [164](#page-169-0) playing, [164](#page-169-0) bit directory, downloading to, [169](#page-174-0) downloading with C++ and VISA, [192](#page-197-2) downloading with HP BASIC for UNIX, [199](#page-204-1) downloading with HP BASIC for Windows, [197](#page-202-1) downloading with Visual Basic, [201](#page-207-1) FIR filter coefficients, downloading, [174](#page-179-0) GPIB programming, [35](#page-40-1) Java, [106](#page-111-1) LAN programming, [74](#page-79-1) pass-thru commands, [71](#page-76-0) PERL, [74](#page-79-1) PRAM, [178](#page-183-0) PRAM downloads, [179](#page-184-0) requirements, [32](#page-37-0) RS-232 programming, [109](#page-114-0) serial interface, [109](#page-114-0) Telnet, [22](#page-27-0) user files as transmitted data, [172](#page-177-0) extracting waveforms, [166](#page-171-2)

# **F**

files downloading, [155](#page-160-0), [182](#page-187-1) encryption, [166](#page-171-2) error messages, [29](#page-34-0) extracting, [166](#page-171-2) generating, [182](#page-187-1) headers, [166](#page-171-2) including, [33](#page-38-1) managing, [155](#page-160-0) requirements, [157](#page-162-0) transferring, [22](#page-27-1) uploading, [166](#page-171-2) using, [155](#page-160-0) filters *[See also](#page-122-0)* transition filters negative transition, description, [130](#page-135-2) positive transition, description, [130](#page-135-3) FIR filter coefficients, downloading, [173](#page-178-1) firmware status, monitoring, [122](#page-127-1) **FTP** commands get, [162](#page-167-1) put, [162](#page-167-1) downloading encrypted files, [167](#page-172-0) LAN, [12](#page-17-2) using, [22,](#page-27-2) [162](#page-167-1) function statements, [7](#page-12-2)

# **G**

```
GPIB
  address, 
6, 75
  cables, 
6
  configuration, 
6
  controller, 
7
 downloading, 159
  function statements, 
7
  interface card (PC), 
4, 
5
  interface card, installing, 
4
  interface, description, 
3
  IO libraries, 
6
  listener, 
7
  on UNIX, 
5
 program examples, 35
```
GPIB (*continued* ) remote operation, [2](#page-7-0) talker, [7](#page-12-1) using, [4](#page-9-2) verifying operation, [7](#page-12-3)

#### **H**

hardware status, monitoring, [122](#page-127-1) header file, [157](#page-162-0) headers, [166](#page-171-2) hexadecimal data, [189](#page-194-1) hostname, [13](#page-18-0), [75](#page-80-0) HP BASIC for UNIX, [199](#page-204-1) HyperTerminal, [27](#page-32-0)

#### **I**

iabort, [8](#page-13-4) ibloc, [9](#page-14-4) ibstop, [8](#page-13-5) ibwrt, [11](#page-16-2) iclear, [10](#page-15-4) IEEE, [4](#page-9-2) IEEE 488.2 common commands, [125](#page-130-0) igpibllo, [9](#page-14-5) instrument status, monitoring, [118](#page-123-0) integer values, [158](#page-163-0) interface card, GPIB (PC), [4,](#page-9-0) [5](#page-10-0) interface types, [159](#page-164-2) interfaces, computer, [3](#page-8-0) IO Config program, [74](#page-79-2) IO libraries, [2,](#page-7-0) [3,](#page-8-2) [6,](#page-11-2) [25,](#page-30-1) [32](#page-37-1) IP address, [13](#page-18-0) sockets LAN, [17](#page-22-0) IQ data, [157](#page-162-0) iremote, [8](#page-13-6)

#### **J**

Java program example, [106](#page-111-1)

# **L**

LAN client, [74](#page-79-2) configuring, [13](#page-18-1)

LAN (*continued*) DHCP configuration, [13,](#page-18-2) [14](#page-19-1) downloading, [159](#page-164-2) FTP, [12](#page-17-3) hostname, [13](#page-18-0) interface, description, [3](#page-8-3) IO libraries, [12](#page-17-4) IP address, [13](#page-18-0) Java, [106](#page-111-1) overview, [12](#page-17-2) PERL, [104](#page-109-0) ping errors, [15](#page-20-0) program examples, [74](#page-79-1) remote operation, [2](#page-7-0) sockets, [12](#page-17-3), [74](#page-79-3) sockets LAN, [12](#page-17-1) sockets using C, [75](#page-80-1) Telnet, [12,](#page-17-3) [18](#page-23-1) verifying operation, [14](#page-19-2) VXI-11, [12,](#page-17-3) [74](#page-79-3) LAN services setup, [14](#page-19-1) languages, programming, [3](#page-8-4) libraries, IO, [2](#page-7-0), [3](#page-8-2), [6](#page-11-2), [12](#page-17-4), [25](#page-30-1), [32](#page-37-1) list format, [178](#page-183-0) list, error messages, [29](#page-34-1) listener, [7](#page-12-1) local, [9](#page-14-2) local echo telnet, [21](#page-26-0) local lockout, [9](#page-14-3) LSB/MSB, [189](#page-194-1)

# **M**

manual operation, [8](#page-13-7) marker file, [157](#page-162-0), [159](#page-164-3) marker file destinations, [158](#page-163-1) marker file directories, [158](#page-163-1) MATLAB program downloading waveforms, [186](#page-191-1) example, [182](#page-187-2) MEM DATA command, [167](#page-172-0) memory non-volatile, [156](#page-161-0) types, [156](#page-161-0) volatile, [156](#page-161-0)

MEMory command, [164](#page-169-0) MMEM DATA command, [167](#page-172-0) modulation on, [180](#page-185-0) MSB/LSB format, [157](#page-162-0) MS-DOS command prompt, [14,](#page-19-0) [18,](#page-23-0) [22](#page-27-2)

## **N**

National Instruments GPIB interface card, [5](#page-10-0) NI-488.2, [35](#page-40-0) NI-488.2 include files, [33](#page-38-1) PCI-GPIB interface requirements, [35](#page-40-0) VISA, [6](#page-11-1), [25](#page-30-0) negative transition filter, description, [130](#page-135-2) NI-488.2 EnableRemote, [8](#page-13-3) GPIB, [6](#page-11-1) iblcr, [10](#page-15-5) ibloc, [9](#page-14-4) ibrd, [11](#page-16-3) ibstop, [8](#page-13-5) ibwrt, [11](#page-16-2) RS-232, [25](#page-30-1) SetRWLS, [9](#page-14-6) non-volatile memory, [156](#page-161-0) NVWFM, [23](#page-28-0), [156](#page-161-0), [161](#page-166-0), [164](#page-169-0)

#### **O**

OPC commands, [125](#page-130-0) OSR oversample ratio, [173](#page-178-1) output command, [10](#page-15-0)

#### **P**

pass-thru commands, [71](#page-76-0) pattern RAM, downloading, [176](#page-181-0) pc, [189](#page-194-1) PCI-GPIB, [35](#page-40-0) PERL, [74](#page-79-1) ping errors, [15](#page-20-1) ping program, [14](#page-19-2) ping responses, [15](#page-20-0) playing waveforms, [164](#page-169-0) polling method (status registers), [123](#page-128-0)
# **Index**

positive transition filter, description, [130](#page-135-0) PRAM comparison to user files, [168](#page-173-0) data requirements, [177](#page-182-0) description note, [169](#page-174-0) downloading block format, [179](#page-184-0) list format, [178](#page-183-0) programming examples BASIC, [35](#page-40-0), [36](#page-41-0), [39](#page-44-0), [42](#page-47-0) C++, [186,](#page-191-0) [192](#page-197-0) downloading waveforms, [182](#page-187-0), [192](#page-197-0) generating waveforms, [182](#page-187-0) GPIB, [35](#page-40-0) HP BASIC, [197](#page-202-0) HP BASIC for UNIX, [199](#page-204-0) Java, [74](#page-79-0) LAN, [74](#page-79-0) MATLAB, [182](#page-187-0) NI-488 and C++, [44](#page-49-0) NI-488.2 and C++, [35,](#page-40-0) [37,](#page-42-0) [41](#page-46-0) pass-thru commands, [71](#page-76-0) PERL, [74](#page-79-0) requirements, [32](#page-37-0) sockets and C, [74](#page-79-0) using, [32](#page-37-1) VISA and C, [35](#page-40-0), [38](#page-43-0), [47](#page-52-0), [50](#page-55-0) Visual Basic, [189](#page-194-0), [201](#page-207-0) VXI-11, [75](#page-80-0) programming languages, [3,](#page-8-0) [32](#page-37-1) pulse blanking, [159](#page-164-0)

### **Q**

query waveform data, [178](#page-183-0) queue, error, [29](#page-34-0)

### **R**

ramp sweep, using pass-thru commands, [71](#page-76-0) register system overview, [118](#page-123-0) registers *[See also](#page-122-0)* status registers condition, description, [130](#page-135-1) data questionable calibration condition, [152](#page-157-0) data questionable calibration event, [152](#page-157-1)

registers (*continued*) data questionable calibration event enable, [153](#page-158-0) data questionable condition, [140](#page-145-0) data questionable event, [141](#page-146-0) data questionable event enable, [141](#page-146-1) data questionable frequency condition, [146](#page-151-0) data questionable frequency event, [147](#page-152-0) data questionable frequency event enable, [147](#page-152-1) data questionable modulation condition, [149](#page-154-0) data questionable modulation event, [150](#page-155-0) data questionable modulation event enable, [150](#page-155-1) data questionable power condition, [143](#page-148-0) data questionable power event, [143](#page-148-1) data questionable power event enable, [144](#page-149-0) in status groups (descriptions), [130](#page-135-2) overall system, [119,](#page-124-0) [120](#page-125-0) standard event status, [132](#page-137-0) standard event status enable, [132](#page-137-1) standard operation condition, [134](#page-139-0), [137](#page-142-0) standard operation event, [135](#page-140-0), [137](#page-142-1) standard operation event enable, [135,](#page-140-1) [138](#page-143-0) status byte, [128](#page-133-0) remote annunciator, [109](#page-114-0) remote function, [8](#page-13-0) remote operation interfaces, [2](#page-7-0) RF blanking, [159](#page-164-0) RF Output on, [180](#page-185-0) RS-232 address, [109](#page-114-1) baud rate, [26](#page-31-0) cable, [26](#page-31-1) configuration, [26](#page-31-2) echo, [26](#page-31-3) format parameters, [27](#page-32-0) interface, [26](#page-31-2) interface, description, [3](#page-8-1) IO libraries, [25](#page-30-0) overview, [25](#page-30-1) program examples, [109](#page-114-2) remote operation, [2](#page-7-0) settings, baud rate, [109](#page-114-1) verifying operation, [27](#page-32-1)

## **Index**

#### **S**

samples, [157](#page-162-0), [158](#page-163-0) sampling period, [173](#page-178-0) SCPI commands ARB waveform file downloads, [199](#page-204-0) example programs  $C_{++}$ , [192](#page-197-0) HP BASIC for Windows, [197](#page-202-0) MATLAB, [182](#page-187-1) downloading, [167](#page-172-0) encryption, [166](#page-171-0) formats, [159](#page-164-1) loading waveforms, [164](#page-169-0) playing waveforms, [164](#page-169-0) sockets LAN, [17](#page-22-0) status registers, [125](#page-130-0) syntax, [160](#page-165-0) SCPI error queue, [29](#page-34-1) SCPI register model, [118](#page-123-1) SCPI service, [17](#page-22-0) SECUREWAVE directory, [166](#page-171-0), [167](#page-172-0) serial interface description, [3](#page-8-1) remote operation, [2](#page-7-0) service request, [124](#page-129-0) service request enable register, [129](#page-134-0) service request method status registers, [123](#page-128-0) service request method, using, [123](#page-128-1) SetRWLS, [9](#page-14-0) **SICL** GPIB, [6](#page-11-0) iabort, [8](#page-13-1) iclear, [10](#page-15-0) igpibllo, [9](#page-14-1) iprintf, [11](#page-16-0) iremote, [8](#page-13-2) iscanf, [11](#page-16-1) LAN, [12](#page-17-0) library, [35](#page-40-1) RS-232, [25](#page-30-0) signal generator monitoring status, [118](#page-123-0) Signal Studio, [166](#page-171-1)

sockets example, [78](#page-83-0) examples, [74](#page-79-0) Java, [106](#page-111-0) LAN, [17](#page-22-0), [74](#page-79-1), [75](#page-80-1) PERL, [104](#page-109-0) UNIX, [76](#page-81-0) Windows, [77](#page-82-0) software libraries, [160](#page-165-0) SRE, [125](#page-130-0), [129](#page-134-0) SRQ, [123](#page-128-2) SRQ method (status registers), [123](#page-128-0) standard event status enable register, [132](#page-137-1) status group, [131](#page-136-0) status register, [132](#page-137-0) standard operation condition register, [134](#page-139-0), [137](#page-142-0) event enable register, [135,](#page-140-1) [138](#page-143-0) event register, [135](#page-140-0), [137](#page-142-1) status group, [133](#page-138-0) transition filters, [135,](#page-140-2) [137](#page-142-2) status byte group, [127](#page-132-0) overall register system, [119](#page-124-0), [120](#page-125-0) register, [128](#page-133-0) register bits, [128](#page-133-1) status groups baseband operation, [136](#page-141-0) data questionable, [139](#page-144-0) data questionable calibration, [151](#page-156-0) data questionable frequency, [145](#page-150-0) data questionable modulation, [148](#page-153-0) data questionable power, [142](#page-147-0) registers, [130](#page-135-2) standard event, [131](#page-136-0) standard operation, [133](#page-138-0) status byte, [127](#page-132-0) status registers *[See also](#page-122-0)* registers accessing information, [122](#page-127-0) bit values, [121](#page-126-0) hierarchy, [118](#page-123-1) in status groups, [130](#page-135-2) monitor, [122](#page-127-1)

status registers (*continued* ) overall system, [119,](#page-124-0) [120](#page-125-0) programming, [117](#page-122-0) SCPI commands, [125](#page-130-0) SCPI model, [118](#page-123-1) setting and querying, [125](#page-130-1) standard event, [132](#page-137-0) standard event status enable, [132](#page-137-1) system overview, [118](#page-123-0) using, [121](#page-126-0) STB command, [125](#page-130-0) symbol rate, [173](#page-178-0) symbols, [180](#page-185-0) system requirements  $C/C++$  examples, [32](#page-37-0)

## **T**

talker, [7](#page-12-0) taps, [173](#page-178-0) TCPIP, [17](#page-22-0), [74](#page-79-2), [75](#page-80-0) Telnet DOS command prompt, [18](#page-23-0) example, [22](#page-27-0) PC, [19](#page-24-0) sockets LAN, [17](#page-22-0) UNIX, [21,](#page-26-0) [22](#page-27-1) using, [18](#page-23-1) Windows 2000, [20](#page-25-0) transition filters *[See also](#page-122-0)* filters data questionable, [141](#page-146-2) data questionable calibration, [152](#page-157-2) data questionable frequency, [146](#page-151-1) data questionable modulation, [149](#page-154-1) data questionable power, [143](#page-148-2) description, [130](#page-135-3) standard operation, [135](#page-140-2), [137](#page-142-2) troubleshooting ARB waveform data downloads, [165](#page-170-0) ping response errors, [15](#page-20-0) PRAM downloads, [181](#page-186-0) RS-232, [28](#page-33-0) user file downloads, [172](#page-177-0) user FIR filter downloads, 175 two's complement, [158](#page-163-0)

#### **U**

UNIX, [199](#page-204-0) UNPRotected command, [166](#page-171-0) unspecified markers, [159](#page-164-0) user files, downloading, [168](#page-173-0)

### **V**

VISA description, [6](#page-11-0) downloading, [192](#page-197-0) include files, [33](#page-38-0) LAN, [12](#page-17-0) library, [12,](#page-17-1) [35,](#page-40-1) [160,](#page-165-0) [189](#page-194-0) RS-232, [25](#page-30-0) viClear, [10](#page-15-1) viPrintf, [10](#page-15-2) viScanf, [11](#page-16-2) viTerminate, [8](#page-13-3) VXI-11, [75](#page-80-0) VISA COM IO Library, [34](#page-39-0) Visual Basic IDE, [34](#page-39-0) references, [34](#page-39-0) volatile memory, [156](#page-161-0) VXI-11, [12,](#page-17-2) [16,](#page-21-0) [74,](#page-79-0) [75,](#page-80-0) [159](#page-164-2)

#### **W**

waveform downloading HP BASIC for Windows, [197](#page-202-0) with C++, [192](#page-197-0) with HP BASIC for UNIX, [199](#page-204-0) with Visual Basic 6.0, [201](#page-207-0) waveform files composition, [166](#page-171-0) downloading, [182](#page-187-0) encryption, [166](#page-171-0) extracting, [166](#page-171-1) generating, [182](#page-187-0) headers, [166](#page-171-0) use in other PSGs, [166](#page-171-1) waveform generation with  $C_{++}$ , [186](#page-191-0) with MATLAB, [182](#page-187-1) with Visual Basic 6.0, [189](#page-194-0)

# **Index**

WFM1, [23,](#page-28-0) [156,](#page-161-0) [161,](#page-166-0) [164](#page-169-0) Windows 2000, [20](#page-25-0) Winsock, [17](#page-22-0) WriteIEEEBlock, [160](#page-165-0)